# **Management Software**

**AT-S87**

# User's Guide

For the AT-GS950/48 Gigabit Ethernet Smart Switch

Version 1.0

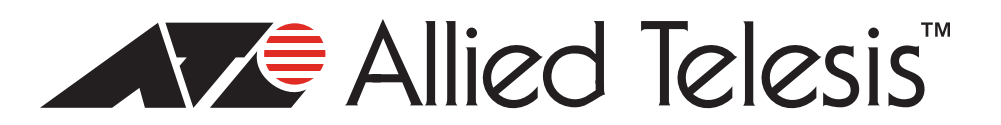

Copyright © 2009 Allied Telesis, Inc.

All rights reserved. No part of this publication may be reproduced without prior written permission from Allied Telesis, Inc.

Allied Telesis is a trademark of Allied Telesis, Inc. Microsoft and Internet Explorer are registered trademarks of Microsoft Corporation. Netscape Navigator is a registered trademark of Netscape Communications Corporation. All other product names, company names, logos or other designations mentioned herein are trademarks or registered trademarks of their respective owners.

Allied Telesis, Inc. reserves the right to make changes in specifications and other information contained in this document without prior written notice. The information provided herein is subject to change without notice. In no event shall Allied Telesis, Inc. be liable for any incidental, special, indirect, or consequential damages whatsoever, including but not limited to lost profits, arising out of or related to this manual or the information contained herein, even if Allied Telesis, Inc. has been advised of, known, or should have known, the possibility of such damages.

# **Contents**

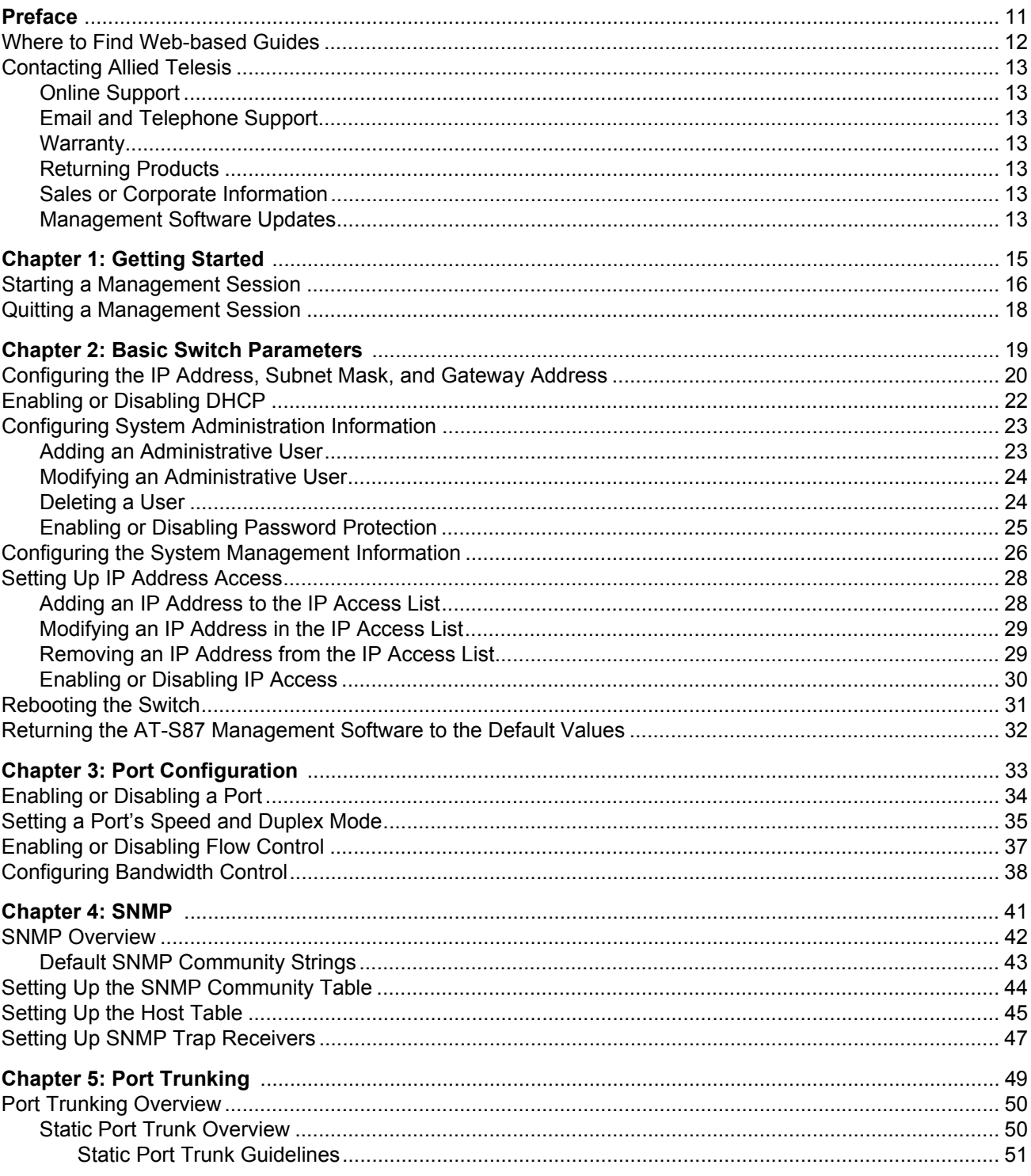

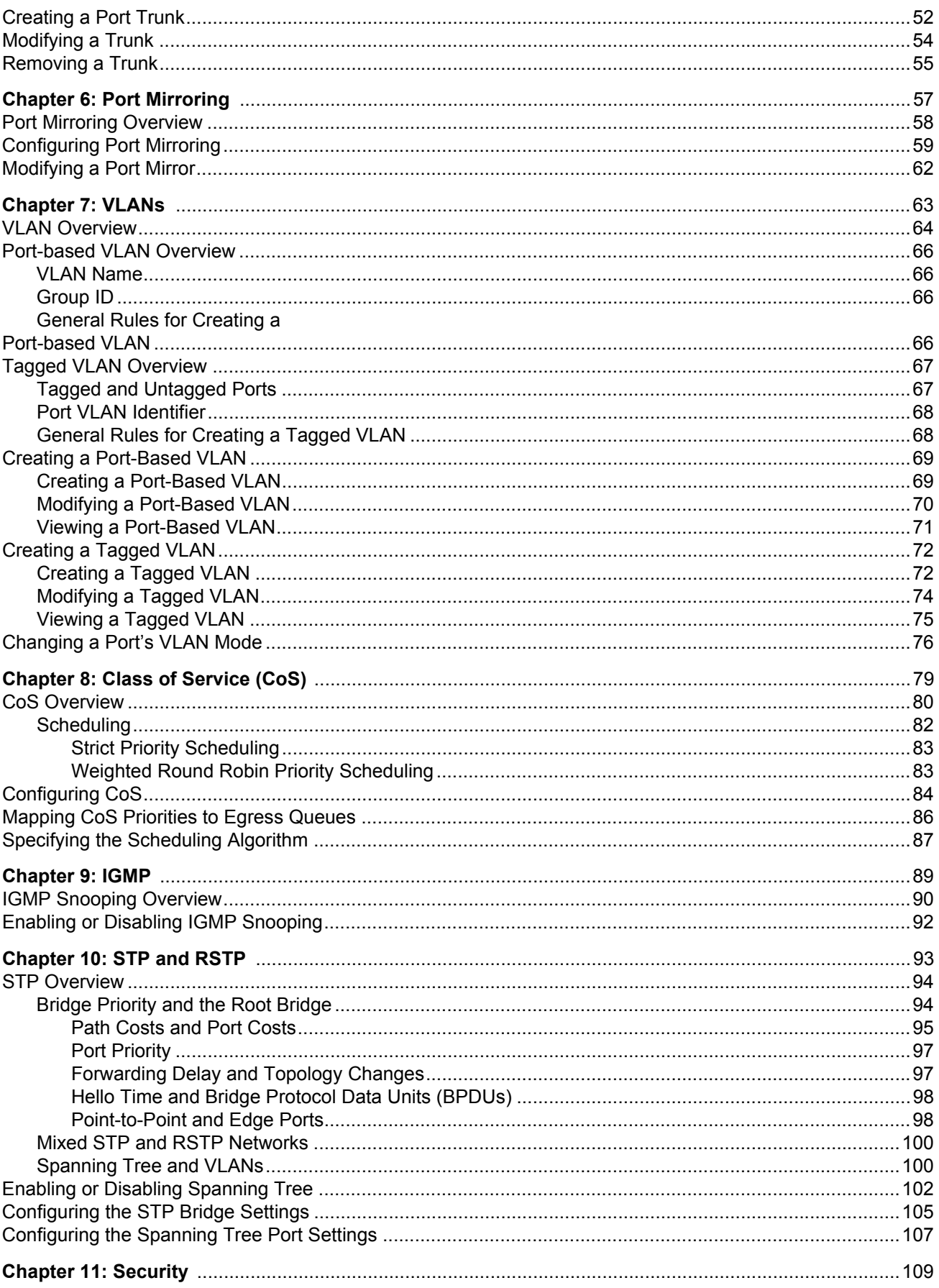

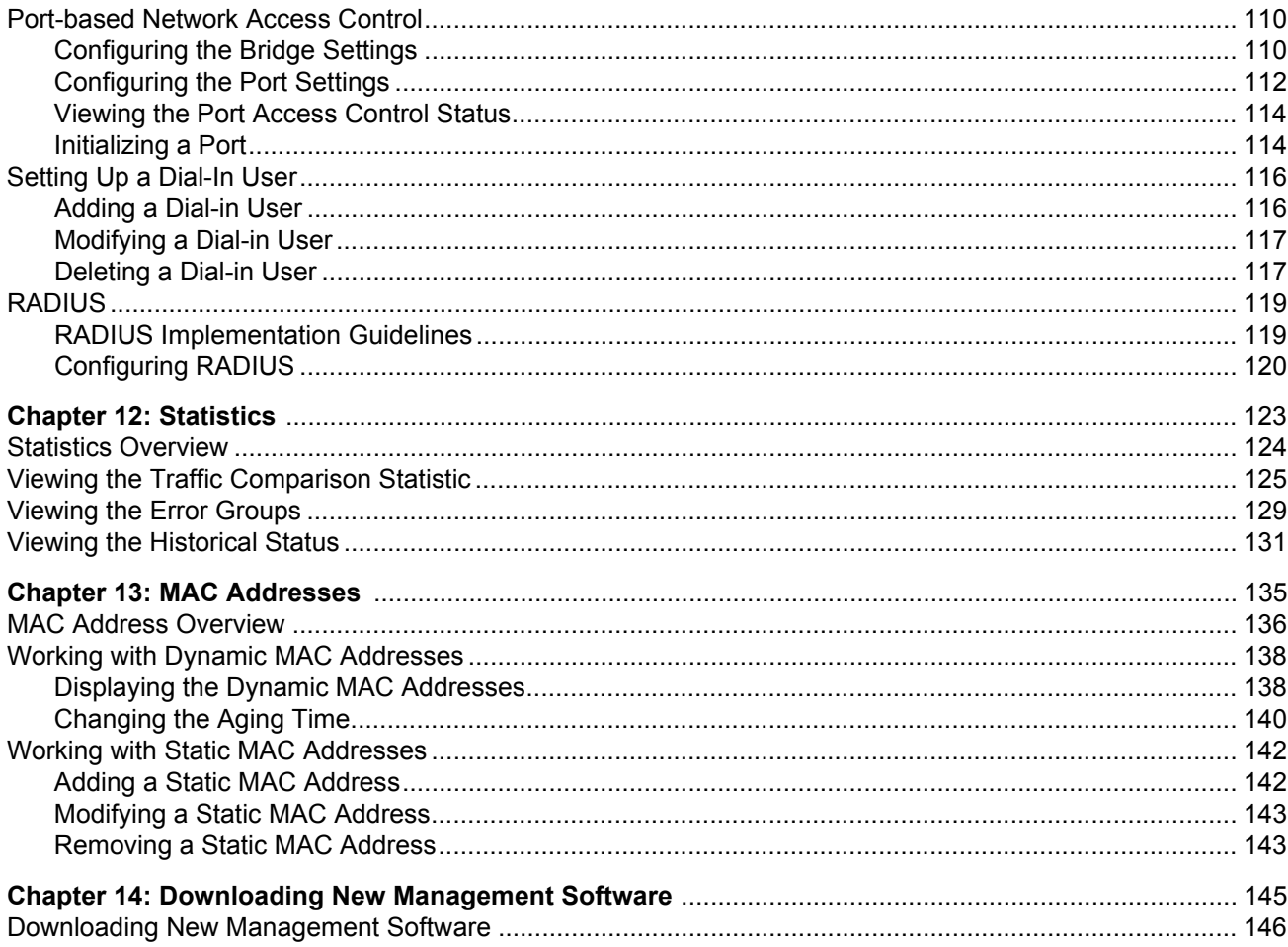

Contents

# Figures

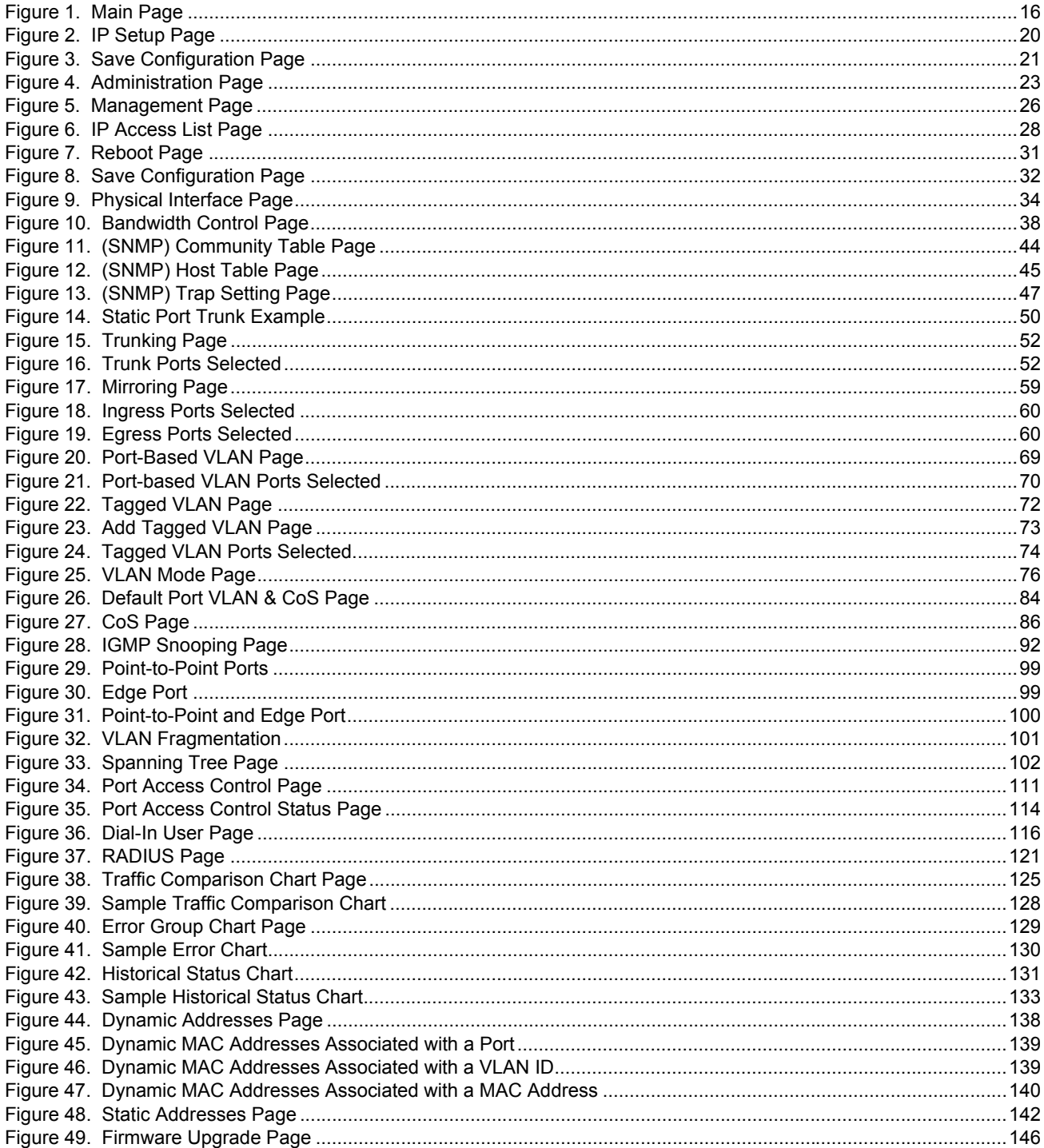

Figures

## **Tables**

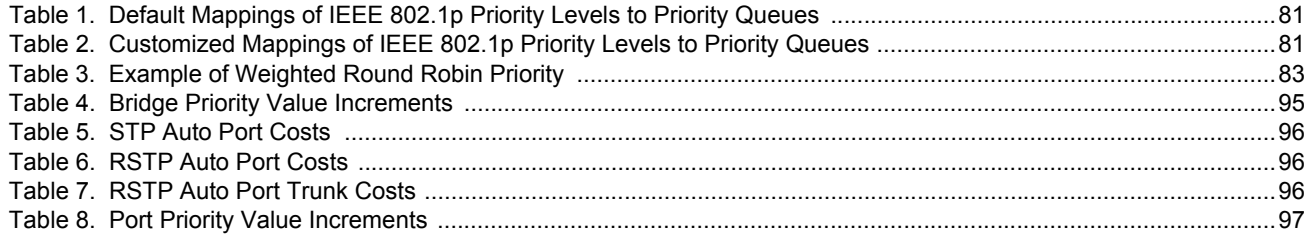

Tables

## <span id="page-10-0"></span>**Preface**

This guide contains instructions on how to use the AT-S87 management software to manage and monitor the AT-GS950/48 Gigabit Ethernet Smart Switch.

You can access the AT-S87 management software through a web browser from any management workstation on your network that has a web browser application.

This preface contains the following sections:

- □ ["Where to Find Web-based Guides" on page 12](#page-11-0)
- □ ["Contacting Allied Telesis" on page 13](#page-12-0)

## <span id="page-11-0"></span>**Where to Find Web-based Guides**

The installation and user guides for all Allied Telesis products are available in portable document format (PDF) on our web site at **[www.alliedtelesis.com](http://www.alliedtelesyn.com)**. You can view the documents online or download them onto a local workstation or server.

## <span id="page-12-0"></span>**Contacting Allied Telesis**

This section provides Allied Telesis contact information for technical support as well as sales and corporate information.

<span id="page-12-1"></span>**Online Support** You can request technical support online by accessing the Allied Telesis Knowledge Base: **[www.alliedtelesis.com/support/kb.aspx](http://kb.alliedtelesyn.com)**. You can use the Knowledge Base to submit questions to our technical support staff and review answers to previously asked questions.

<span id="page-12-2"></span>**Email and Telephone Support** For Technical Support via email or telephone, refer to the Support & Services section of the Allied Telesis web site: **[www.alliedtelesis.com](http://www.alliedtelesyn.com)**. Select your country from the list displayed on the website. then select the appropriate menu tab.

<span id="page-12-3"></span>**Warranty** For hardware warranty information, refer to the Allied Telesis web site: **www.alliedtelesis.com/support/warranty**.

<span id="page-12-4"></span>**Returning Products** Products for return or repair must first be assigned a return materials authorization (RMA) number. A product sent to Allied Telesis without an RMA number will be returned to the sender at the sender's expense.

> To obtain an RMA number, contact the Allied Telesis Technical Support group at our web site: **www.alliedtelesis.com/support/rma**. Select your country from the list displayed on the website. Then select the appropriate menu tab.

#### <span id="page-12-5"></span>**Sales or Corporate Information** You can contact Allied Telesis for sales or corporate information through our web site: **[www.alliedtelesis.com](http://www.alliedtelesyn.com)**. To find the contact information for your country, select Contact Us -> Worldwide Contacts.

<span id="page-12-6"></span>**Management Software Updates** New releases of management software for our managed products are available from either of the following Internet sites:

- Allied Telesis web site: **[www.alliedtelesis.com](http://www.alliedtelesyn.com)**
- Allied Telesis FTP server: **[ftp://ftp.alliedtelesis.com](ftp://ftp.alliedtelesyn.com)**

If you prefer to download new software from the Allied Telesis FTP server from your workstation's command prompt, you will need FTP client software and you must log in to the server. Enter "anonymous" for the user name and your email address for the password.

Preface

<span id="page-14-0"></span>This chapter contains the following sections:

- □ ["Starting a Management Session" on page 16](#page-15-0)
- ["Quitting a Management Session" on page 18](#page-17-0)

## <span id="page-15-2"></span><span id="page-15-0"></span>**Starting a Management Session**

To start a management session on the switch, perform the following procedure:

1. In a web browser address box, enter the following IP address:

192.168.1.1

The main page for the AT-S87 management software is shown in [Figure 1](#page-15-1).

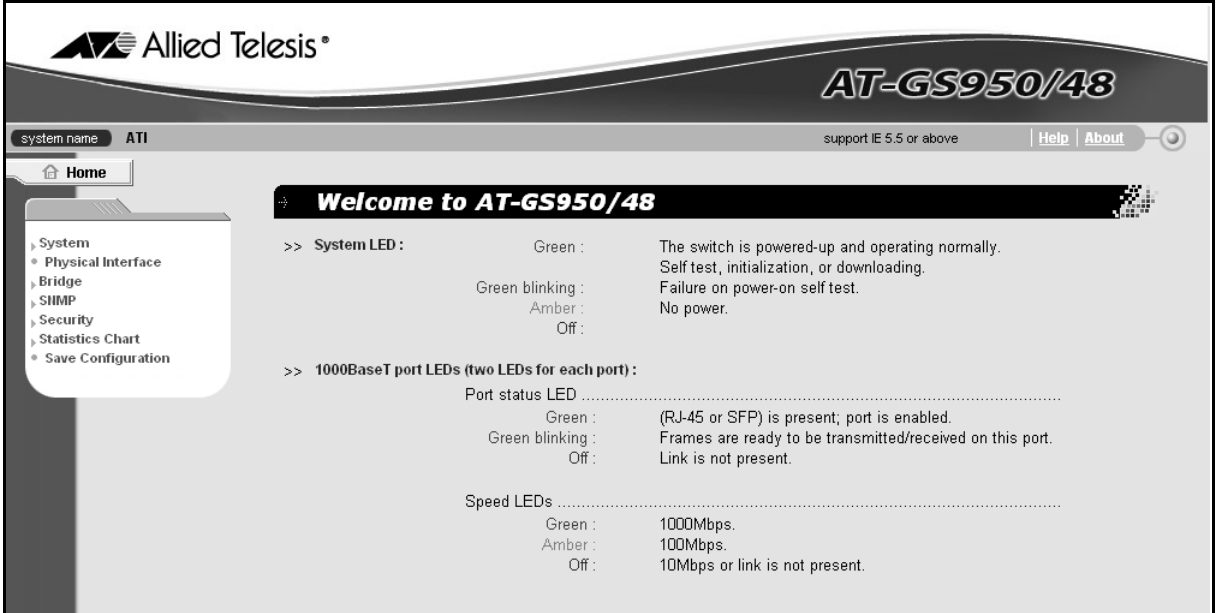

Figure 1. Main Page

#### <span id="page-15-1"></span>**Note**

Because the switch initially has no login or password protection, Allied Telesis strongly suggests that you immediately do two things:

Change the IP address, as described in ["Configuring the IP Address,](#page-19-2)  [Subnet Mask, and Gateway Address" on page 20.](#page-19-2)

Add an administrative user and password who can access the switch, as described in ["Adding an Administrative User" on page 23](#page-22-3).

## <span id="page-17-0"></span>**Quitting a Management Session**

To quit a management session, close the web browser.

<span id="page-18-0"></span>This chapter contains the following sections:

- ["Configuring the IP Address, Subnet Mask, and Gateway Address" on](#page-19-0)  [page 20](#page-19-0)
- □ ["Enabling or Disabling DHCP" on page 22](#page-21-0)
- ["Configuring System Administration Information" on page 23](#page-22-0)
- ["Configuring the System Management Information" on page 26](#page-25-0)
- □ ["Setting Up IP Address Access" on page 28](#page-27-0)
- □ ["Rebooting the Switch" on page 31](#page-30-0)
- ["Returning the AT-S87 Management Software to the Default Values"](#page-31-0)  [on page 32](#page-31-0)

## <span id="page-19-2"></span><span id="page-19-0"></span>**Configuring the IP Address, Subnet Mask, and Gateway Address**

#### **Warning**

Be sure to record the switch's IP address in a safe place. When you change the switch's IP address you lose your connection. Because the AT-GS950/48 Gigabit Ethernet Smart Switch does not have a console port, your only means of managing the switch is through a web browser, which requires that you have the switch's IP address.

To configure the IP settings, perform the following procedure:

1. From the main menu, select **System** > **IP Setup**.

The IP Setup page is shown in [Figure 2.](#page-19-1)

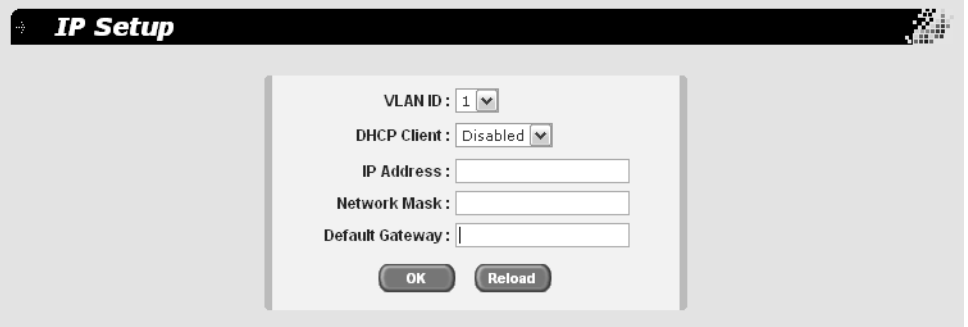

Figure 2. IP Setup Page

<span id="page-19-1"></span>2. From the **VLAN ID** list, select the VLAN you want the switch to be a part of.

#### **Note**

The default VLAN is 1. To create more VLANs, refer to [Chapter 7,](#page-62-1)  ["VLANs" on page 63](#page-62-1).

- 3. In the **IP Address** field, enter an IP address for the switch.
- 4. In the **Network Mask** field, enter an IP address for the subnet mask.
- 5. In the **Default Gateway** field, enter the IP address of the default gateway.
- 6. Click **OK**.

The settings are immediately implemented and you lose your connection to the switch.

- 7. Log into the switch using its new IP address.
- 8. From the main menu, select **Save Configuration**.

The Save Configuration page is shown in [Figure 3](#page-20-0).

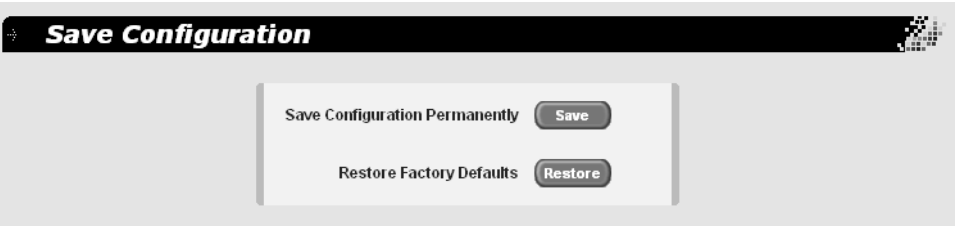

<span id="page-20-1"></span>Figure 3. Save Configuration Page

#### <span id="page-20-0"></span>**Note**

If you do not save your changes, they are discarded when you reboot the switch.

9. Click **Save**.

For information about DHCP, see ["Enabling or Disabling DHCP" on](#page-21-0)  [page 22.](#page-21-0)

#### **Warning**

Be sure to record the switch's IP address in a safe place. When you change the switch's IP address you lose your connection. Because the AT-GS950/48 Gigabit Ethernet Smart Switch does not have a console port, your only means of managing the switch is through a web browser, which requires that you have the switch's IP address.

## <span id="page-21-0"></span>**Enabling or Disabling DHCP**

#### **Warning**

When you enable DHCP, the DHCP server assigns an unknown IP address to the switch, you lose connectivity, and you cannot reset the switch or turn off DHCP and assign a static IP address.

To enable or disable the DHCP client, perform the following procedure:

1. From the main menu, select **System** > **IP Setup**.

The IP Setup Page is shown in [Figure 2 on page 20](#page-19-1).

2. From the **DHCP Client** list, choose **Enabled** or **Disabled**.

The default setting is disabled.

#### **Note**

Enabling DHCP ends your web browser management session. Use the SSM Utility to determine the switch's new IP address and resume managing the switch.

You can access the SSM Utility in one of the following ways:

- Click the SSM Utility link on the AT-GS950/48 Gigabit Ethernet Smart Switch CD.

- Download the SSM Utility files located in the SSM Utility folder on the AT-FS750/48 Fast Ethernet Switch CD.

- Download the SSM Utility files from the Allied Telesis website, www.alliedtelesis.com.

## <span id="page-22-0"></span>**Configuring System Administration Information**

You can allow multiple users to access and administer the system by adding their passwords to the system and/or set up password protection.

#### **Note**

When you start up the switch for the first time, you should add a user to the system, protected by a password, who will be managing the switch.

### <span id="page-22-3"></span><span id="page-22-1"></span>**Adding an Administrative User**

To add an administrative user to the system, perform the following procedure:

1. From the main menu, select **System** > **Administration**.

The Administration page is shown in [Figure 4.](#page-22-2)

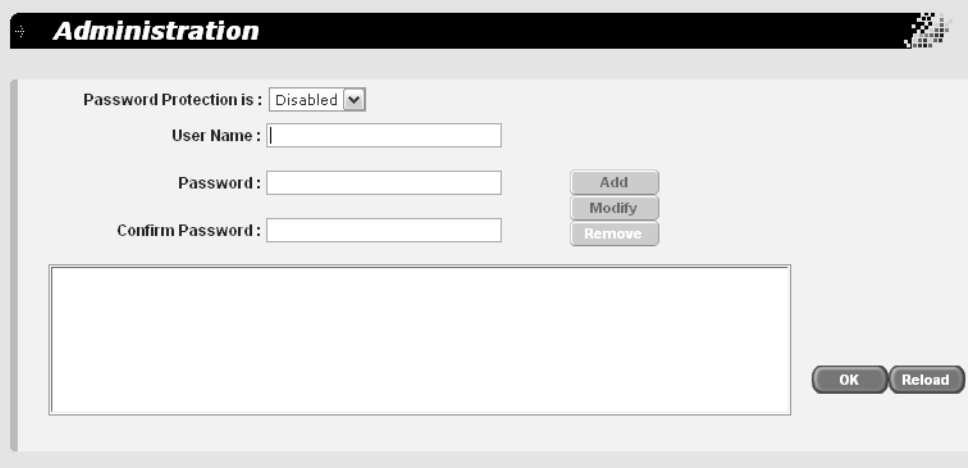

Figure 4. Administration Page

- <span id="page-22-2"></span>2. In the **User Name** field, type a name for the new administrative user.
- 3. In the **Password** field, type a password for the user, and re-type the name in the **Confirm Password** field.
- 4. Do one of the following:
	- **D** Click **Add** to add the user.
	- Click **Reload** to clear the fields and start over.
- 5. Click **OK**.

6. To permanently save these settings in the configuration file, from the main menu, select **Save Configuration**.

The Save Configuration page is shown in [Figure 3 on page 21](#page-20-0).

7. Click **Save**.

<span id="page-23-0"></span>**Modifying an Administrative** To modify an administrative user on the system, perform the following procedure:

### **User**

1. From the main menu, select **System** > **Administration**.

The Administration page is shown in [Figure 4 on page 23](#page-22-2).

2. In the list of users, select the user whose information you want to change.

The user name is displayed in the fields above.

- 3. To change the user's name, in the **User Name** field, type a name for the new administrative user.
- 4. To change the user's password, in the **Password** field, type a new password for the user, and re-type the name in the **Confirm Password** field.
- 5. Do one of the following:
	- **Click Modify** to modify the user parameters.
	- **D** Click **Reload** to clear the fields and start over.
- 6. Click **OK**.
- 7. To permanently save these settings in the configuration file, from the main menu, select **Save Configuration**.

The Save Configuration page is shown in [Figure 3 on page 21](#page-20-0).

- 8. Click **Save**.
- <span id="page-23-1"></span>**Deleting a User** To remove a user from the system, perform the following procedure:
	- 1. From the main menu, select **System** > **Administration**.

The Administration page is shown in [Figure 4 on page 23](#page-22-2).

- 2. In the list of users, select the user you want to delete.
- 3. Click **Remove**.

#### **Note**

Be careful not to delete all the users. You should have at least one user, with a password, to manage the switch.

- 4. Click **OK**.
- 5. To permanently save these settings in the configuration file, from the main menu, select **Save Configuration**.

The Save Configuration page is shown in [Figure 3 on page 21](#page-20-0).

6. Click **Save**.

<span id="page-24-0"></span>**Enabling or Disabling Password Protection**

- To enable or disable password protection (authentication) for the users, perform the following procedure:
- 1. From the main menu, select **System** > **Administration**.

The Administration page is shown in [Figure 4 on page 23.](#page-22-2)

#### **Note**

Allied Telesis recommends that you keep password protection enabled to protect the switch from unauthorized changes.

2. In the **Password Protection** list, select one of the following:

#### **Enabled**

To enable the feature.

#### **Disabled**

To disable password protection. This is the default.

- 3. Click **OK**.
- 4. To permanently save these settings in the configuration file, from the main menu, select **Save Configuration**.

The Save Configuration page is shown in [Figure 3 on page 21](#page-20-0).

5. Click **Save**.

## <span id="page-25-0"></span>**Configuring the System Management Information**

This section explains how to assign a name to the switch, as well as specify the location of the switch and the name of the switch's administrator. Entering this information is optional.

To set a switch's management information, perform the following procedure:

1. From the main menu, select **System** > **Management**.

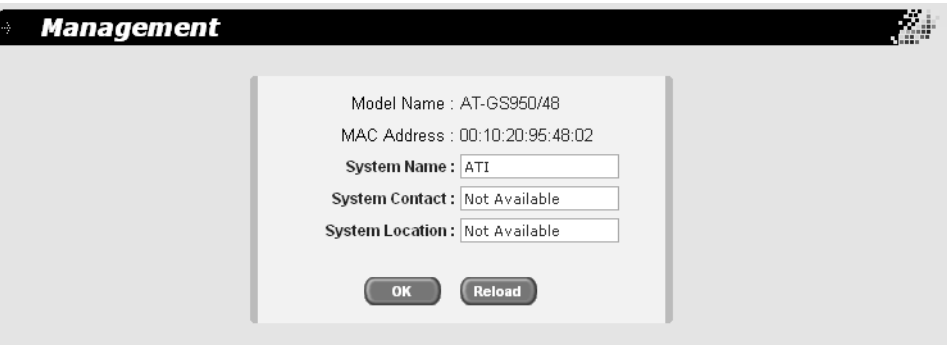

The Management page is shown in [Figure 5.](#page-25-1)

Figure 5. Management Page

<span id="page-25-1"></span>2. In the **System Name** field, enter a name for the switch (for example, Sales). The system name is optional and can contain up to 24 characters.

#### **Note**

Allied Telesis recommends that you assign a name to the switch. A name helps you identify a switch when you manage it, and can also help you avoid performing a configuration procedure on the wrong switch.

- 3. In the **System Contact** field, enter the name of the network administrator responsible for managing the switch. The contact name is optional and can contain up to 24 characters.
- 4. In the **System Location** field, enter information to describe the location of the switch (for example, Third Floor). The location is optional and can contain up to 24 characters.
- 5. Do one of the following:
	- **D** Click **OK** to save the system information.
- **Click Reload** to clear the fields and start over.
- 6. To permanently save these settings in the configuration file, from the main menu, select **Save Configuration**.

The Save Configuration page is shown in [Figure 3 on page 21](#page-20-0).

7. Click **Save**.

## <span id="page-27-0"></span>**Setting Up IP Address Access**

You can restrict remote management of the switch by creating an IP access list. The switch uses the list to filter the management packets it receives and accepts and processes only those packets that originate from an IP address in the list. In addition to creating the list, you can disable or enable the IP access list filtering.

<span id="page-27-1"></span>**Adding an IP Address to the IP** To add an IP address to the IP access list, perform the following procedure:

**Access List**

1. From the main menu, select **System** > **IP Access List**.

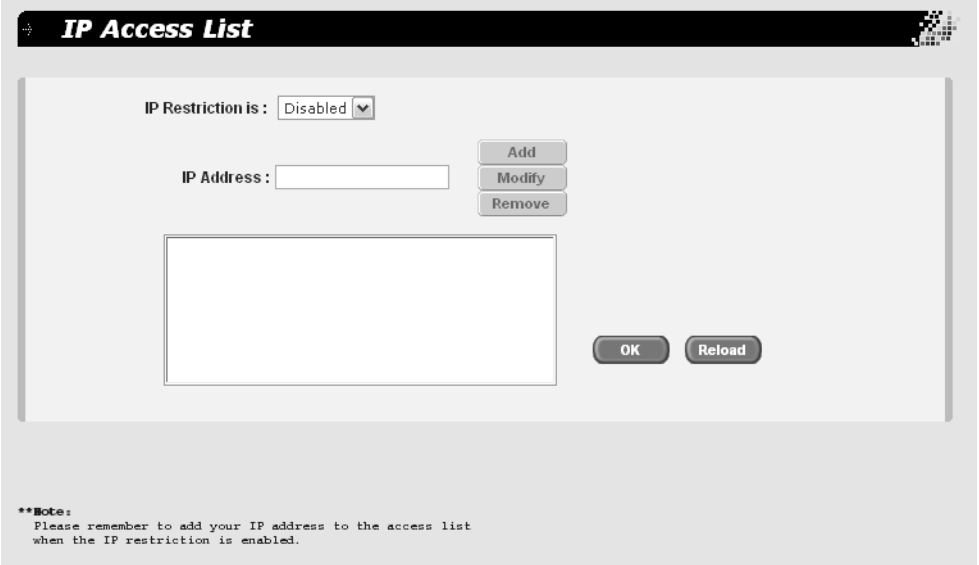

The IP Access List page is shown in [Figure 6.](#page-27-2)

Figure 6. IP Access List Page

- <span id="page-27-2"></span>2. In the **IP Address** field, enter the IP address of the management station to which you want to give access to the switch.
- 3. Click **Add**.
- 4. Do one of the following:
	- **D** Click **OK** to save the IP address.
	- **D** Click **Reload** to clear the fields and start over.
- 5. To permanently save these settings in the configuration file, from the main menu, select **Save Configuration**.

The Save Configuration page is shown in [Figure 3 on page 21](#page-20-0).

<span id="page-28-1"></span><span id="page-28-0"></span>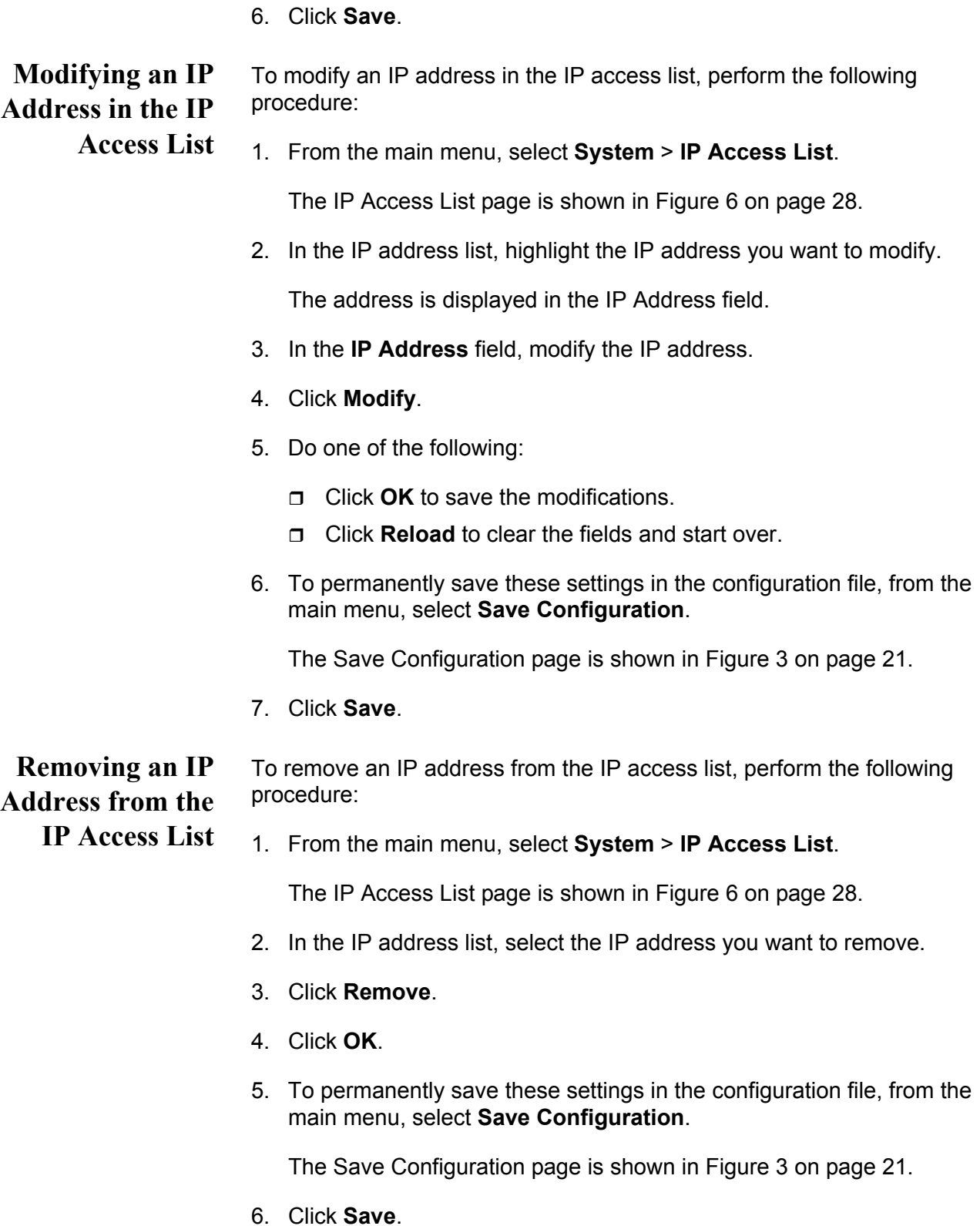

#### <span id="page-29-0"></span>**Enabling or Disabling IP** To enable or disable IP access for the users, perform the following procedure:

**Access** 1. From the main menu, select **System** > **IP Access List**.

The IP Access List page is shown in [Figure 6 on page 28.](#page-27-2)

2. From the **IP Restriction is** list, choose one of the following:

Disabled - Disables IP restriction. This is the default.

#### **Note**

Before you enable IP access, remember to add your own IP address to the list. Otherwise, you will not be able to access the switch.

Enabled - Enables IP restriction.

- 3. Click **OK**.
- 4. To permanently save these settings in the configuration file, from the main menu, select **Save Configuration**.

The Save Configuration page is shown in [Figure 3 on page 21](#page-20-0).

5. Click **Save**.

## <span id="page-30-0"></span>**Rebooting the Switch**

#### **Note**

The reboot process stops network traffic and you lose your connection to the switch.

This process also discards any configuration changes that you have not permanently saved.

To permanently save any configuration changes, from the main menu, select **Save Configuration**, and click **Save** before proceeding.

To reboot the switch, perform the following procedure:

1. From the main menu, select **System** > **Reboot**.

The Reboot page is shown in [Figure 7](#page-30-1).

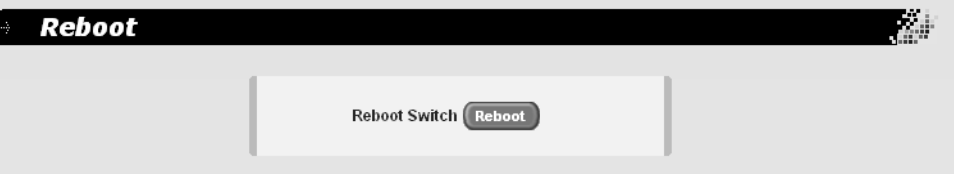

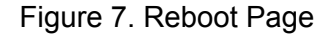

<span id="page-30-1"></span>2. Click **Reboot**.

## <span id="page-31-0"></span>**Returning the AT-S87 Management Software to the Default Values**

To restore the management software to the factory default values, perform the following procedure:

1. From the main menu, select **Save Configuration**.

The Save Configuration page is shown in [Figure 8](#page-31-1).

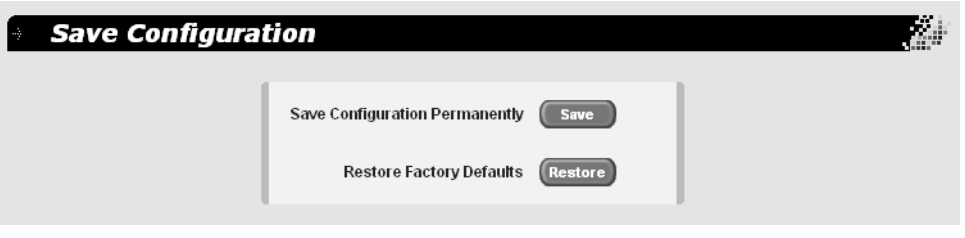

Figure 8. Save Configuration Page

#### <span id="page-31-1"></span>**Note**

After the system defaults are restored, the switch is automatically rebooted and you lose your connection to the switch.

Refer to ["Starting a Management Session" on page 16](#page-15-2) for information about how to establish a new connection to the switch.

2. Click **Restore** to restore the factory defaults.

#### **Note**

The reboot process that occurs after the system defaults are restored stops network traffic.

<span id="page-32-0"></span>This chapter contains the following procedures:

- ["Enabling or Disabling a Port" on page 34](#page-33-0)
- ["Setting a Port's Speed and Duplex Mode" on page 35](#page-34-0)
- ["Enabling or Disabling Flow Control" on page 37](#page-36-0)
- ["Configuring Bandwidth Control" on page 38](#page-37-0)

## <span id="page-33-0"></span>**Enabling or Disabling a Port**

To enable or disable a port, perform the following procedure:

1. From the main menu, select **Physical Interface**.

The Physical Interface page is shown in [Figure 9.](#page-33-1)

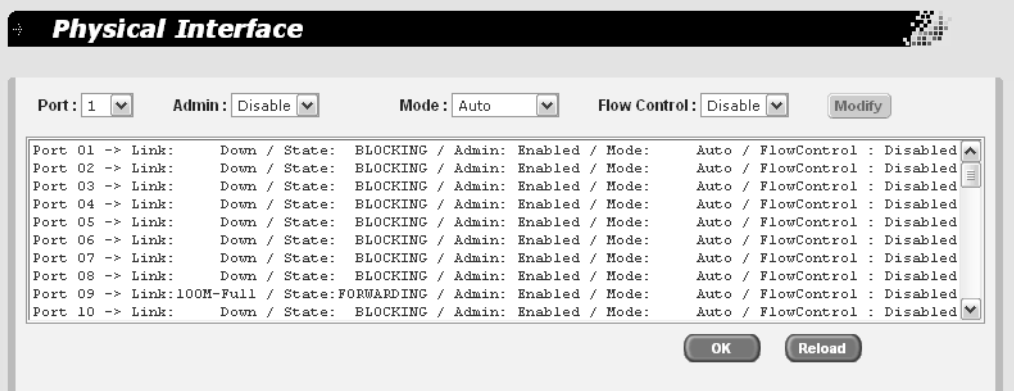

Figure 9. Physical Interface Page

<span id="page-33-1"></span>2. In the **Port List**, select the port you want to configure, or scroll through the list below.

The port is highlighted in the port list.

- 3. In the **Admin** list, select **Enabled** or **Disabled**.
- 4. Click **Modify**.

The Admin status shown in the table for that port is changed. Continue to select and modify other ports as necessary.

- 5. Do one of the following:
	- **D** Click **OK** to save the changes.
	- **Click Reload** to clear the setting and start over.
- 6. To permanently save these settings in the configuration file, from the main menu, select **Save Configuration**.

The Save Configuration page is shown in [Figure 3 on page 21](#page-20-1).

7. Click **Save**.

## <span id="page-34-0"></span>**Setting a Port's Speed and Duplex Mode**

To set the speed and duplex mode on the port, perform the following procedure:

1. From the main menu, select **Physical Interface**.

The Physical Interface page is shown in [Figure 9 on page 34.](#page-33-1)

2. In the **Port List**, select the port you want to configure, or scroll through the list below.

The port is highlighted in the port list.

3. In the **Mode** list, select one of the following combinations of port speed and duplex mode:

**Auto** - The port uses Auto-Negotiation to set its speed and duplex mode. This is the default setting for all ports.

**10M-Half** - 10 Mbps, half-duplex

**10M-Full** - 10 Mbps, full-duplex

**100M-Half** - 100 Mbps, half-duplex

**100M-Full** - 100 Mbps, full-duplex

**1G-Full** - 1 Gbps, full-duplex.

When a twisted pair port on the switch is set to Auto-Negotiation, the default setting, the end node should also be using Auto-Negotiation to prevent a duplex mode mismatch. A switch port using Auto-Negotiation defaults to half-duplex if it detects that the end node is not using Auto-Negotiation. This can result in a mismatch if the end node is operating at a fixed duplex mode of full-duplex. To avoid this problem when connecting an end node with a fixed duplex mode of full-duplex to a switch port, disable Auto-Negotiation on the port and set the port's speed and duplex mode manually.

4. Click **Modify**.

The mode setting shown in the table for that port is changed. Continue to select and modify other ports as necessary.

- 5. Do one of the following:
	- **D** Click **OK** to save the changes.
	- **Click Reload** to clear the setting and start over.

6. To permanently save these settings in the configuration file, from the main menu, select **Save Configuration**.

The Save Configuration page is shown in [Figure 3 on page 21](#page-20-1).

7. Click **Save**.
A switch port uses flow control to control the flow of ingress packets from its end node. Flow control applies only to ports operating in full-duplex mode.

A port using *flow control* issues a special frame, referred to as a PAUSE frame, as specified in the IEEE 802.3x standard, to stop the transmission of data from an end node. When a port needs to stop an end node from transmitting data, it issues this frame. The frame instructs the end node to cease transmission. The port continues to issue PAUSE frames until it is again ready to receive data from the end node.

The default setting for flow control on a switch port is disabled.

1. From the main menu, select **Physical Interface**.

The Physical Interface page is shown in [Figure 9 on page 34.](#page-33-0)

2. In the **Port List**, select the port you want to configure, or scroll through the list below.

The port is highlighted in the port list.

- 3. In the **Flow Control** list, select **Enabled** or **Disabled**.
- 4. Click **Modify**.

The flow control setting shown in the table for that port is changed. Continue to select and modify other ports as necessary.

- 5. Do one of the following:
	- $\Box$  Click **OK** to save the changes.
	- **D** Click **Reload** to clear the settings and start over.
- 6. To permanently save these settings in the configuration file, from the main menu, select **Save Configuration**.

The Save Configuration page is shown in [Figure 3 on page 21](#page-20-0).

# **Configuring Bandwidth Control**

If the performance of your network is affected by heavy traffic, you can use bandwidth control to set the rate of various types of packets that a port receives. You can control ingress packet types, including broadcast, multicast, and Dlf packets or a combination of all three types, and limit their rates. For egress packets, you can only configure the rate. (Dlf packets are unicast packets that are broadcast because of a destination address lookup failure.)

To configure bandwidth control, perform the following procedure:

1. From the main menu, select **Bridge** > **Bandwidth Control**.

The Bandwidth Control page is shown in [Figure 10.](#page-37-0)

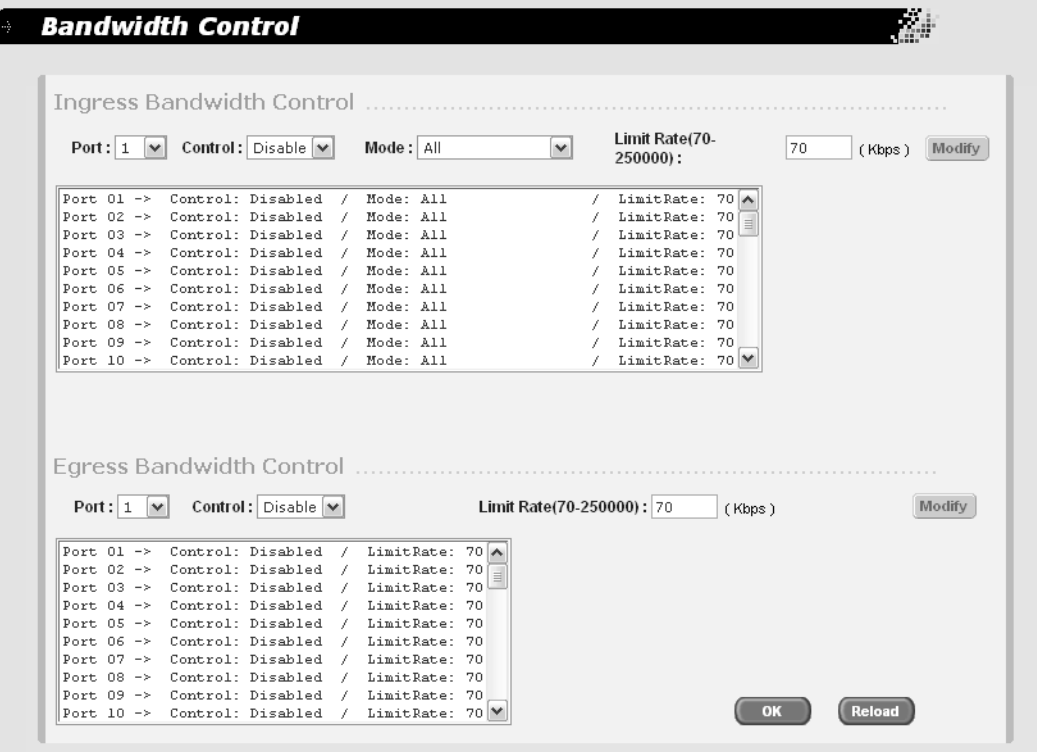

Figure 10. Bandwidth Control Page

- <span id="page-37-0"></span>2. In the **Ingress Bandwidth Control** section, do the following:
	- a. In the **Port List**, select the port you want to configure, or scroll through the list below.

The port is highlighted in the port list.

- b. In the **Control** list, select **Enable** to enable the control, or **Disable** to disable it.
- c. In the **Mode** list, select one of the following:

#### **All**

Affects broadcast, multicast, and Dlf packets.

#### **Bcast**

Controls only broadcast packets.

#### **Bcast, Mcast**

Limits broadcast and multicast packets.

#### **Bcast, Mcast, Dlf**

Limits broadcast, multicast, and Dlf packets.

d. In the **Limit rate** field, enter a number for the rate limit.

The range is 70 to 250,000 packets per second.

- e. Click **Modify**.
- 3. In the **Egress Bandwidth Control** section, do the following:
	- a. In the **Port List**, select the port you want to configure, or scroll through the list below.

The port is highlighted in the port list.

- b. In the **Control** list, select **Enable** to enable the control, or **Disable** to disable it.
- c. In the **Limit rate** field, enter a number for the rate limit.

The range is 70 to 250,000 packets per second.

- d. Click **Modify**.
- 4. Do one of the following:
	- **D** Click **OK** to save the changes.
	- **Click Reload** to clear the settings and start over.
- 5. To permanently save these settings in the configuration file, from the main menu, select **Save Configuration**.

The Save Configuration page is shown in [Figure 3 on page 21](#page-20-0).

Chapter 3: Port Configuration

# **Chapter 4 SNMP**

This chapter contains the following topics:

- □ ["SNMP Overview" on page 42](#page-41-0)
- □ ["Setting Up the SNMP Community Table" on page 44](#page-43-0)
- □ ["Setting Up the Host Table" on page 45](#page-44-0)
- □ ["Setting Up SNMP Trap Receivers" on page 47](#page-46-0)

### <span id="page-41-0"></span>**SNMP Overview**

The Simple Network Management Program (SNMP) is another way for you to manage the switch. This type of management involves viewing and changing the management information base (MIB) objects on the device using an SNMP application program. By default, SNMP is enabled on the switch.

The procedures in this chapter show you how to create and manage SNMP community strings through which your SNMP application program at your management workstation can access the switch's MIB objects.

To manage a switch using an SNMP application program, you must load the Allied Telesis MIBs for the switch onto your management workstation containing the SNMP application program. The MIBs are available from the Allied Telesis web site at www.alliedtelesis.com.

To manage a switch using SNMP, you need to know the IP address of the switch and at least one of the switch's community strings. A community string is a string of alphanumeric characters that gives you access to the switch.

A community string has several attributes that you can use to control who can use the string and what the string will allow a network management to do on the switch. The community string attributes are defined below:

#### **Community String Name**

You must give the community string a name. The name can be from one to 16 alphanumeric characters. Spaces are allowed.

#### **Access Mode (Set)**

This defines what the community string will allow a network manager to do. There are two access modes: Read and Read/Write. A community string with an access mode of Read can only be used to view but not change the MIB objects on a switch. A community string with a Read/Write access can be used to both view the MIB objects and change them.

#### **Host Table**

You can use this feature to control which management stations on your network can use a community string. If you specify a host IP address for a community string, then only those network managers working from particular workstations can use it. A community string can have up to eight IP addresses of management workstations assigned to it.

It is a good idea to assign host IP address to all community strings that have a Read/Write access (Set) mode and then assign the IP addresses of your management workstations to those strings. This helps reduce the chance of someone gaining management access to a switch through a community string and making unauthorized configuration changes.

#### **Trap Receivers**

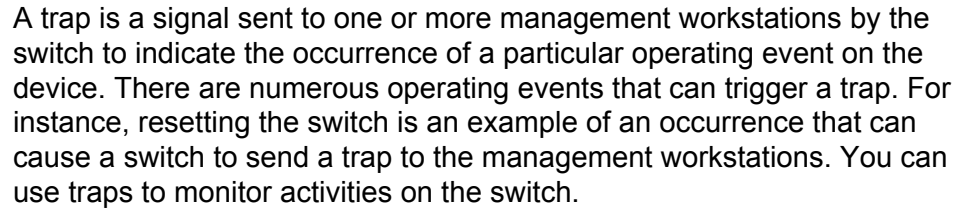

Trap receivers are the devices, typically management workstations or servers, that you want to receive the traps sent by the switch. You specify the trap receivers by their IP addresses. You assign the IP addresses to the community strings.

Each community string can have up to eight trap IP addresses.

It does not matter which community strings you assign your trap receivers. When the switch sends a trap, it looks at all the community strings and sends the trap to all trap receivers on all community strings. This is true even for community strings that have a access mode of only Read.

If you are not interested in receiving traps, then you do not need to enter any IP addresses of trap receivers.

# **Default SNMP Community Strings**

The AT-S87 management software provides two default community strings: public and private. The public string has an access mode of Read Only and the private string has an access mode of Read/Write. If you activate SNMP management on the switch, you should change the status of the private community string from open to closed to prevent unauthorized changes to the switch.

# <span id="page-43-0"></span>**Setting Up the SNMP Community Table**

To define the SNMP community names and their settings, perform the following procedure:

1. From the main menu, select **SNMP** > **Community Table**.

The Community Table page is shown in [Figure 11.](#page-43-1)

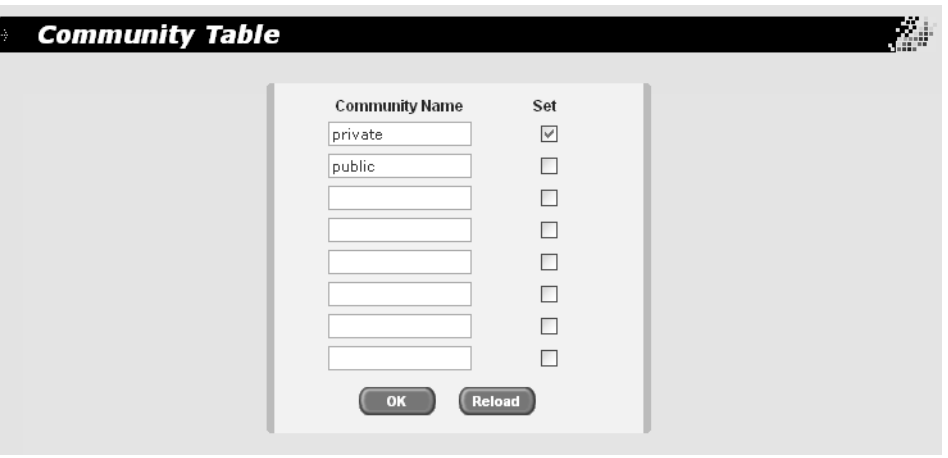

Figure 11. (SNMP) Community Table Page

- <span id="page-43-1"></span>2. To add a community name, enter it in one of the **Community Name** fields.
- 3. To allow read/write access for any community name, click the adjoining box in the **Set** column.

If you do not click **Set** for a particular community name, that community name has read access only.

- 4. Do one of the following:
	- **D** Click **OK** to save the community names.
	- **Click Reload** to clear the fields and start over.
- 5. To permanently save these settings in the configuration file, from the main menu, select **Save Configuration**.

The Save Configuration page is shown in [Figure 3 on page 21](#page-20-0).

### <span id="page-44-0"></span>**Setting Up the Host Table**

When you assign a host IP address to a community string, you identify which management workstations can access the string. A community string can have up to eight IP addresses of management workstations (hosts) assigned to it.

To set up the host table, perform the following procedure:

1. From the main menu, select **SNMP** > **Host Table**.

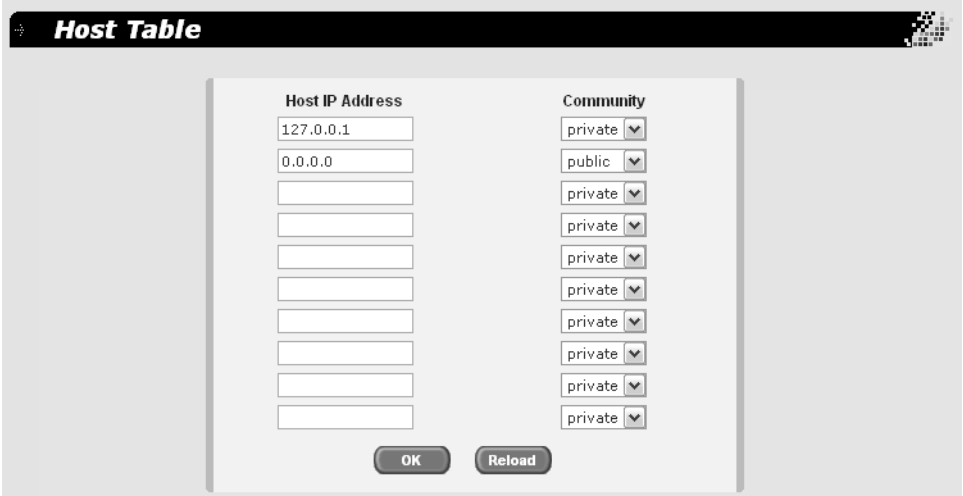

The Host Table page is shown in [Figure 12](#page-44-1).

Figure 12. (SNMP) Host Table Page

- <span id="page-44-1"></span>2. In the **Host IP Address** field, enter the IP address of a management workstation
- 3. In the **Community** list, select the name of the SNMP community that the host can access.

Continue to assign host addresses to the community strings you configured.

- 4. Do one of the following:
	- **Click OK** to save the SNMP hosts.
	- Click **Reload** to clear the fields and start over.
- 5. To permanently save these settings in the configuration file, from the main menu, select **Save Configuration**.

The Save Configuration page is shown in [Figure 3 on page 21](#page-20-0).

## <span id="page-46-0"></span>**Setting Up SNMP Trap Receivers**

To set up the SNMP trap receivers, perform the following procedure:

1. From the main menu, select **SNMP** > **Trap Setting**.

The Trap Setting page is shown in [Figure 13.](#page-46-1)

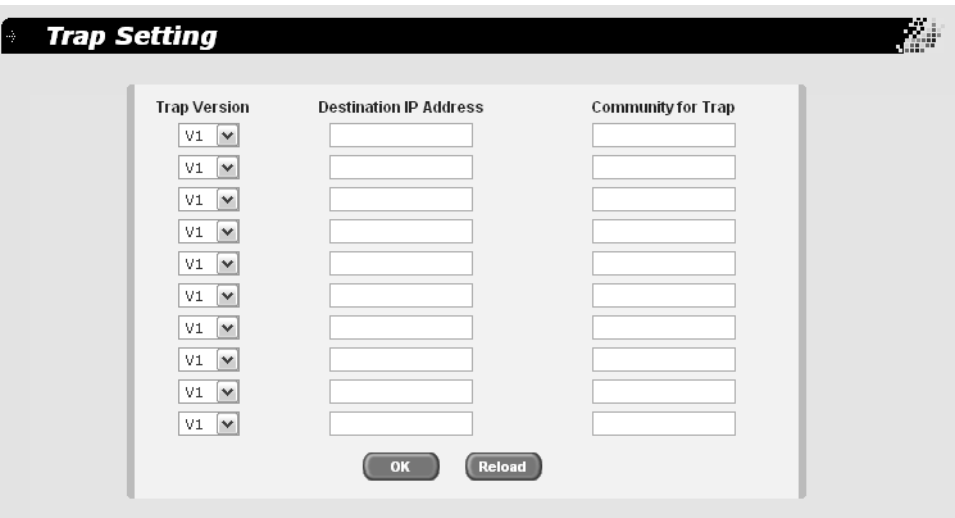

Figure 13. (SNMP) Trap Setting Page

- <span id="page-46-1"></span>2. In the **Destination IP Address** field, enter the IP address of the management workstation where you want the traps sent.
- 3. In the **Community for Trap** field, enter the name of the community that will receive the traps.
- 4. In the **Trap Version** list, choose **v1** or **v2c** for SNMPv1 or SNMPv2c.
- 5. Do one of the following:
	- **D** Click **OK** to save the trap settings.
	- Click **Reload** to clear the fields and start over.
- 6. To permanently save these settings in the configuration file, from the main menu, select **Save Configuration**.

The Save Configuration page is shown in [Figure 3 on page 21](#page-20-0).

Chapter 4: SNMP

# **Chapter 5 Port Trunking**

This chapter contains the following sections:

- **D** ["Port Trunking Overview" on page 50](#page-49-0)
- ["Creating a Port Trunk" on page 52](#page-51-0)
- ["Modifying a Trunk" on page 54](#page-53-0)
- □ ["Removing a Trunk" on page 55](#page-54-0)

## <span id="page-49-0"></span>**Port Trunking Overview**

A port trunk is an economical way for you to increase the bandwidth between the Ethernet switch and another networking device, such as a network server, router, workstation, or another Ethernet switch. A port trunk is a group of ports that have been grouped together to function as one logical path. A port trunk increases the bandwidth between the switch and the other network device and is useful in situations where a single physical link between the devices is insufficient to handle the traffic load.

#### **Static Port Trunk Overview** A static port trunk consists of two to eight ports on the switch that function as a single virtual link between the switch and another device. A static port trunk improves performance by distributing the traffic across multiple ports between the devices and enhances reliability by reducing the reliance on a single physical link.

A static trunk is easy to configure. You simply designate the ports on the switch that are to be in the trunk and the management software on the switch automatically groups them together.

The example in [Figure 14](#page-49-1) illustrates a static port trunk of four links between two AT-GS950/48 Gigabit Ethernet Smart Switches.

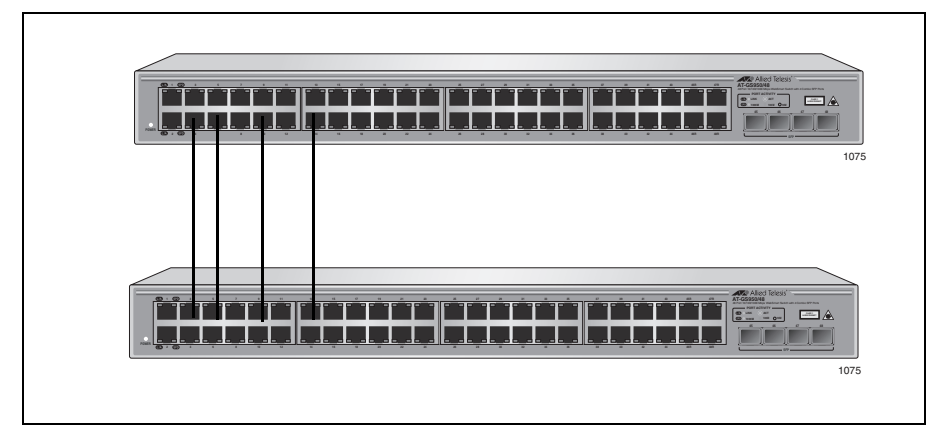

Figure 14. Static Port Trunk Example

<span id="page-49-1"></span>Network equipment vendors tend to employ different techniques to implement static trunks. Consequently, a static trunk on one device might not be compatible with the same feature on a device from a different manufacturer. For this reason static trunks are typically employed only between devices from the same vendor. That is not to say that an Allied Telesis layer 2 managed switch cannot form a static trunk with a device from another manufacturer; but there is the possibility that the implementations of static trunking on the two devices might not be compatible.

Also note that a static trunk does not provide for redundancy or link backup. If a port in a static trunk loses its link, the trunk's total bandwidth is diminished. Though the traffic carried by the lost link is shifted to one of the remaining ports in the trunk, the bandwidth remains reduced until the lost link is reestablished or you reconfigure the trunk by adding another port to it.

#### **Static Port Trunk Guidelines**

Following are the guidelines for creating a static trunk:

- □ Allied Telesis recommends using static port trunks between Allied Telesis networking devices to ensure compatibility. While an Allied Telesis device might be able to form a static trunk with a device from another equipment vendor, there is the possibility that the implementation of this feature on the two devices might not be compatible, resulting in undesired switch behavior.
- $\Box$  A static trunk can contain up to eight ports.
- $\Box$  The ports of a static trunk must be of the same medium type. They can be all twisted pair ports or all fiber optic ports.
- $\Box$  The ports of a trunk can be either consecutive (for example Ports 5-9) or nonconsecutive (for example, ports 4, 8, 11, 20).
- $\Box$  Before creating a port trunk, examine the speed, duplex mode, flow control, and back pressure settings of all of the ports that will be in the trunk. Verify that the settings are the same for all ports in the trunk. If these settings are not the same, then the switch will not allow you to create the trunk.
- $\Box$  After you have created a port trunk, a change to the speed, duplex mode, flow control, or back pressure of any port in the trunk automatically implements the same change on all the other member ports.
- $\Box$  A port can belong to only one static trunk at a time.
- $\Box$  The ports of a static trunk can be untagged or untagged members of the same VLAN.

The switch selects a port in the trunk to handle broadcast packets and packets of unknown destination. The switch makes this choice based on a hash algorithm, depending upon the source and destination MAC addresses.

# <span id="page-51-0"></span>**Creating a Port Trunk**

To create a port trunk, perform the following procedure:

1. From the main menu, select **Bridge** > **Trunking**.

The Trunking page is shown in [Figure 15](#page-51-1).

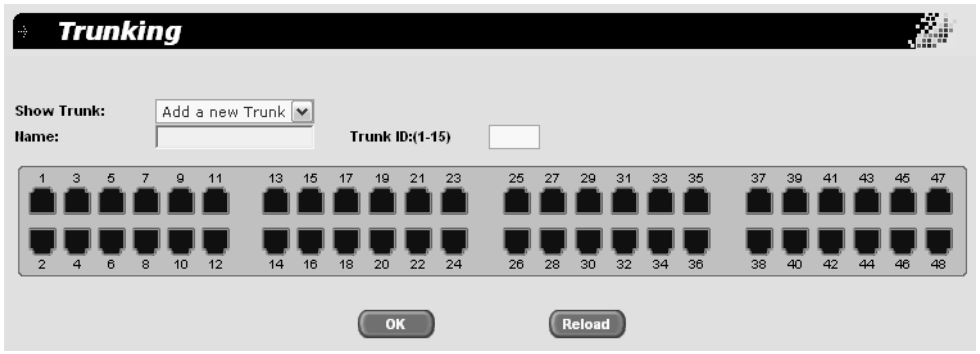

Figure 15. Trunking Page

- <span id="page-51-1"></span>2. In the **Show Trunk** list, select **Add a New Trunk**.
- 3. In the **Name** field, type a name for the trunk.
- 4. In the **Trunk ID** field, choose a number for the trunk ID, from 1 to 10.
- 5. Select the ports you want to include in the trunk by clicking the port icon in the graphic image of the switch front.

A check mark is placed for each port you select, as for example [Figure 16](#page-51-2).

| Trunking<br>$\rightarrow$     |                   |                      |                        |                            |                                  | m.<br><b>Cast</b> |
|-------------------------------|-------------------|----------------------|------------------------|----------------------------|----------------------------------|-------------------|
| <b>Show Trunk:</b><br>Name:   | Add a new Trunk Y |                      | <b>Trunk ID:(1-10)</b> |                            |                                  |                   |
| 3<br>5<br>7                   | 9<br>11           | 15<br>17<br>13<br>19 | 25<br>21<br>23         | 27<br>29<br>31<br>33<br>35 | 37<br>39<br>43<br>45<br>41<br>47 | 49                |
| $\overline{2}$<br>8<br>6<br>4 | 12<br>10          | 20<br>16<br>18<br>14 | 22<br>24<br>26         | 28<br>30<br>32<br>34<br>36 | 38<br>40<br>42<br>46<br>48<br>44 | 52<br>50<br>51    |
|                               |                   |                      | OK                     | Reload                     |                                  |                   |

Figure 16. Trunk Ports Selected

<span id="page-51-2"></span>You can select up to a maximum of 8 ports for each trunk which must all be within the same VLAN.

- 6. Do one of the following:
	- **D** Click **OK** to save the trunk.
	- Click **Reload** to clear the trunk name and port selections and start over.
- 7. To permanently save these settings in the configuration file, from the main menu, select **Save Configuration**.

The Save Configuration page is shown in [Figure 3 on page 21](#page-20-0).

# <span id="page-53-0"></span>**Modifying a Trunk**

To modify a port trunk, perform the following procedure:

1. From the main menu, select **Bridge** > **Trunking**.

The Trunking page is shown in [Figure 15 on page 52](#page-51-1).

- 2. In the **Show Trunk** list, select the trunk you want to modify.
- 3. Click **OK**.

The display is refreshed to show the trunk name you selected.

4. Select or de-select the ports you want to include in the trunk by clicking the port icon in the graphic image of the switch front.

A check mark is placed for each port you select, as for example [Figure](#page-51-2)  [16 on page 52.](#page-51-2)

- 5. Do one of the following:
	- **Click OK** to save the trunk.
	- **Click Reload** to clear the changes and start over.
- 6. To permanently save these settings in the configuration file, from the main menu, select **Save Configuration**.

The Save Configuration page is shown in [Figure 3 on page 21](#page-20-0).

# <span id="page-54-0"></span>**Removing a Trunk**

To remove a port trunk, perform the following procedure:

1. From the main menu, select **Bridge** > **Trunking**.

The Trunking page is shown in [Figure 15 on page 52](#page-51-1).

- 2. In the **Show Trunk** list, select the trunk you want to remove.
- 3. Check the **Remove Trunk** box.
- 4. Click **OK**.
- 5. To permanently save these settings in the configuration file, from the main menu, select **Save Configuration**.

The Save Configuration page is shown in [Figure 3 on page 21](#page-20-0).

Chapter 5: Port Trunking

# **Chapter 6 Port Mirroring**

This chapter describes port mirroring and contains the following topics:

- **D** ["Port Mirroring Overview" on page 58](#page-57-0)
- ["Configuring Port Mirroring" on page 59](#page-58-0)
- ["Modifying a Port Mirror" on page 62](#page-61-0)

# <span id="page-57-0"></span>**Port Mirroring Overview**

The port mirroring feature allows you to unobtrusively monitor the traffic being received and transmitted on one or more ports on a switch by having the traffic copied to another switch port. You can connect a network analyzer to the port where the traffic is being copied and monitor the traffic on the other ports without impacting network performance or speed.

The port(s) whose traffic you want to mirror is called the *source port(s)*. The port where the traffic will be copied to is called the *monitor port*.

Observe the following guidelines when you create a port mirror:

- $\Box$  You can select more than one source port at a time. However, the more ports you mirror, the less likely the monitor port will be able to handle all the traffic. For example, if you mirror the traffic of six heavily active ports, the destination port is likely to drop packets, meaning that it will not provide an accurate mirror of the traffic of the six source ports.
- $\Box$  The source and monitor ports must be located on the same switch.
- $\Box$  You can mirror either the ingress or egress traffic of the source ports, or both.

# <span id="page-58-0"></span>**Configuring Port Mirroring**

To configure port mirroring, perform the following procedure:

1. From the main menu, select **Bridge** > **Mirroring**.

The Mirroring page is shown in [Figure 17.](#page-58-1)

| <b>Mirroring</b><br>F.                                          |                                  | Ķ.                                                       |  |  |  |  |  |  |  |  |  |
|-----------------------------------------------------------------|----------------------------------|----------------------------------------------------------|--|--|--|--|--|--|--|--|--|
| <b>Mirror Mode:</b>                                             | Disable $ \mathbf{v} $           | <b>Monitor Port:</b><br>$\cdots$ $\vee$                  |  |  |  |  |  |  |  |  |  |
| Ingress Port                                                    |                                  |                                                          |  |  |  |  |  |  |  |  |  |
| з<br>5<br>13<br>15<br>$\overline{9}$<br>$\mathbf{1}$<br>7<br>11 | 17<br>21<br>25<br>27<br>19<br>23 | 31<br>33<br>35<br>47<br>29<br>37<br>39<br>41<br>43<br>45 |  |  |  |  |  |  |  |  |  |
| $\overline{2}$<br>6<br>8<br>10<br>12<br>16<br>4<br>14           | 18<br>20<br>22<br>24<br>28<br>26 | 30<br>32<br>34<br>38<br>40<br>42<br>44<br>46<br>36<br>48 |  |  |  |  |  |  |  |  |  |
| Egress Port                                                     |                                  |                                                          |  |  |  |  |  |  |  |  |  |
| з<br>13<br>5<br>o<br>15<br>$\overline{7}$<br>11<br>1            | 25<br>17<br>19<br>21<br>23<br>27 | 29<br>31<br>33<br>35<br>37<br>39<br>43<br>45<br>47<br>41 |  |  |  |  |  |  |  |  |  |
| $\overline{2}$<br>4<br>6<br>8<br>10<br>12<br>14<br>16           | 28<br>22<br>24<br>18<br>20<br>26 | 30<br>32<br>36<br>38<br>42<br>46<br>34<br>40<br>44<br>48 |  |  |  |  |  |  |  |  |  |
|                                                                 | OK                               | Reload                                                   |  |  |  |  |  |  |  |  |  |
|                                                                 |                                  |                                                          |  |  |  |  |  |  |  |  |  |

Figure 17. Mirroring Page

<span id="page-58-1"></span>2. Select the ports whose ingress traffic you want to monitor by clicking the port icon in the graphic image of the switch front at the top of the page.

A check mark is placed for each port you select, as for example [Figure 18](#page-59-0).

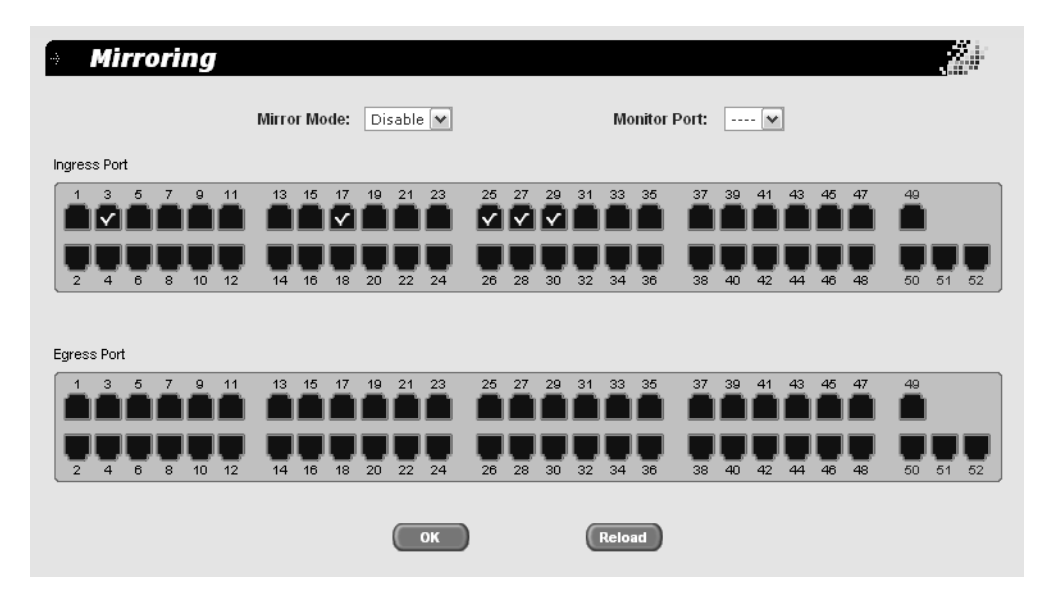

Figure 18. Ingress Ports Selected

<span id="page-59-0"></span>3. Select the ports whose egress traffic you want to monitor by clicking the port icon in the graphic image of the switch front at the top of the page.

A check mark is placed for each port you select, as for example [Figure 19](#page-59-1).

| Ŀş.            | <b>Mirroring</b> |   |                |              |    |                                                 |    |    |    |    |    |                                         |    |    |    |        |    |    |    |    |    |    |    |    |    |    |
|----------------|------------------|---|----------------|--------------|----|-------------------------------------------------|----|----|----|----|----|-----------------------------------------|----|----|----|--------|----|----|----|----|----|----|----|----|----|----|
|                |                  |   |                |              |    | <b>Mirror Mode:</b><br>Disable $  \mathbf{v}  $ |    |    |    |    |    | <b>Monitor Port:</b><br>$\cdots$ $\vee$ |    |    |    |        |    |    |    |    |    |    |    |    |    |    |
| Ingress Port   |                  |   |                |              |    |                                                 |    |    |    |    |    |                                         |    |    |    |        |    |    |    |    |    |    |    |    |    |    |
| 1              | 3                | 5 |                | 9            | 11 | 13                                              | 15 | 17 | 19 | 21 | 23 | 25                                      | 27 | 29 | 31 | 33     | 35 | 37 | 39 | 41 | 43 | 45 | 47 | 49 |    |    |
| $\overline{2}$ | $\overline{4}$   | 6 | 8              | 10           | 12 | 14                                              | 16 | 18 | 20 | 22 | 24 | 26                                      | 28 | 30 | 32 | 34     | 36 | 38 | 40 | 42 | 44 | 46 | 48 | 50 | 51 | 52 |
| Egress Port    |                  |   |                |              |    |                                                 |    |    |    |    |    |                                         |    |    |    |        |    |    |    |    |    |    |    |    |    |    |
|                | 3                | 5 | $\overline{7}$ | $\mathbf{9}$ | 11 | 13                                              | 15 | 17 | 19 | 21 | 23 | 25                                      | 27 | 29 | 31 | 33     | 35 | 37 | 39 | 41 | 43 | 45 | 47 | 49 |    |    |
| $\overline{2}$ | $\overline{a}$   | 6 | 8              | 10           | 12 | 14                                              | 16 | 18 | 20 | 22 | 24 | 26                                      | 28 | 30 | 32 | 34     | 36 | 38 | 40 | 42 | 44 | 46 | 48 | 50 | 51 | 52 |
|                |                  |   |                |              |    |                                                 |    |    |    |    | OK |                                         |    |    |    | Reload |    |    |    |    |    |    |    |    |    |    |

Figure 19. Egress Ports Selected

- <span id="page-59-1"></span>4. In the **Monitor Port** list, select the port to which the traffic will be sent.
- 5. In the **Mirror Mode** list, select **Enable**.
- 6. Do one of the following:
	- **Click OK** to save the port mirror.
	- **Click Reload** to clear the port mirror and start over.
- 7. To permanently save these settings in the configuration file, from the main menu, select **Save Configuration**.

The Save Configuration page is shown in [Figure 3 on page 21](#page-20-0).

# <span id="page-61-0"></span>**Modifying a Port Mirror**

To modify a port mirror, perform the following procedure.

1. From the main menu, select **Bridge** > **Mirroring**.

The Mirroring page is shown in [Figure 17 on page 59](#page-58-1)

- 2. Select or de-select the ports whose ingress traffic you want to monitor by clicking the port icon in the graphic image of the switch front at the top of the page.
- 3. Select or de-select the ports whose egress traffic you want to monitor by clicking the port icon in the graphic image of the switch front at the top of the page.
- 4. In the **Monitor Port** list, select the port to which the traffic will be sent, if you want to change that.
- 5. In the **Mirror Mode** list, select **Enable**.
- 6. Do one of the following:
	- **D** Click **OK** to save the port mirror.
	- Click **Reload** to clear the port mirror and start over.
- 7. To permanently save these settings in the configuration file, from the main menu, select **Save Configuration**.

The Save Configuration page is shown in [Figure 3 on page 21](#page-20-0).

# **Chapter 7 VLANs**

This chapter about VLANs contains the following sections:

- **D** ["VLAN Overview" on page 64](#page-63-0)
- □ ["Port-based VLAN Overview" on page 66](#page-65-0)
- Tagged VLAN Overview" on page 67
- ["Creating a Port-Based VLAN" on page 69](#page-68-0)
- ["Creating a Tagged VLAN" on page 72](#page-71-0)
- ["Changing a Port's VLAN Mode" on page 76](#page-75-0)

# <span id="page-63-0"></span>**VLAN Overview**

A VLAN is a group of ports on an Ethernet switch that form a logical Ethernet segment. The ports of a VLAN form an independent traffic domain where the traffic generated by the nodes of a VLAN remains within the VLAN.

With VLANs, you can segment your network through the switch's AT-S87 management software and so be able to group nodes with related functions into their own separate, logical LAN segments. These VLAN groupings can be based on similar data needs or security requirements. For example, you could create separate VLANs for the different departments in your company, such as one for Sales and another for Accounting.

VLANs offer several important benefits:

 $\Box$  Improved network performance

Network performance often suffers as networks grow in size and as data traffic increases. The more nodes on each LAN segment vying for bandwidth, the greater the likelihood overall network performance decreases.

VLANs improve network perform because VLAN traffic stays within the VLAN. The nodes of a VLAN receive traffic only from nodes of the same VLAN. This reduces the need for nodes to handle traffic not destined for them. It also frees up bandwidth within all the logical workgroups.

In addition, because each VLAN constitutes a separate broadcast domain, broadcast traffic remains within the VLAN. This too can improve overall network performance.

 $\Box$  Increased security

Because data traffic generated by a node in a VLAN is restricted only to the other nodes of the same VLAN, you can use VLANs to control the flow of packets in your network and prevent packets from flowing to unauthorized end nodes.

□ Simplified network management

VLANs can also simplify network management. Before the advent of VLANs, physical changes to the network often had to been made at the switches in the wiring closets. For example, if an employee changed departments, changing the employee's LAN segment assignment might require a change to the wiring at the switches.

But with VLANS, you can change the LAN segment assignment of an end node connected to the switch through the switch's AT-S87

management software. You can change the VLAN memberships through the management software without moving the workstations physically, or changing group memberships by moving cables from one switch port to another.

In addition, a virtual LAN can span more than one switch. This means that the end nodes of a VLAN do not need to be connected to the same switch and so are not restricted to being in the same physical location.

The AT-GS950/48 Gigabit Ethernet Smart Switch supports the following types of VLANs you can create yourself:

- **D** Port-based VLANs
- □ Tagged VLANs

These VLANs are described in the following sections.

## <span id="page-65-0"></span>**Port-based VLAN Overview**

As explained in ["VLAN Overview" on page 64,](#page-63-0) a VLAN consists of a group of ports on an Ethernet switch that form an independent traffic domain. Traffic generated by the end nodes of a VLAN remains within the VLAN .

A port-based VLAN is a group of ports on a Gigabit Ethernet Switch that form a logical Ethernet segment.

A port-based VLAN can have a maximum of 30 ports.

The parts of a port-based VLAN in the AT-S87 management software are:

- VLAN name
- Group ID
- **VLAN Name** To create a port-based VLAN, you must give it a name. The name should reflect the function of the network devices that are be members of the VLAN. Examples include Sales, Production, and Engineering.
	- **Group ID** Each VLAN in a network must have a unique number assigned to it. This number is called the Group ID. This number uniquely identifies a VLAN in the switch.

Each port of a port-based VLAN can belong to as many VLANs as needed. Therefore, traffic can be forwarded to the members of the groups to which the port is assigned. For example, port 1 and port 2 are members of group 1 and ports 1 and 3 are members of group 2. In this case, traffic from port 1 is forwarded to ports 2 and 3, traffic from port 2 is forwarded only to port 1, and traffic from port 3 is forwarded only to port 1.

**General Rules for Creating a** Below is a summary of the general rules to observe when creating a portbased VLAN.

**Port-based VLAN**

- $\Box$  Each port-based VLAN must be assigned a name.
- □ Each port-based VLAN must be assigned to one or more Group IDs. If a particular VLAN spans multiples switches, each part of the VLAN on the different switches should be assigned the same Group ID.
- $\Box$  A port-based VLAN that spans multiple switches requires a port on each switch where the VLAN is located to function as an interconnection between the switches.
- An AT-GS950/48 Gigabit Ethernet Smart Switch can support up to 48 port-based VLANs.
- □ A maximum of 30 ports can be used for port-based configurations.

<span id="page-66-0"></span>The second type of VLAN supported by the AT-S87 management software is the *tagged VLAN*. VLAN membership in a tagged VLAN is determined by information within the frames that are received on a port and the VLAN configuration of each port.

The VLAN information within an Ethernet frame is referred to as a *tag* or *tagged header*. A tag, which follows the source and destination addresses in a frame, contains the Group ID of the VLAN to which the frame belongs (IEEE 802.3ac standard). This number uniquely identifies each VLAN in a network.

When a switch receives a frame with a VLAN tag, referred to as a *tagged frame*, the switch forwards the frame only to those ports whose Group ID equals the VLAN tag.

A port to receive or transmit tagged frames is referred to as a *tagged port*. Any network device connected to a tagged port must be IEEE 802.1Qcompliant. This is the standard that outlines the requirements and standards for tagging. The device must be able to process the tagged information on received frames and add tagged information to transmitted frames.

The parts of a tagged VLAN are:

- $\Box$  VLAN Name
- **D** Group ID
- □ Tagged and Untagged Ports
- □ Port VLAN identifier (PVID)

### **Tagged and Untagged Ports**

When you specify that a port is a member of a tagged VLAN, you need to specify that it is tagged or untagged. You can have a combination of tagged and untagged ports in the same VLAN.

Packet transmission from a tagged port differs from packet transmission from an untagged port. When a packet is transmitted from a tagged port, the tagged information within the packet is maintained when it is transmitted to the next network device. If the packet is transmitted from an untagged port, the VLAN tag information is removed from the packet before it is transmitted to the next network device.

The IEEE 802.1Q standard describes how the tagging information within a packet is used to forward the traffic throughout the switch. The handling of packets tagged with a VLAN ID coming into a port is straightforward, If the incoming packet's VLAN tag matches one of the Group IDs of which the port is a member, the packet is accepted and forwarded to the appropriate port(s) within that VLAN. If the incoming packet's VLAN tag does not

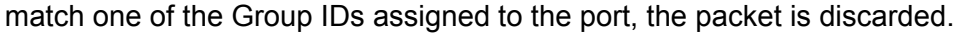

- **Port VLAN Identifier** When an untagged packet is received on a port in a tagged VLAN, it is assigned to one of the VLANs of which that port is a member. The deciding factor in this process is the Port VLAN Identifier (PVID). Both tagged and untagged ports in a tagged VLAN must have a PVID assigned to them. The default value of the PVID for each port is 1. The switch associates a received untagged packet to the Group ID that matches the PVID assigned to the port. As a result, the packet is only forwarded to those ports that are members of that VLAN.
- **General Rules for Creating a** Below is a summary of the rules to observe when you create a tagged VLAN.
	- **Tagged VLAN** □ Each tagged VLAN must be assigned a unique VID. If a particular VLAN spans multiple switches, each part of the VLAN on the different switches must be assigned the same VID.
		- $\Box$  A tagged port can be a member of multiple VLANs.
		- An AT-GS950/48 Gigabit Ethernet Smart Switch can support up to 48 tagged VLANS.

# <span id="page-68-0"></span>**Creating a Port-Based VLAN**

This section contains the following procedures:

- □ ["Creating a Port-Based VLAN", next](#page-68-2)
- □ ["Modifying a Port-Based VLAN" on page 70](#page-69-0)
- □ ["Viewing a Port-Based VLAN" on page 71](#page-70-0)

The default setting on the switch is for all ports to be untagged members of the default VLAN (VLAN ID 1).

<span id="page-68-2"></span>**Creating a Port-Based VLAN** To create a port-based VLAN, perform the following procedure:

1. From the main menu, select **Bridge** > **VLAN** > **Port-Based VLAN**.

The Port-Based VLAN page is shown in [Figure 20.](#page-68-1) Because the default VLAN is a tagged VLAN, this page automatically displays the Add a new VLAN selection.

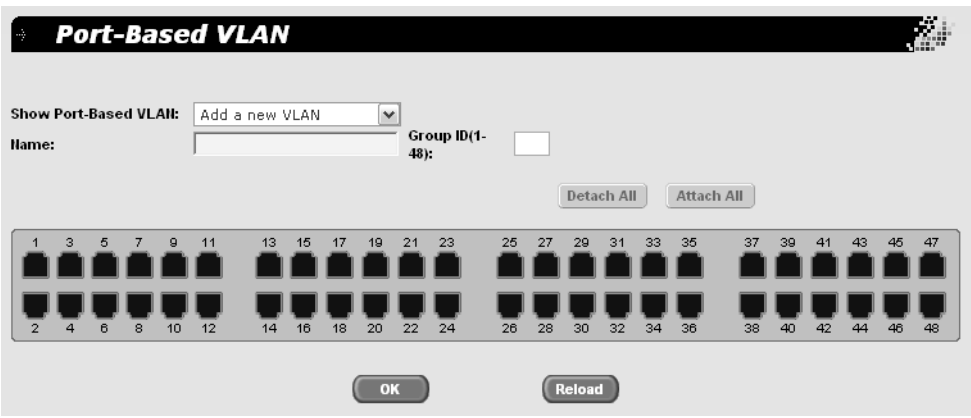

Figure 20. Port-Based VLAN Page

- <span id="page-68-1"></span>2. In the **Name** field, type a name for the new VLAN.
- 3. In the **Group ID** field, type a number for the Group ID you want to associate with this VLAN. The range is 1 to 48.
- 4. Select the ports you want to include in the VLAN by clicking the port icon in the graphic image of the switch front.

A check mark is placed for each port you select, as for example [Figure 21](#page-69-1).

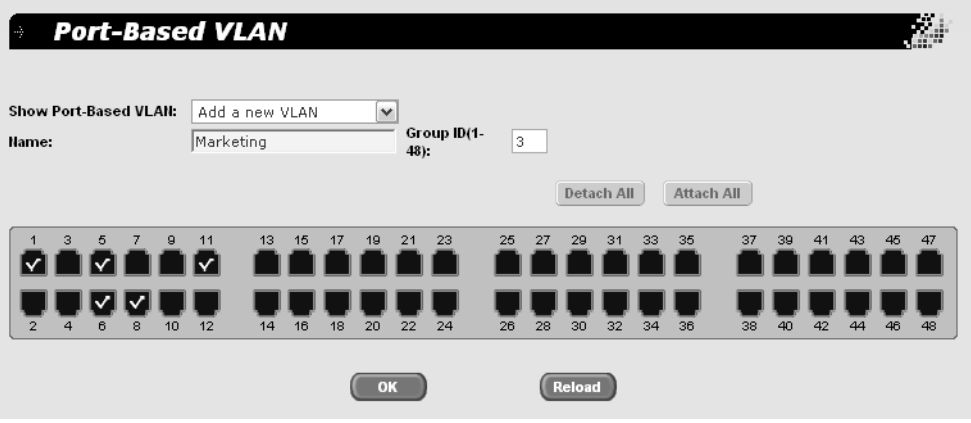

Figure 21. Port-based VLAN Ports Selected

- <span id="page-69-1"></span>5. Do one of the following:
	- **D** Click **OK** to save the VLAN.
	- **D** Click **Reload** to clear the VLAN and start over.
- 6. Go to the VLAN MODE page.
- 7. Select in turn each of teh ports that you assigned to a port-based VLAN.
- 8. Change the VLAN Mode for that port and click the **Modify** button.
- 9. To permanently save these settings in the configuration file, from the main menu, select **Save Configuration**.

The Save Configuration page is shown in [Figure 3 on page 21](#page-20-0).

10. Click **Save**.

<span id="page-69-0"></span>**Modifying a Port-**To modify a port-based VLAN, perform the following procedure:

**Based VLAN**

1. From the main menu, select **Bridge** > **VLAN** > **Port-Based VLAN**.

The Port-Based VLAN page is shown in [Figure 20 on page 69.](#page-68-1)

2. In the **Show Port-Based VLAN** list, select the VLAN you want to modify.

The graphic image of the switch is updated to show the ports that are included in this VLAN.

3. Do one of the following:

- $\Box$  Click a port to add it to or remove it from the VLAN.
- Click **Detach All** to remove all the ports from the VLAN and start over.
- **Click Attach All** to add all the ports to the VLAN and then selectively click the ones you do not want included.
- 4. Do one of the following:
	- **D** Click **OK** to save the changes.
	- **Click Reload** to clear the changes and start over.
- 5. To permanently save these settings in the configuration file, from the main menu, select **Save Configuration**.

The Save Configuration page is shown in [Figure 3 on page 21](#page-20-0).

6. Click **Save**.

<span id="page-70-0"></span>**Viewing a Port-**To view a port-based VLAN, perform the following procedure:

#### **Based VLAN**

1. From the main menu, select **Bridge** > **VLAN** > **Port-Based VLAN**.

The Port-Based VLAN page is shown in [Figure 20 on page 69.](#page-68-1)

2. In the **Show Port-Based VLAN** list, select the VLAN you want to view.

The graphic image of the switch is updated to show the ports that are included in this VLAN.

# <span id="page-71-0"></span>**Creating a Tagged VLAN**

This section contains the following procedures:

- □ ["Creating a Tagged VLAN", next](#page-71-2)
- □ ["Modifying a Tagged VLAN" on page 74](#page-73-0)
- □ ["Viewing a Tagged VLAN" on page 75](#page-74-0)

The switch's default setting is for all ports to be untagged members of the default VLAN (VLAN ID 1).

<span id="page-71-2"></span>**Creating a** To create a tagged VLAN, perform the following procedure:

**Tagged VLAN**

1. From the main menu, select **Bridge** > **VLAN** > **Tagged VLAN**.

The Tagged VLAN page is shown in [Figure 22.](#page-71-1)This page shows the default tagged VLAN, with all ports identified as untagged ports.

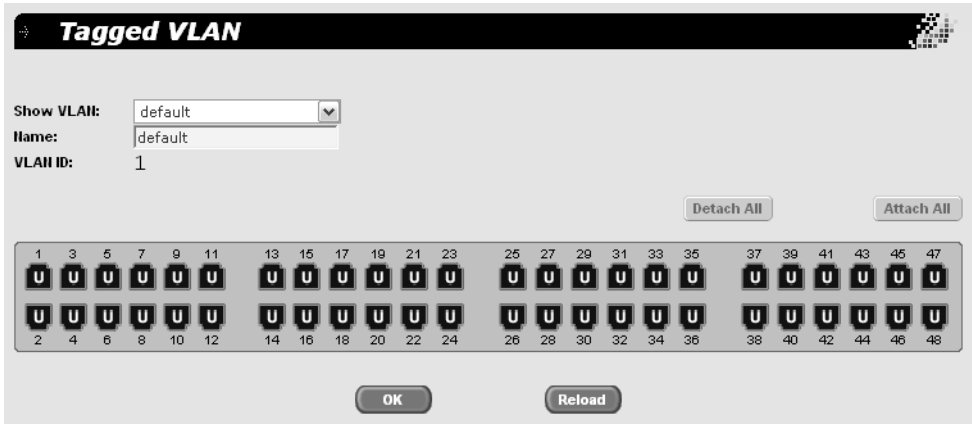

Figure 22. Tagged VLAN Page

<span id="page-71-1"></span>2. In the **Show VLAN** list, select **Add a new VLAN**.
The page is refreshed to show the ports without any designations and other parameters you need to define to create the tagged VLAN, as shown in [Figure 23.](#page-72-0)

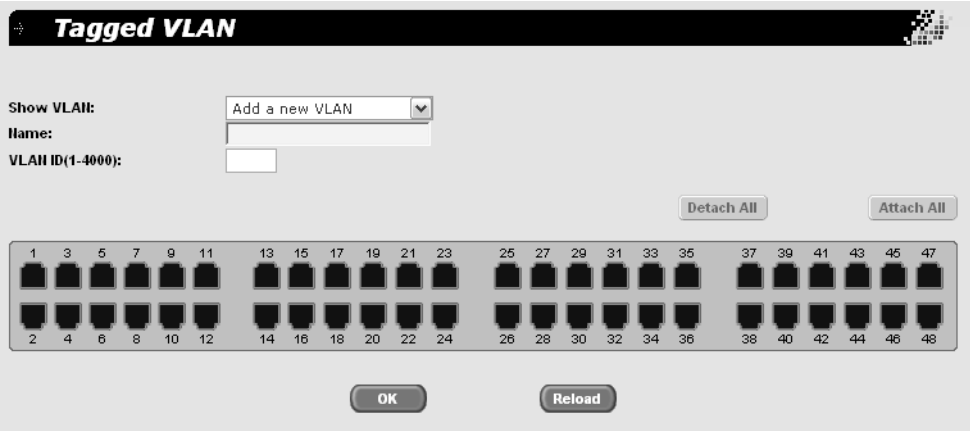

Figure 23. Add Tagged VLAN Page

- <span id="page-72-0"></span>3. In the **Name** field, type a name for the new VLAN.
- 4. In the **VLAN ID** field, type a number for the ID you want to associate with this VLAN. The range is 1 to 4000.
- 5. In the **Name** field, type a name for this VLAN.
- 6. Select the ports you want to include in the VLAN by clicking the port icon in the graphic image of the switch front. Do one or more of the following:
	- □ Click Attach All to attach all the ports to the VLAN as tagged ports, and then modify the designations by clicking the ports.
	- $\Box$  Click once to assign the port as a tagged member of the VLAN. A "T" is placed on that port.
	- $\Box$  Click twice to assign the port as an untagged member of the VLAN. A "U" is placed on that port

[Figure 24](#page-73-0) shows an example of a tagged VLAN with the ports selected.

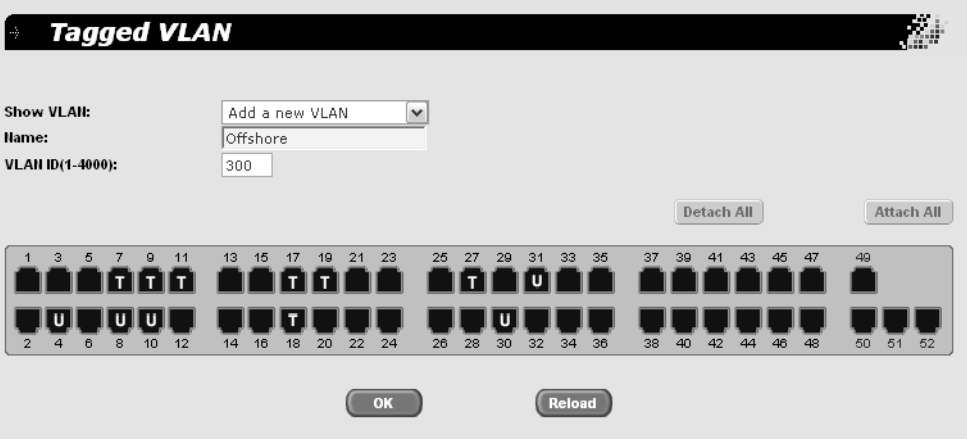

Figure 24. Tagged VLAN Ports Selected

- <span id="page-73-0"></span>7. To start over, click **Detach All** remove all the ports from the VLAN.
- 8. Do one of the following:
	- **D** Click **OK** to save the VLAN.
	- **D** Click **Reload** to reload any previous settings for the VLAN.
- 9. To permanently save these settings in the configuration file, from the main menu, select **Save Configuration**.

The Save Configuration page is shown in [Figure 3 on page 21](#page-20-0).

10. Click **Save**.

**Modifying a Tagged VLAN**

To modify a tagged VLAN, perform the following procedure:

1. From the main menu, select **Bridge** > **VLAN** > **Tagged VLAN**.

The Tagged VLAN page is shown in [Figure 22 on page 72.](#page-71-0)

2. In the **Show VLAN** list, select the VLAN you want to modify.

The graphic image of the switch is updated to show the ports that are included in this VLAN.

- 3. Do one of the following:
	- **Click Attach All** to attach all the ports to the VLAN as tagged ports, and then modify the designations by clicking the ports.
	- $\Box$  Click once to assign the port as a tagged member of the VLAN. A "T" is placed on that port.
- $\Box$  Click twice to assign the port as an untagged member of the VLAN. A "U" is placed on that port
- Click **Detach All** to remove all the ports from the VLAN and start over.
- 4. Do one of the following:
	- **D** Click OK to save the changes.
	- **Click Reload** to reload any previous settings for the VLAN.
- 5. To permanently save these settings in the configuration file, from the main menu, select **Save Configuration**.

The Save Configuration page is shown in [Figure 3 on page 21](#page-20-0).

6. Click **Save**.

**Viewing a Tagged VLAN**

- To view a tagged VLAN, perform the following procedure:
	- 1. From the main menu, select **Bridge** > **VLAN** > **Tagged VLAN**.

The Tagged VLAN page is shown in [Figure 22 on page 72.](#page-71-0)

2. In the **Show VLAN** list, select the VLAN you want to view.

The graphic image of the switch is updated to show the ports that are included in this VLAN.

## **Changing a Port's VLAN Mode**

The switch can operate in only one VLAN mode at a time: tagged VLAN mode (802.1Q), or port-based VLAN mode.

To change the VLAN mode of a port on the switch, perform the following procedure:

1. From the main menu, select **Bridge** > **VLAN** > **VLAN Mode**.

The VLAN Mode page is shown in [Figure 25](#page-75-0).

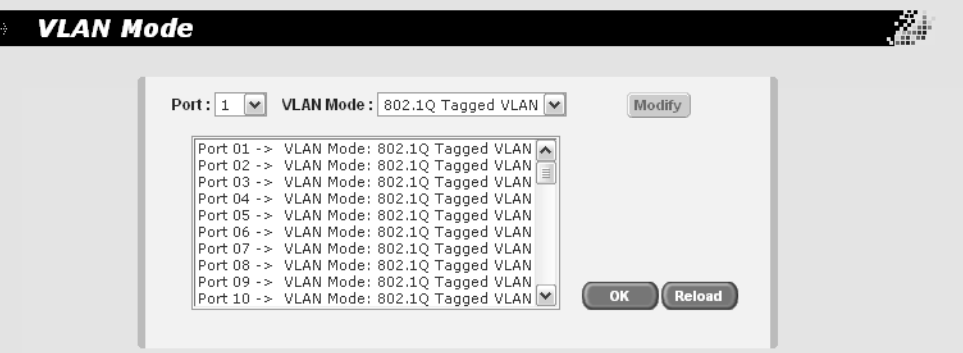

Figure 25. VLAN Mode Page

<span id="page-75-0"></span>2. In the **Port List**, select the port you want to configure, or scroll through the list below.

The port is highlighted in the port list.

3. From the **VLAN Mode** list, select either **802.1Q Tagged VLAN** or **Port-Based VLAN**. The default is 802.1Q tagged VLAN mode.

**Note** The default VLAN mode is 802.1Q Tagged VLAN.

- 4. To view the ports that are set to a particular mode, in the **VLAN Mode** list, select the type of VLAN you want to view, either
- 5. Click **Modify**.
- 6. Do one of the following:
	- **D** Click **OK** to save the changes.
	- **Click Reload** to reload the previous configurations.

7. To permanently save these settings in the configuration file, from the main menu, select **Save Configuration**.

The Save Configuration page is shown in [Figure 3 on page 21](#page-20-0).

Chapter 7: VLANs

This chapter contains the following topics:

- CoS Overview" on page 80
- ["Configuring CoS" on page 84](#page-83-0)
- ["Mapping CoS Priorities to Egress Queues" on page 86](#page-85-0)
- ["Specifying the Scheduling Algorithm" on page 87](#page-86-0)

## <span id="page-79-0"></span>**CoS Overview**

When a port on an Ethernet switch becomes oversubscribed—its egress queues contain more packets than the port can handle in a timely manner—the port may be forced to delay the transmission of some packets, resulting in the delay of packets reaching their destinations. A port may be forced to delay transmission of packets while it handles other traffic, and, in some situations, some packets destined to be forwarded to an oversubscribed port from other switch ports may be discarded.

Minor delays are often of no consequence to a network or its performance. But there are applications, referred to as delay or time sensitive applications, that can be impacted by packet delays. Voice transmission and video conferences are two examples. If packets carrying data for either of these are delayed from reaching their destination, the audio or video quality may suffer.

This is where CoS is of value. It allows you to manage the flow of traffic through a switch by having the switch ports give higher priority to some packets, such as delay sensitive traffic, over other packets. This is referred to as prioritizing traffic.

CoS applies primarily to tagged packets. A tagged packet, as explained in ["Tagged VLAN Overview" on page 67,](#page-66-0) contains information within it that specifies the VLAN to which the packet belongs.

A tagged packet can also contain a priority level. This priority level is used by network switches and other networking devices to know how important (delay sensitive) that packet is compared to other packets. Packets of a high priority are typically handled before packets of a low priority.

CoS, as defined in the IEEE 802.1p standard, has eight levels of priority. The priorities are 0 to 7, with 0 the lowest priority and 7 the highest.

When a tagged packet is received on a port on the switch, it is examined by the AT-S87 software for its priority. The switch software uses the priority to determine which egress priority queue the packet should be directed to on the egress port.

Each switch port has four egress queues, labeled Q1, Q2, Q3, and Q4. Q1 is the lowest priority queue and Q4 is the highest. A packet in a high priority egress queue is typically transmitted out a port sooner than a packet in a low priority queue.

[Table 1](#page-80-0) lists the default mappings between the eight CoS priority levels

and the four egress queues of a switch port.

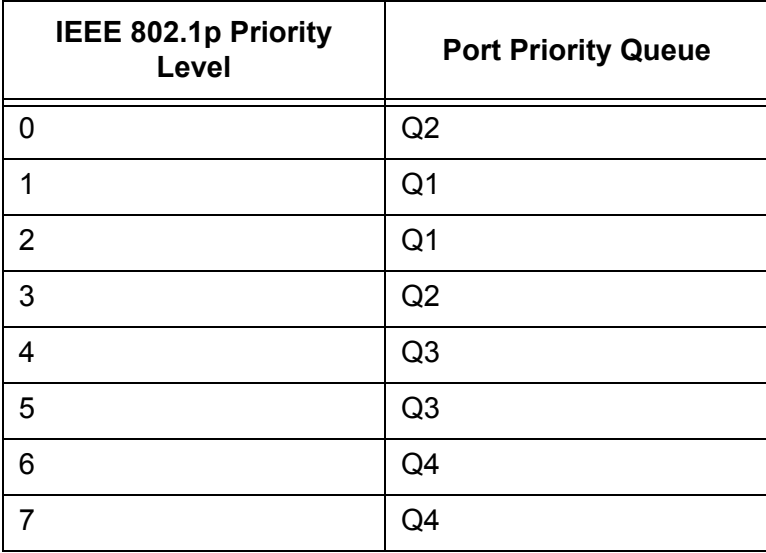

<span id="page-80-0"></span>Table 1. Default Mappings of IEEE 802.1p Priority Levels to Priority **Queues** 

For example, if a tagged packet with a priority level of 3 entered a port on the switch, the switch would store the packet in Q2 queue on the egress port.

Note that priority 0 is mapped to CoS queue 2 instead of CoS queue 1 because tagged traffic that has never been prioritized has a VLAN tag User Priority of 1. If priority 0 was mapped to CoS queue 1, this default traffic goes to the lowest queue, which is probably undesirable. This mapping also makes it possible to give some traffic a lower priority than the default traffic.

You can change these mappings. For example, you might decide that packets with a priority of 5 need to be handled by egress queue Q3 and packets with a priority of 2 should be handled in Q1. The result is shown in [Table 2.](#page-80-1)

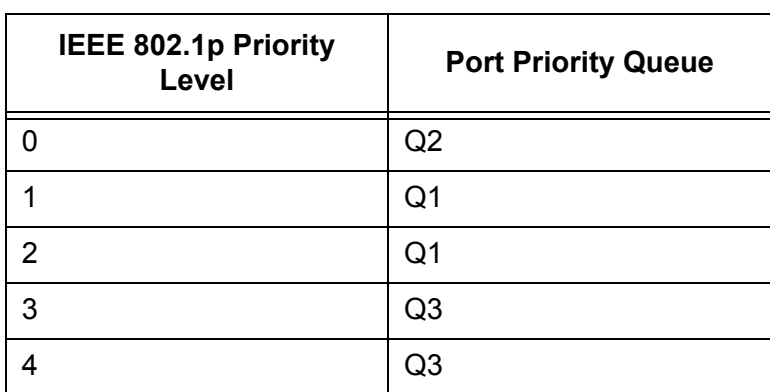

<span id="page-80-1"></span>Table 2. Customized Mappings of IEEE 802.1p Priority Levels to Priority Queues

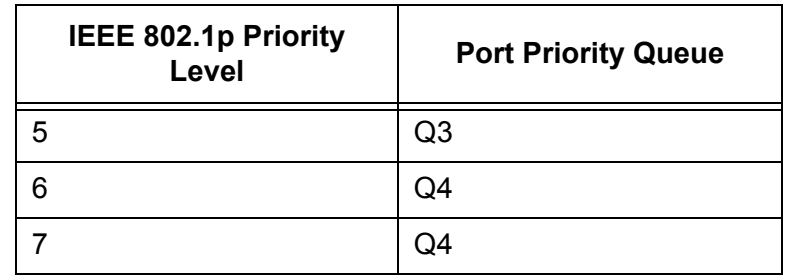

## Table 2. Customized Mappings of IEEE 802.1p Priority Levels to Priority Queues (Continued)

The procedure for changing the default mappings is found in ["Mapping](#page-85-0)  [CoS Priorities to Egress Queues" on page 86](#page-85-0). Note that because all ports must use the same priority-to-egress queue mappings, these mappings are applied at the switch level. They cannot be set on a per-port basis.

CoS relates primarily to tagged packets rather than untagged packets because untagged packets do not contain a priority level. By default, all untagged packets are placed in a port's Q1 egress queue, the queue with the lowest priority. You can change this mapping, as described in ["Mapping CoS Priorities to Egress Queues" on page 86](#page-85-0).

One last thing to note is that the AT-S87 software does not change the priority level in a tagged packet. The packet leaves the switch with the same priority it had when it entered. This is true even if you change the default priority-to-egress queue mappings.

## **Scheduling** A switch port needs a mechanism for knowing the order in which it should handle the packets in its four egress queues. For example, if all the queues contain packets, should the port transmit all packets from Q3, the highest priority queue, before moving on to the other queues, or should it instead just do a few packets from each queue and, if so, how many?

This control mechanism is referred to as the *scheduling algorithm*. Scheduling determines the order in which a port handles the packets in its egress queues. The AT-S87 software has two types of scheduling:

- **D** Strict priority
- □ Weighted round robin priority

To specify the scheduling, refer to ["Mapping CoS Priorities to Egress](#page-85-0)  [Queues" on page 86.](#page-85-0)

### **Note**

Scheduling is set at the switch level. You cannot set this on a perport basis.

## **Strict Priority Scheduling**

With this type of scheduling, a port transmits all packets out of higher priority queues before transmitting any from the lower priority queues. For instance, as long as there are packets in Q3 it does not handle any packets in Q2.

The value to this type of scheduling is that high priority packets are always handled before low priority packets.

The problem with this method is that some low priority packets might never be transmitted out the port because a port might never get to the low priority queues. A port handling a large volume of high priority traffic may be so busy transmitting the high priority packets that traffic that it never has an opportunity to get to any packets that are stored in its low priority queues.

## **Weighted Round Robin Priority Scheduling**

The weighted round robin (WRR) scheduling method functions as its name implies. The port transmits a set number of packets from each queue, in a round robin fashion, so that each has a chance to transmit traffic. This method guarantees that every queue receives some attention from the port for transmitting packets.

<span id="page-82-0"></span>[Table 3](#page-82-0) shows the WRR factory default settings for the number of packets transmitted from each queue.

| <b>Port Egress Queue</b> | <b>Maximum Number of</b><br><b>Packets</b> |
|--------------------------|--------------------------------------------|
| Q3                       | 8                                          |
| Q2                       |                                            |
|                          | 2                                          |
|                          |                                            |

Table 3. Example of Weighted Round Robin Priority

## <span id="page-83-0"></span>**Configuring CoS**

To configure CoS, perform the following procedure:

1. From the main menu, select **Bridge** > **Default Port VLAN & COS**.

The Default Port VLAN & CoS page is shown in [Figure 26.](#page-83-1)

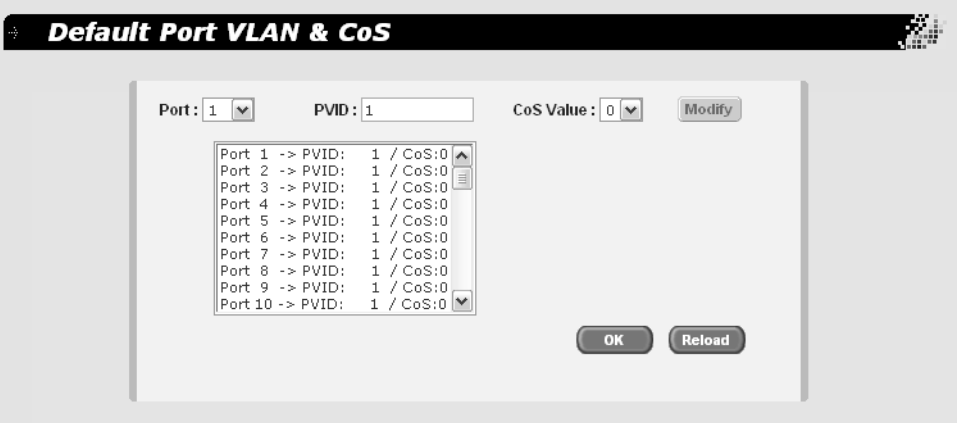

Figure 26. Default Port VLAN & CoS Page

<span id="page-83-1"></span>2. In the **Port List**, select the port you want to configure, or scroll through the list below.

The port is highlighted in the port list.

3. Select the PVID of the VLAN that the port is associated with.

For more information about the PVID, refer to ["Port VLAN Identifier" on](#page-67-0)  [page 68](#page-67-0);

- 4. In the **CoS Value** list, select a CoS value, from 0 through 7.
- 5. Click **Modify**.

The port settings in the table are changed. Continue to select and modify additional ports.

- 6. Do one of the following:
	- **D** Click **OK** to save the changes.
	- **D** Click **Reload** to retrieve the previous settings.
- 7. To permanently save these settings in the configuration file, from the main menu, select **Save Configuration**.

The Save Configuration page is shown in [Figure 3 on page 21](#page-20-0).

## <span id="page-85-0"></span>**Mapping CoS Priorities to Egress Queues**

This procedure explains how to change the default mappings of CoS priorities to egress priority queues, shown in [Table 3 on page 83.](#page-82-0) This is set at the switch level. You cannot set this at the per-port level.

To change the CoS priority mappings, perform the following procedure.

1. From the main menu, select **Bridge** > **CoS**.

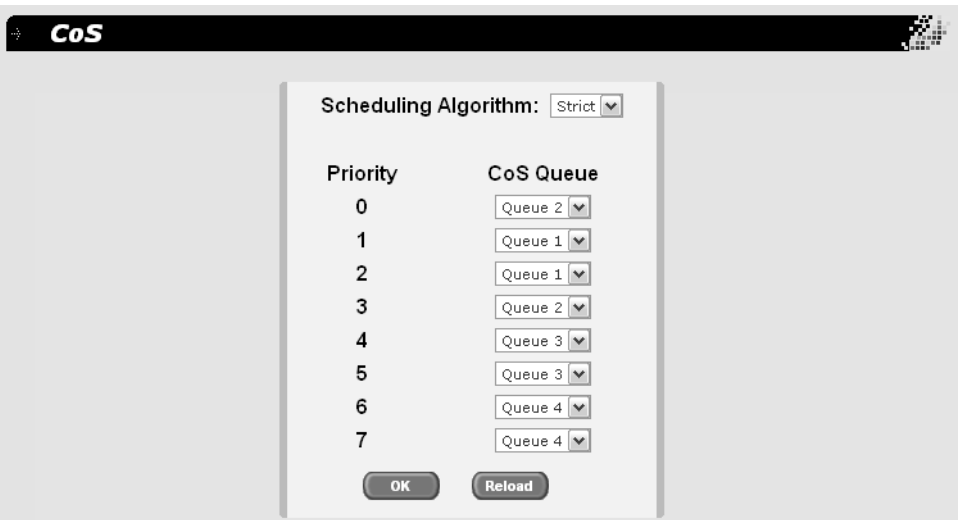

The CoS page is shown in [Figure 27](#page-85-1).

Figure 27. CoS Page

- <span id="page-85-1"></span>2. For each priority whose queue you want to change, select a queue in the **CoS Queue** list.
- 3. Do one of the following:
	- **D** Click **OK** to save the changes.
	- **Click Reload** to clear the changes and start over.
- 4. To permanently save these settings in the configuration file, from the main menu, select **Save Configuration**.

The Save Configuration page is shown in [Figure 3 on page 21](#page-20-0).

## <span id="page-86-0"></span>**Specifying the Scheduling Algorithm**

To change the scheduling algorithm, perform the following procedure.

1. From the main menu, select **Bridge** > **COS**.

The CoS page is shown in [Figure 27 on page 86](#page-85-1).

2. In the **Scheduling Algorithm** list, select the algorithm, one of the following:

## **Strict**

The port transmits all packets out of higher priority queues before transmitting any from the lower priority queues.

### **WRR (Weighted Round Robin)**

The port transmits a set number of packets from each queue, in a round robin fashion, so that each has a chance to transmit traffic. See [Table 3 on page 83](#page-82-0) for the factory default values.

- 3. Do one of the following:
	- **D** Click **OK** to save the changes.
	- **Click Reload** to clear the changes and start over.
- 4. To permanently save these settings in the configuration file, from the main menu, select **Save Configuration**.

The Save Configuration page is shown in [Figure 3 on page 21](#page-20-0).

Chapter 8: Class of Service (CoS)

# **Chapter 9 IGMP**

This chapter contains the following topics:

- ["IGMP Snooping Overview" on page 90](#page-89-0)
- ["Enabling or Disabling IGMP Snooping" on page 92](#page-91-0)

## <span id="page-89-0"></span>**IGMP Snooping Overview**

The IGMP protocol enables routers to create lists of nodes that are members of multicast groups. (A multicast group is a group of end nodes that want to receive multicast packets from a multicast application.) The router creates a multicast membership list by periodically sending out queries to the local area networks connected to its ports.

A node wanting to become a member of a multicast group responds to a query by sending a *report*. A report indicates an end node's desire to become a member of a multicast group. Nodes that join a multicast group are referred to as *host nodes*. After becoming a member of a multicast group, a host node must continue to periodically issue reports to remain a member.

After the router has received a report from a host node, it notes the multicast group that the host node wants to join and the port on the router where the node is located. Any multicast packets belonging to that multicast group are then forwarded by the router out the port. If a particular port on the router has no nodes that want to be members of multicast groups, the router does not send multicast packets out the port. This improves network performance by restricting multicast packets only to router ports where host nodes are located.

There are three versions of IGMP: versions 1, 2, and 3. One of the differences between the versions is how a host node signals that it no longer wants to be a member of a multicast group. In version 1 it stops sending reports. If a router does not receive a report from a host node after a predefined length of time, referred to as a *time-out value*, it assumes that the host node no longer wants to receive multicast frames, and removes it from the membership list of the multicast group.

In version 2 a host node exits from a multicast group by sending a *leave request*. After receiving a leave request from a host node, the router removes the node from appropriate membership list. The router also stops sending multicast packets out the port to which the node is connected if it determines there are no further host nodes on the port.

Version 3 adds the ability of host nodes to join or leave specific sources in a multicast group through the use of *Group-Source report* and *Group-Source leave* messages. The AT-S87 management software does not support IGMP V3.

The IGMP snooping feature enables the switch to monitor the flow of queries from a router and reports and leave messages from host nodes to build its own multicast membership lists. It uses the lists to forward multicast packets only to switch ports where there are host nodes that are members of multicast groups. This improves switch performance and network security by restricting the flow of multicast packets only to those

switch ports connected to host nodes.

Without IGMP snooping a switch would have to flood multicast packets out all of its ports, except the port on which it received the packet. Such flooding of packets can negatively impact switch and network performance.

By default, IGMP snooping is disabled on the switch.

## <span id="page-91-0"></span>**Enabling or Disabling IGMP Snooping**

To enable or disable IGMP Snooping, perform the following procedure:

1. From the main menu, select **Bridge** > **IGMP Snooping**.

The IGMP Snooping page is shown in [Figure 28](#page-91-1).

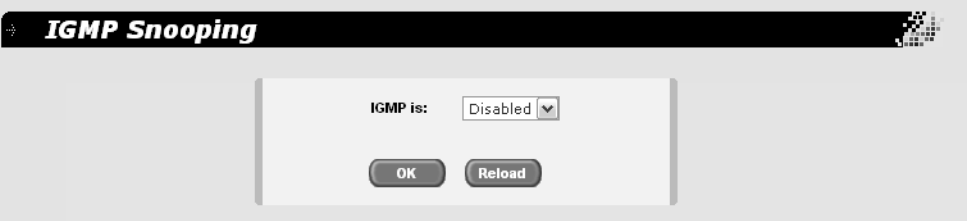

Figure 28. IGMP Snooping Page

<span id="page-91-1"></span>2. In the **IGMP is:** list, select **Enabled** or **Disabled**.

The default is Disabled.

3. To permanently save this change in the configuration file, from the main menu, select **Save Configuration**.

The Save Configuration page is shown in [Figure 3 on page 21](#page-20-0).

4. Click **OK**.

# **Chapter 10 STP and RSTP**

This chapter provides background information on the Spanning Tree Protocol (STP) and Rapid Spanning Tree Protocol (RSTP). The chapter also contains procedures on how to adjust the STP and RSTP bridge and port parameters. The sections in this chapter include:

- □ ["STP Overview" on page 94](#page-93-0)
- ["Enabling or Disabling Spanning Tree" on page 102](#page-101-0)
- □ ["Configuring the Spanning Tree Port Settings" on page 107](#page-106-0)

## **Note**

For detailed information on the Spanning Tree Protocol, refer to IEEE Standard 802.1D. For detailed information on the Rapid Spanning Tree Protocol, refer to IEEE Standard 802.1w.

## <span id="page-93-0"></span>**STP Overview**

The performance of a Ethernet network can be negatively impacted by the formation of a data loop in the network topology. A data loop exists when two or more nodes on a network can transmit data to each other over more than one data path. The problem that data loops pose is that data packets can become caught in repeating cycles, referred to as broadcast storms, that needlessly consume network bandwidth and can significantly reduce network performance.

STP prevents data loops from forming by ensuring that only one path exists between the end nodes in your network. Where multiple paths exist, these protocols place the extra paths in a standby or blocking mode, leaving only one main active path.

STP can also activate a redundant path if the main path goes down. So not only do these protocols guard against multiple links between segments and the risk of broadcast storms, but they can also maintain network connectivity by activating a backup redundant path in case a main link fails.

Where the two protocols differ is in the time each takes to complete the process referred to as *convergence*. When a change is made to the network topology, such as the addition of a new bridge, a spanning tree protocol must determine whether there are redundant paths that must be blocked to prevent data loops, or activated to maintain communications between the various network segments. This is the process of convergence.

With STP, convergence can take up to a minute to complete in a large network. This can result in the loss of communication between various parts of the network during the convergence process, and the subsequent lost of data packets.

The STP implementation on the AT-S87 management software complies with the IEEE 802.1d standard.

## **Bridge Priority and the Root Bridge**

The first task that bridges perform when a spanning tree protocol is activated on a network is the selection of a *root bridge*. A root bridge distributes network topology information to the other network bridges and is used by the other bridges to determine if there are redundant paths in the network.

A root bridge is selected by the *bridge priority* number, also referred to as the bridge identifier, and sometimes the bridge's MAC address. The bridge with the lowest bridge priority number in the network is selected as the root bridge. If two or more bridges have the same bridge priority number, of those bridges the one with the lowest MAC address is designated as the root bridge.

You can change the bridge priority number in the AT-S87 management software. You can designate which switch on your network you want as the root bridge by giving it the lowest bridge priority number. You might also consider which bridge should function as the backup root bridge in the event you need to take the primary root bridge offline, and assign that bridge the second lowest bridge identifier number.

<span id="page-94-0"></span>The bridge priority has a range 0 to 61440. To make this easier for you, the AT-S87 management software divides the range into increments of 4096. The valid bridge priority values that you can enter are shown in [Table 4.](#page-94-0)

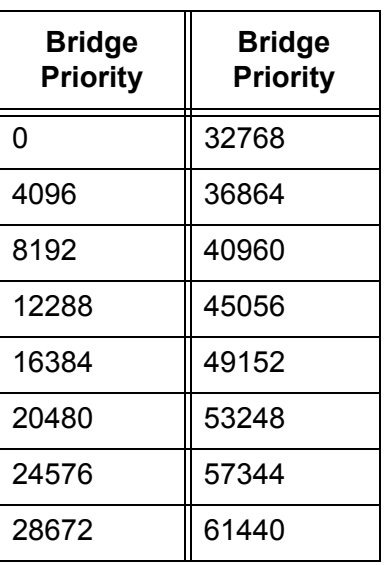

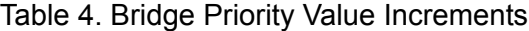

## **Path Costs and Port Costs**

After the root bridge has been selected, the bridges must determine if the network contains redundant paths and, if one is found, they must select a preferred path while placing the redundant paths in a backup or blocking state.

Where there is only one path between a bridge and the root bridge, the bridge is referred to as the *designated bridge* and the port through which the bridge is communicating with the root bridge is referred to as the *root port*.

If redundant paths exist, the bridges that are a part of the paths must determine which path will be the primary, active path, and which path(s) will be placed in the standby, blocking mode. This is accomplished by an determination of *path costs*. The path offering the lowest cost to the root bridge becomes the primary path and all other redundant paths are placed into blocking state.

Path cost is determined through an evaluation of *port costs*. Every port on a bridge participating in STP has a cost associated with it. The cost of a

port on a bridge is typically based on port speed. The faster the port, the lower the port cost. The exceptions to this are:

- $\Box$  The ports on the root bridge, where all ports have a port cost of 0.
- $\Box$  When a port is a member of a trunk, the port cost of each trunk member is the auto port cost divided by the number of trunk members.

Path cost is simply the sum of the port costs between a bridge and the root bridge.

<span id="page-95-2"></span>Port cost also has an Auto feature. This feature allows spanning tree to automatically set the port cost according to the speed of the port, assigning a lower value for higher speeds. Auto is the default setting. [Table 6](#page-95-0) lists the STP port costs with Auto. When a port is an active member of a trunk, the port cost is equal to the auto port cost divided by the number of ports in the trunk.

| <b>Port Speed</b> | <b>Port Cost</b> |
|-------------------|------------------|
| 10 Mbps           | 2,000,000        |
| 100 Mbps          | 200,000          |
| 1000 Mbps         | 20,000           |

Table 5. STP Auto Port Costs

<span id="page-95-0"></span>[Table 6](#page-95-0) lists the RSTP port costs with Auto.

Table 6. RSTP Auto Port Costs

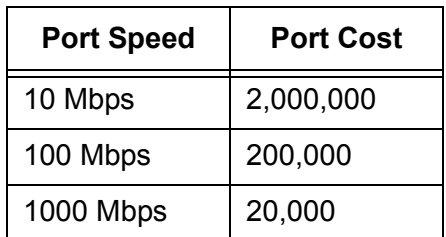

<span id="page-95-1"></span>[Table 7](#page-95-1) lists the RSTP port costs with Auto when the port is part of a port trunk.

Table 7. RSTP Auto Port Trunk Costs

| <b>Port Speed</b> | <b>Port Cost</b> |
|-------------------|------------------|
| 10 Mbps           | 20,000           |
| 100 Mbps          | 20,000           |
| 1000 Mbps         | 2,000            |

You can override Auto and set the port cost manually.

## **Port Priority**

If two paths have the same port cost, the bridges must select a preferred path. In some instances this can involve the use of the *port priority*  parameter. This parameter is used as a tie breaker when two paths have the same cost.

<span id="page-96-0"></span>The range for port priority is 0 to 240. As with bridge priority, this range is broken into increments, in this case multiples of 16. [Table 8](#page-96-0) lists the values and increments. The default value is 128.

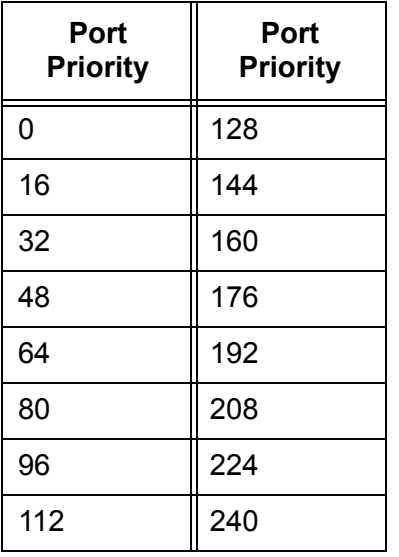

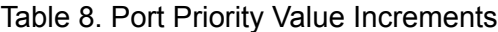

## **Forwarding Delay and Topology Changes**

If there is a change in the network topology due to a failure, removal, or addition of any active components, the active topology also changes. This may trigger a change in the state of some blocked ports. However, a change in a port state is not activated immediately.

It might take time for the root bridge to notify all bridges that a topology change has occurred, especially if it is a large network. If a topology change is made before all bridges have been notified, a temporary data loop could occur, and that could adversely impact network performance.

To forestall the formation of temporary data loops during topology changes, a port designated to change from blocking to forwarding passes through two additional states—listening and learning—before it begins to forward frames. The amount of time a port spends in these states is set by the forwarding *delay* value. This value states the amount of time that a port spends in the listening and learning states prior to changing to the forwarding state.

The forwarding delay value is adjustable in the AT-S87 management

software. The appropriate value for this parameter depends on a number of variables; the size of your network is a primary factor. For large networks, you should specify a value large enough to allow the root bridge sufficient time to propagate a topology change throughout the entire network. For small networks, you should not specify a value so large that a topology change is unnecessarily delayed, which could result in the delay or loss of some data packets.

### **Note**

The forwarding delay parameter applies only to ports on the switch that are operating STP-compatible mode.

## **Hello Time and Bridge Protocol Data Units (BPDUs)**

The bridges that are part of a spanning tree domain communicate with each other using a bridge broadcast frame that contains a special section devoted to carrying STP or RSTP information. This portion of the frame is referred to as the bridge protocol data unit (BPDU). When a bridge is brought online, it issues a BPDU in order to determine whether a root bridge has already been selected on the network, and if not, whether it has the lowest bridge priority number of all the bridges and should therefore become the root bridge.

The root bridge periodically transmits a BPDU to determine whether there have been any changes to the network topology and to inform other bridges of topology changes. The frequency with which the root bridge sends out a BPDU is called the *hello time*. This is a value that you can set in the AT-S87 management software. The interval is measured in seconds and the default is two seconds. Consequently, if an AT-GS950/48 Gigabit Ethernet Smart Switch is selected as the root bridge of a spanning tree domain, it transmits a BPDU every two seconds.

## **Point-to-Point and Edge Ports**

**Note** This section applies only to RSTP.

Part of the task of configuring RSTP is defining the port types on the bridge. This relates to the device(s) connected to the port. With the port types defined, RSTP can reconfigure a network much quicker than STP when a change in network topology is detected.

There are two possible selections:

- **Point-to-point port**
- □ Edge port

If a bridge port is operating in full-duplex mode, than the port is functioning as a point-to-point port. [Figure 29](#page-98-0) illustrates two AT-GS950/48 Gigabit Ethernet Smart Switches that have been connected with one data link. With the link operating in full-duplex, the ports are point-to-point ports.

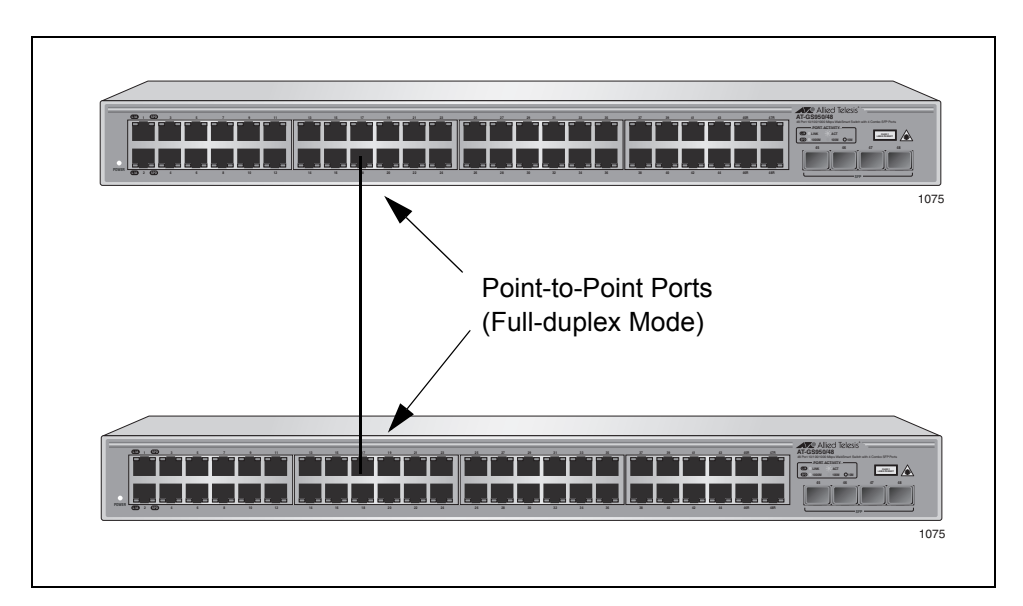

Figure 29. Point-to-Point Ports

<span id="page-98-0"></span>If a port is not connected to any further bridges participating in STP or RSTP, then the port is an edge port. [Figure 30](#page-98-1) illustrates an edge port on an AT-GS950/48 Gigabit Ethernet Smart Switch. The port is connected to an Ethernet hub, which in turn is connected to a series of Ethernet workstations. This is an edge port because it is connected to a device operating at half-duplex mode and there are no participating STP or RSTP devices connected to it.

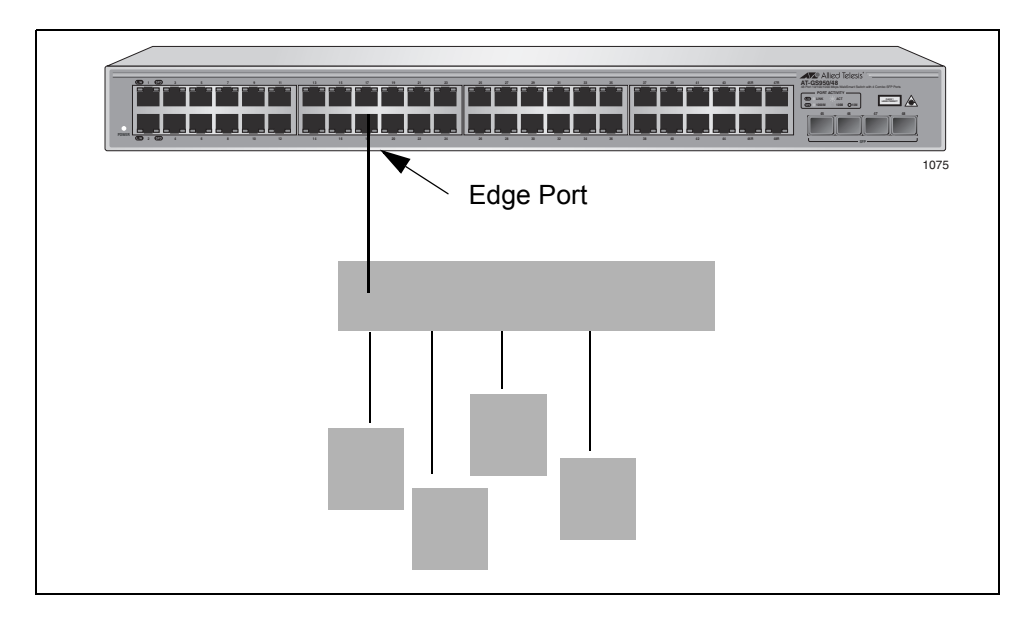

<span id="page-98-1"></span>Figure 30. Edge Port

A port can be both a point-to-point and an edge port at the same time. It operates in full-duplex and has no STP or RSTP devices connected to it. [Figure 31](#page-99-0) illustrates a port functioning as both a point-to-point and edge port.

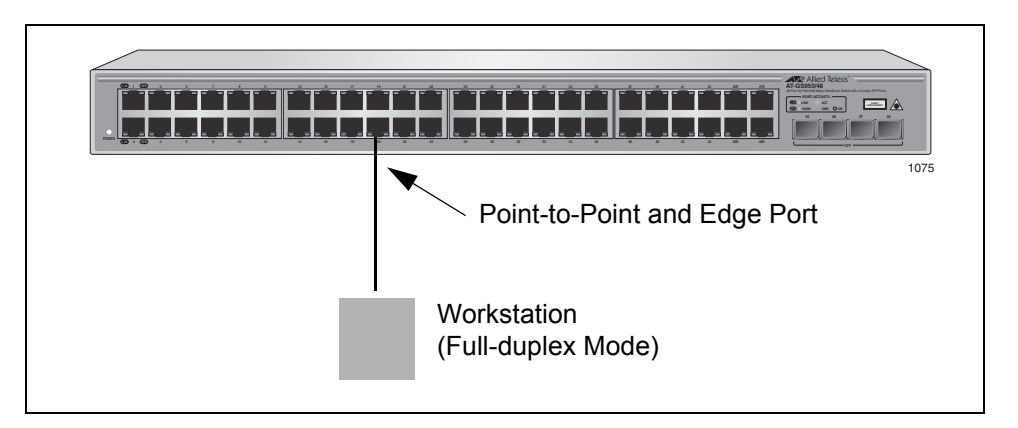

Figure 31. Point-to-Point and Edge Port

<span id="page-99-0"></span>Determining whether a bridge port is point-to-point, edge, or both, can be a bit confusing. For that reason, do not change the default values for this RSTP feature unless you have a good grasp of the concept. In most cases, the default values work well.

#### **Mixed STP and RSTP Networks** RSTP IEEE 802.1w is fully compliant with STP IEEE 802.1d. Your network can consist of bridges running both protocols. STP and RSTP in the same network can operate together to create a single spanning tree domain.

If you decide to activate spanning tree on the switch, there is no reason not to activate RSTP on an AT-GS950/48 Gigabit Ethernet Smart Switch even when all other switches are running STP. The switch can combine its RSTP with the STP of the other switches. The switch monitors the traffic on each port for BPDU packets. Ports that receive RSTP BPDU packets operates in RSTP mode while ports receiving STP BPDU packets operate in STP mode.

#### **Spanning Tree and VLANs** The spanning tree implementation in the AT-S87 management software is a single-instance spanning tree. The switch supports just one spanning tree. You cannot define multiple spanning trees.

The single spanning tree encompasses all ports on the switch. If the ports are divided into different VLANs, the spanning tree crosses the VLAN boundaries. This point can pose a problem in networks containing multiple VLANs that span different switches and are connected with untagged ports. In this situation, STP blocks a data link because it detects a data loop. This can cause fragmentation of your VLANs.

This issue is illustrated in [Figure 32](#page-100-0). Two VLANs, Sales and Production, span two AT-GS950/48 Gigabit Ethernet Smart Switches. Two links consisting of untagged ports connect the separate parts of each VLAN. If STP or RSTP is activated on the switches, one of the links is disabled. In the example, the port on the top switch that links the two parts of the Production VLAN is changed to the block state. This leaves the two parts of the Production VLAN unable to communicate with each other.

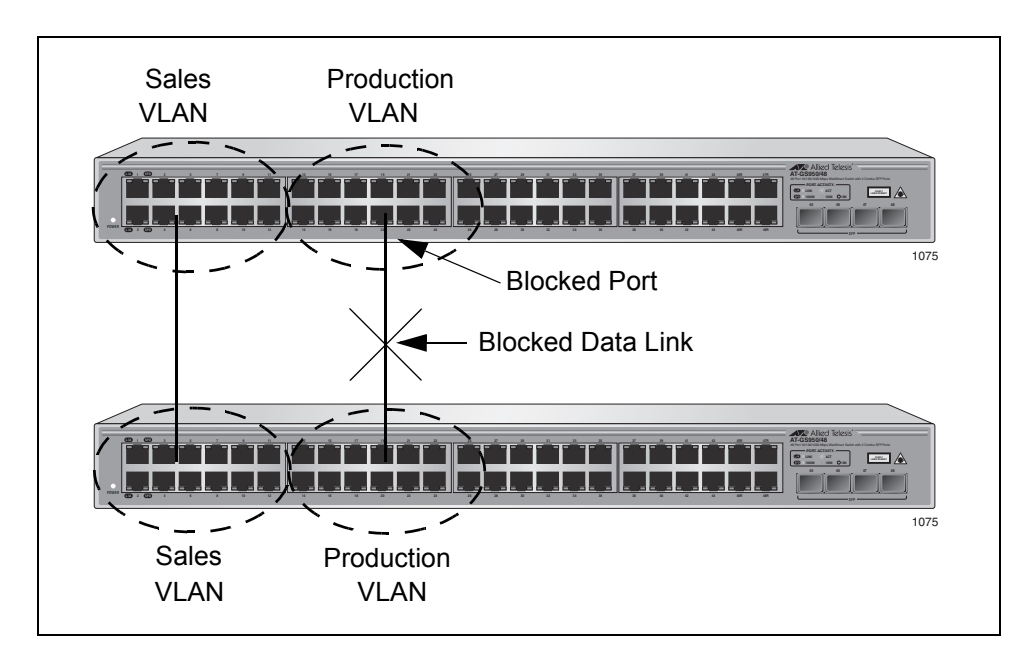

<span id="page-100-0"></span>Figure 32. VLAN Fragmentation

## <span id="page-101-0"></span>**Enabling or Disabling Spanning Tree**

The AT-S87 management software supports STP and RSTP. However, only one spanning tree protocol can be active on the switch at a time.

To select and activate a spanning tree protocol, or to disable spanning tree, perform the following procedure:

1. From the main menu, select **Bridge** > **Spanning Tree**.

The Spanning Tree page is shown in [Figure 33.](#page-101-1)

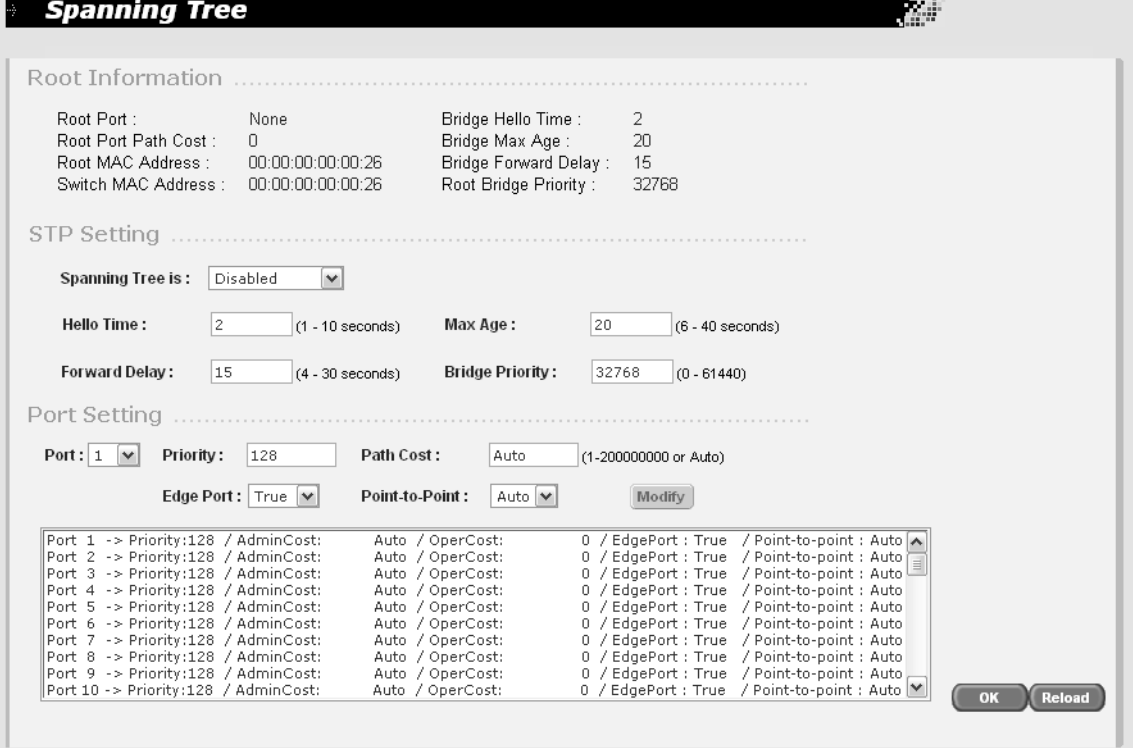

Figure 33. Spanning Tree Page

<span id="page-101-1"></span>The top portion of the page displays the following information:

## **Root Port**

The root port of the root bridge.

## **Root Port Path Cost**

The spanning tree algorithm uses the cost parameter to decide which port provides the lowest cost path to the root bridge for that LAN. The range is 0 to 61,440. The default setting is Automatic Update, which sets port cost depending on the speed of the port. The Auto default values are shown in [Table 5 on page 96](#page-95-2).

## **Root MAC Address**

The MAC address of the root bridge.

### **Switch MAC Address**

The MAC address of the switch. This value cannot be changed.

### **Bridge Hello Time**

The time interval between generating and sending configuration messages by the bridge. This parameter can be from 1 to 10 seconds. The default is 2 seconds.

### **Bridge Max Age**

The length of time after which stored bridge protocol data units (BPDUs) are deleted by the bridge. All bridges in a bridged LAN use this aging time to test the age of stored configuration messages called bridge protocol data units (BPDUs). For example, if you use the default value 20, all bridges delete current configuration messages after 20 seconds. This parameter can be from 6 to 40 seconds.

When you select a value for maximum age, observe the following rules:

MaxAge must be greater than  $(2 \times (HelloTime + 1))$ .

MaxAge must be less than (2 x (ForwardingDelay - 1)).

## **Note**

The aging time for BPDUs is different from the aging time used by the MAC address table.

### **Bridge Forward Delay**

The waiting period in seconds before a bridge changes to a new state, for example, becomes the new root bridge after the topology changes. If the bridge transitions too soon, not all links may have yet adapted to the change, resulting in network loops.

## **Root Bridge Priority**

The priority number for the bridge. This number is used to determine the root bridge for RSTP. The bridge with the lowest priority number is selected as the root bridge. If two or more bridges have the same priority value, the bridge with the numerically lowest MAC address becomes the root bridge. When a root bridge goes offline, the bridge with the next priority number automatically takes over as the root bridge.

2. In the **Spanning Tree is** list, select one of the following:

### **Disabled**

Spanning tree is disabled. This is the default setting.

## **STP Enabled**

STP is enabled.

## **RSTP Enabled**

RSTP is enabled.

- 3. Do one of the following:
	- **D** Click **OK** to save the changes.
	- $\Box$  Click **Reload** to restore the previous settings.
- 4. To permanently save these settings in the configuration file, from the main menu, select **Save Configuration**.

The Save Configuration page is shown in [Figure 3 on page 21](#page-20-0).

## **Configuring the STP Bridge Settings**

This section contains the procedure for configuring a bridge's STP settings.

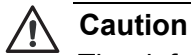

The default STP parameters are adequate for most networks. Changing them without prior experience and an understanding of how STP works might have a negative effect on your network. You should consult the IEEE 802.1d standard before changing any of the STP parameters.

To configure the bridge settings, perform the following procedure:

1. From the main menu, select **Bridge** > **Spanning Tree**.

The Spanning Tree page is shown in [Figure 33 on page 102](#page-101-1).

- 2. In the **Hello Time** field, enter a number for the time interval between generating and sending configuration messages by the bridge. This parameter can be from 1 to 10 seconds. The default is 2 seconds.
- 3. In the **Forward Delay** field, enter a number for the waiting period in seconds before a bridge changes to a new state, for example, becomes the new root bridge after the topology changes. If the bridge transitions too soon, not all links may have yet adapted to the change, resulting in network loops. The range is 4 to 30 seconds. The default is 15 seconds.
- 4. In the **Max Age** field, enter a number for the length of time after which stored bridge protocol data units (BPDUs) are deleted by the bridge. All bridges in a bridged LAN use this aging time to test the age of stored configuration messages called bridge protocol data units (BPDUs). For example, if you use the default value 20, all bridges delete current configuration messages after 20 seconds. This parameter can be from 6 to 40 seconds.

When you select a value for maximum age, observe the following rules:

MaxAge must be greater than  $(2 \times (HelloTime + 1))$ .

MaxAge must be less than (2 x (ForwardingDelay - 1)).

### **Note**

The aging time for BPDUs is different from the aging time used by the MAC address table.

5. In the **Bridge Priority** field, enter a number for the priority number for the bridge. This number is used to determine the root bridge for RSTP. The bridge with the lowest priority number is selected as the root bridge. If two or more bridges have the same priority value, the bridge with the numerically lowest MAC address becomes the root bridge. When a root bridge goes offline, the bridge with the next priority number automatically takes over as the root bridge. This parameter can be from 0 (zero) to 61,440 in increments of 4096, with 0 being the highest priority. For a list of the valid values, refer to [Table 4, "Bridge](#page-94-0)  [Priority Value Increments" on page 95](#page-94-0).

To configure the ports, refer to ["Configuring the Spanning Tree Port](#page-106-0)  [Settings," next](#page-106-0).

- 6. Do one of the following:
	- **D** Click **OK** to save the changes.
	- **D** Click **Reload** to restore the previous settings.
- 7. To permanently save these settings in the configuration file, from the main menu, select **Save Configuration**.

The Save Configuration page is shown in [Figure 3 on page 21](#page-20-0).

## <span id="page-106-0"></span>**Configuring the Spanning Tree Port Settings**

To configure the spanning tree port settings, perform the following procedure:

1. From the main menu, select **Bridge** > **Spanning Tree**.

The Spanning Tree page is shown in [Figure 33 on page 102](#page-101-1).

2. In the **Port List**, select the port you want to configure, or scroll through the list below.

The port is highlighted in the port list.

The current settings for the port are shown in the list and also in the fields above the list.

3. In the **Priority** box, type a number for the port's priority.

This parameter is used as a tie breaker when two or more ports are determined to have equal costs to the root bridge. The range is 0 to 240 in increments of 16. The default value is 8 (priority value 128). For a list of the increments, refer to [Table 8, "Port Priority Value](#page-96-0)  [Increments" on page 97.](#page-96-0)

4. In the **Path Cost** box, type a number for the cost or type **Auto** for automatic.

The spanning tree algorithm uses the cost parameter to decide which port provides the lowest cost path to the root bridge for that LAN. The range is 0 to 65,535. The default setting is Auto, which sets port cost depending on the speed of the port. The Auto default values are shown in [Table 5 on page 96.](#page-95-2)

5. In the **Edge Port** list, select one of the following:

## **True**

Makes the port an edge port.

### **False**

The port does not function as an edge port.

### **Note**

A port can be both a point-to-point and an edge port at the same time

6. In the **Point-to-point** list, select one of the following:

## **Auto**

The switch automatically detects if the port is functioning as a point-topoint port.

## **Yes**

Sets the port to always function as a point-to-point port.

## **No**

Sets the port to never function as a point-to-point port.

- 7. Click **Modify**.
- 8. Do one of the following:
	- **D** Click **OK** to save the changes.
	- $\Box$  Click **Reload** to restore the previous settings.
- 9. To permanently save these settings in the configuration file, from the main menu, select **Save Configuration**.

The Save Configuration page is shown in [Figure 3 on page 21](#page-20-0).
# **Chapter 11 Security**

This chapter provides information on the AT-S87 security features as described in the following sections:

- ["Port-based Network Access Control" on page 110](#page-109-0)
- ["Setting Up a Dial-In User" on page 116](#page-115-0)
- ["RADIUS" on page 119](#page-118-0)

# <span id="page-109-0"></span>**Port-based Network Access Control**

<span id="page-109-1"></span>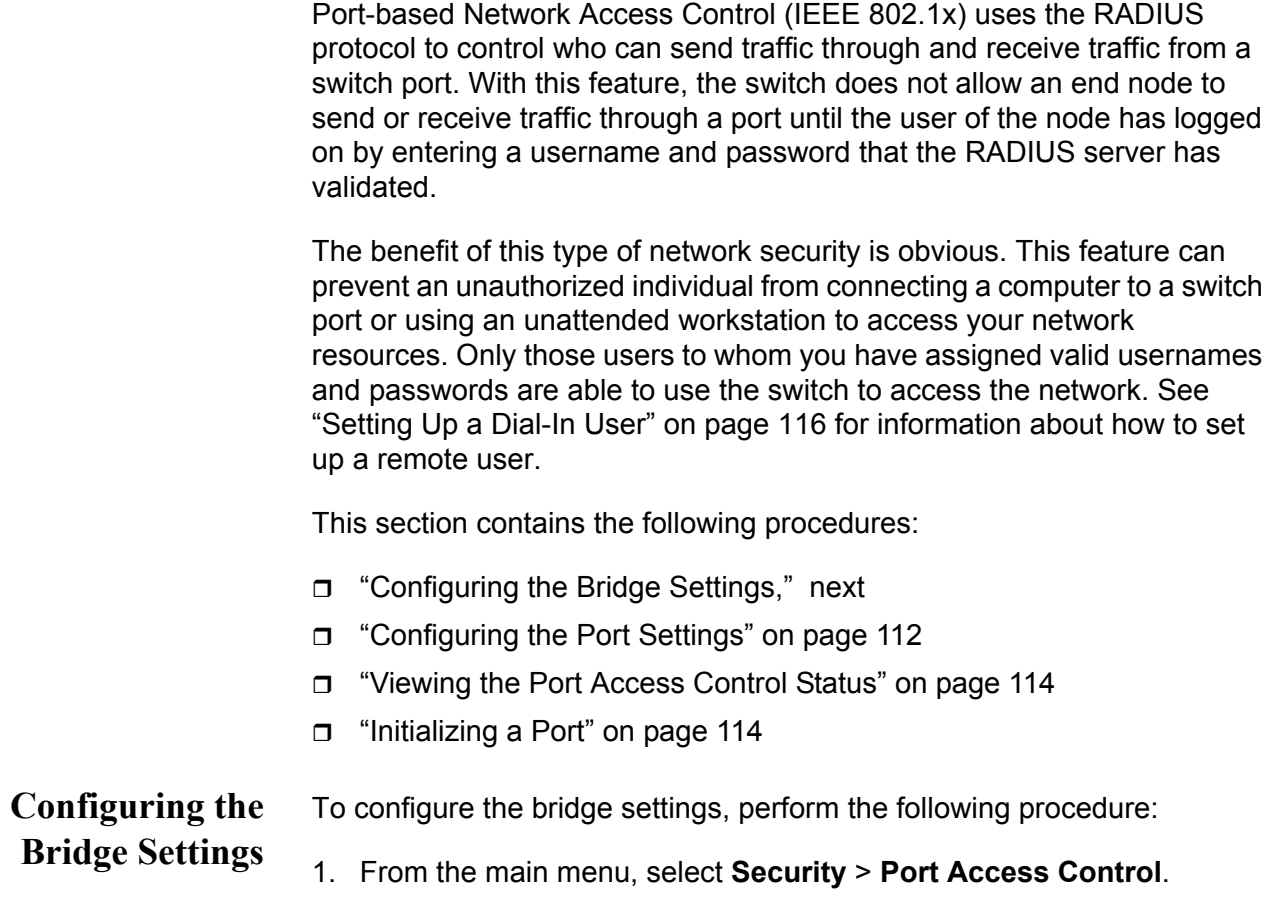

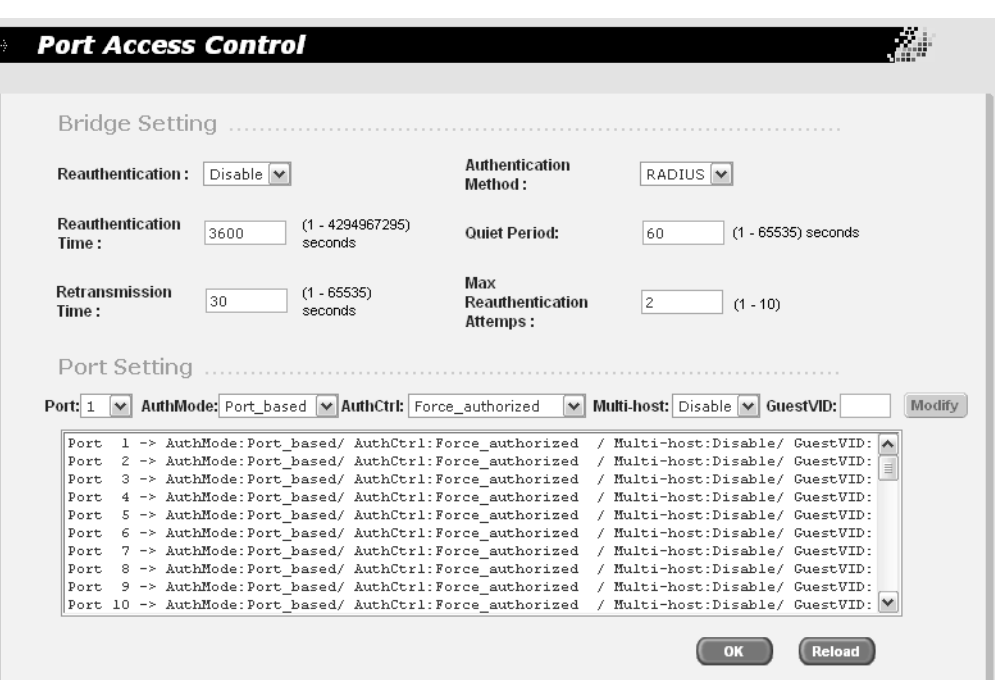

The Port Access Control page is shown in [Figure 34](#page-110-0).

Figure 34. Port Access Control Page

<span id="page-110-0"></span>2. In the **Reauthentication** list, choose one of the following:

#### **Enable**

Enables reauthentication on the switch.

#### **Disable**

Disables reauthentication. The default is Disable.

3. In the **Authentication Method** list, choose one of the following:

#### **Local**

Stores the authentication database on the switch.

#### **RADIUS**

Uses a remote RADIUS server for authentication. To set up the RADIUS server, refer to ["RADIUS" on page 119](#page-118-0).

- 4. In the **Reauthentication Time** field, enter a number for how often authentication is performed. The default value is 3600, and the range is 1 to 4294967295 seconds.
- 5. In the **Retransmission Time** field, enter a number for how often the authentication is transmitted. The default value is 30 seconds, and the range is 1 to 65,535 seconds.
- 6. In the **Quiet Period** field, enter a number for the number of seconds that the port remains in the quiet state following a failed authentication exchange with the client. The default value is 60 seconds and the range is 1to 65,535 seconds.
- 7. In the **Max Reauthentication Attempts** field, enter a number for the maximum number of times that the switch retransmits an EAP Request packet to the client before it times out the authentication session. The default value for this parameter is 2 retransmissions and the range is 1 to 10 retransmissions.
- 8. Do one of the following:
	- **D** Click **OK** to save the changes.
	- **Click Reload** to clear the changes and start over.
- 9. To permanently save these settings in the configuration file, from the main menu, select **Save Configuration**.

The Save Configuration page is shown in [Figure 3 on page 21](#page-20-0).

10. Click **Save**.

#### <span id="page-111-0"></span>**Configuring the** To configure the ports for authentication, perform the following procedure:

#### **Port Settings**

1. From the main menu, select **Security** > **Port Access Control**.

The Port Access Control page is shown in [Figure 34 on page 111](#page-110-0).

2. In the **Port List**, select the port you want to configure, or scroll through the list below.

The port is highlighted in the port list.

3. In the **AuthMode** list, select the type of authentication you want the port to perform, one of the following:

#### **Port-based**

Only one host per port needs to be authenticated by a remote RADIUS server or the local database. This option also supports multiple host access and guest VLAN IDs.

#### **MAC-based**

Each host's MAC address must be authenticated before gaining access to the switch, up to a maximum of 256 hosts. If you choose this setting, enable reauthentication in the bridge settings for the switch.

4. In the **AuthCtrl** list, select the type of authorization control, one of the following:

#### **Force-authorized**

Disables IEEE 802.1X port-based authentication and causes the port to transition to the authorized state without any authentication exchange required. The port transmits and receives normal traffic without 802.1x-based authentication of the client. This is the default setting.

#### **Force-unauthorized**

Causes the port to remain in the unauthorized state, ignoring all attempts by the client to authenticate. The switch cannot provide authentication services to the client through the interface.

#### **Auto**

Enables 802.1x port-based authentication and causes the port to begin in the unauthorized state, allowing only EAPOL frames to be sent and received through the port. The authentication process begins when the link state of the port changes or the port receives an EAPOL-Start packet from a supplicant. The switch requests the identity of the client and begins relaying authentication messages between the client and the authentication server. Each client that attempts to access the network is uniquely identified by the switch using the client's MAC address.

5. In the **Multi-host** list, select one of the following:

#### **Disable**

Only one host among the ones that passed authentication is allowed to access the switch.

#### **Enable**

All hosts connected to the port are allowed access so long as at least one host passed authentication.

#### **Note**

Strictly limit the use of the multi-host feature. Otherwise, undesirable switch operation may result. Use this feature only when the link will carry traffic from just one client or only management traffic.

- 6. In the **GuestVID** field, enter the VLAN ID for guests to allow the users without 802.1x clients to have limited network access.
- 7. Do one of the following:
	- **D** Click **OK** to save the changes.
	- **Click Reload** to clear the changes and start over.
- 8. To permanently save these settings in the configuration file, from the main menu, select **Save Configuration**.

The Save Configuration page is shown in [Figure 3 on page 21](#page-20-0).

9. Click **Save**.

### <span id="page-113-0"></span>**Viewing the Port Access Control Status**

To view the port access control status, perform the following procedure:

1. From the main menu, select **Security** > **Port Access Control Status**.

The Port Access Control Status page is shown [Figure 35.](#page-113-2)

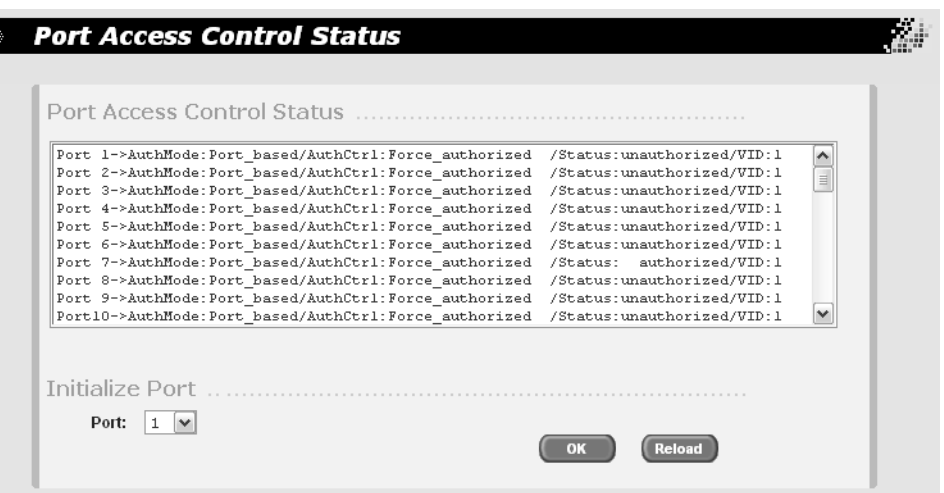

Figure 35. Port Access Control Status Page

<span id="page-113-2"></span>The Port Access Control Status page displays the following items of information for each port:

#### **AuthMode**

The mode that is used to authenticate access, one of the following:

Port-based - This option also supports multiple host access and guest VLAN IDs.

MAC-based - Each host's MAC address must be authenticated before gaining access to the switch.

#### **AuthCtrl**

The manner in which the port is handling authentication, one of the following:

Force-authorized - The port transitions to the authorized state without any authentication exchange required.

Force-unauthorized - The port remains in the unauthorized state, ignoring all attempts by the client to authenticate.

Auto - 802.1x port-based authentication is enabled.

<span id="page-113-1"></span>**Initializing a Port** Users can use the initialization function to discover new hosts attached to this port through a hub, and request that the new hosts be authenticated.

To initialize a port, perform the following procedure:

1. From the main menu, select **Security** > **Port Access Control Status**.

The Port Access Control Status page is shown [Figure 35 on page 114](#page-113-2).

- 2. Select the port you want to initialize from the list.
- 3. Do one of the following:
	- **D** Click **OK** to save the changes.
	- **Click Reload** to clear the changes and start over.
- 4. To permanently save these settings in the configuration file, from the main menu, select **Save Configuration**.

The Save Configuration page is shown in [Figure 3 on page 21](#page-20-0).

5. Click **Save**.

# <span id="page-115-0"></span>**Setting Up a Dial-In User**

**User**

You should set up a dial-in user account for each person who needs to access the switch for management purposes.

#### **Adding a Dial-in** To set up a user's dial-in access, perform the following procedure:

#### 1. From the main menu, select **Security** > **Dial-in User**.

فينبذ **Dial-in User User Name:** Password: Confirm Password: Add Modify Dynamic VLAN: Remove  $\overline{\text{OK}}$ **Reload** 

The Dial-in User page is shown in [Figure 36](#page-115-1).

Figure 36. Dial-In User Page

- <span id="page-115-1"></span>2. In the **User Name** field, type a name for the user.
- 3. In the **Password** field, type a password for the user, and re-type the name in the **Confirm Password** field.
- 4. In the **Dynamic VLAN** field, enter the name of the VLAN which you will allow the user to access.
- 5. Click **Add**.
- 6. Do one of the following:
	- **D** Click **OK** to save the changes.
	- **Click Reload** to clear the changes and start over.
- 7. To permanently save these settings in the configuration file, from the main menu, select **Save Configuration**.

The Save Configuration page is shown in [Figure 3 on page 21](#page-20-0).

8. Click **Save**.

**Modifying a Dial-**To modify the settings for a dial-in user, perform the following procedure:

> **in User** 1. From the main menu, select **Security** > **Dial-in User**.

> > The Dial-in User page is shown in [Figure 36 on page 116](#page-115-1)

2. In the list of dial-in users, highlight the user you want to modify.

The user's information is displayed in fields above.

- 3. In the **User Name** or **Password** fields, enter the revised user information.
- 4. In the **Dynamic VLAN** field, revise the name of the VLAN which you will allow the user to access.
- 5. Click **Modify**.
- 6. Do one of the following:
	- **D** Click **OK** to save the changes.
	- **Click Reload** to clear the changes and start over.
- 7. To permanently save these settings in the configuration file, from the main menu, select **Save Configuration**.

The Save Configuration page is shown in [Figure 3 on page 21](#page-20-0).

8. Click **Save**.

#### **Deleting a Dial-in User**

1. From the main menu, select **Security** > **Dial-in User**.

To delete a dial-in user, perform the following procedure:

The Dial-in User page is shown in [Figure 36 on page 116](#page-115-1)

- 2. In the list of dial-in users, highlight the user you want to delete.
- 3. Click **Delete**.
- 4. Do one of the following:
	- **D** Click **OK** to save the changes.
	- **Click Reload** to clear the changes and start over.
- 5. To permanently save these settings in the configuration file, from the main menu, select **Save Configuration**.

The Save Configuration page is shown in [Figure 3 on page 21](#page-20-0).

6. Click **Save**.

<span id="page-118-0"></span>RADIUS is an acronym for Remote Authentication Dial In User Services, an authentication protocol. You can use RADIUS to transfer the task of validating management access from a switch to an authentication protocol server.

With the protocols you can create a series of username and password combinations that define who can manage an AT-GS950/48 Gigabit Ethernet Smart Switch.

There are three basic functions an authentication protocol provides:

- Authentication
- **n** Authorization
- **D** Accounting

When a network manager logs in to a switch to manage the device, the switch passes the username and password entered by the manager to the authentication protocol server. The server checks to see if the username and password are valid for that switch. This is referred to as authentication.

If the combination is valid, the authentication protocol server notifies the switch and the switch completes the login process, allowing the manager to manage the switch.

If the username and password are invalid, the authentication protocol server notifies the switch and the switch cancels the login.

Authorization defines what a manager can do after logging in to a switch. You assign an authorization level to each username and password combination that you create on the server software. The access level can either Manager or Operator. The AT-S87 management software does not support RADIUS authorization.

The final function of an authentication protocol is accounting, which keeps track of user activity on network devices. The AT-S87 management software does not support RADIUS accounting as part of manager accounts.

### **RADIUS Implementation Guidelines**

Following are the guidelines for using RADIUS authentication:

- □ First, you need to install RADIUS server software on one or more of your network servers or management stations. Authentication protocol server software is not available from Allied Telesis.
- $\Box$  The authentication protocol server can be on the same subnet or a different subnet as the switch. If the server and switch are on different

subnets, be sure to specify a default gateway on the IP Setup page [\(Figure 2 on page 20\)](#page-19-0) so that the switch and server can communicate with each other

- □ You need to configure the RADIUS software on the authentication server. This involves the following:
	- Specifying the username and password combinations. The maximum length for a username is 38 alphanumeric characters and spaces, and the maximum length for a password is 16 alphanumeric characters and spaces.
	- Assigning each combination an authorization level. How this is achieved differs depending on the server software you are using.

For RADIUS, management level is controlled by the Service Type attribute. This attribute has 11 different values; only two apply to the AT-S87 management software. A value of Administrative for this attribute gives the username and password combination Manager access. A value of NAS Prompt assigns the combination Operator status.

#### **Note**

This manual does not explain how to configure RADIUS server software. For that you need to refer to the documentation that came with the software.

 $\Box$  You must activate the RADIUS client software on the switch using the AT-S87 management software and configure the settings. The procedure for this step is found in this chapter.

For more information on RADIUS, refer to the RFC 2865 standard.

**Configuring** To configure RADIUS, perform the following procedure:

# **RADIUS**

1. From the main menu, select **Security** > **RADIUS**.

The RADIUS page is shown in [Figure 37.](#page-120-0)

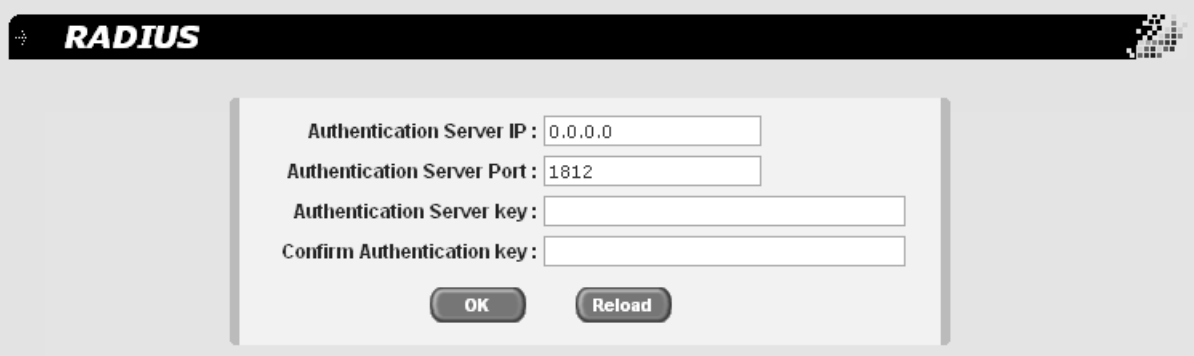

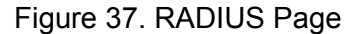

- <span id="page-120-0"></span>2. In the **Authentication Server IP** field, specify the IP addresses of the network server containing the RADIUS server software
- 3. In the **Authentication Server Port** field, specify the UDP port of the RADIUS protocol.
- 4. In the **Authentication Server Key** field, specify the encryption key for the RADIUS server.
- 5. In the **Confirm Authentication Key** field, retype the encryption key for the RADIUS server.
- 6. Do one of the following:
	- **D** Click **OK** to save the changes.
	- **Click Reload** to clear the changes and start over.
- 7. To permanently save these settings in the configuration file, from the main menu, select **Save Configuration**.

The Save Configuration page is shown in [Figure 3 on page 21](#page-20-0).

8. Click **Save**.

Chapter 11: Security

# **Chapter 12 Statistics**

This chapter contains the following sections:

- □ ["Statistics Overview" on page 124](#page-123-0)
- ["Viewing the Traffic Comparison Statistic" on page 125](#page-124-0)
- ["Viewing the Error Groups" on page 129](#page-128-0)
- ["Viewing the Historical Status" on page 131](#page-130-0)

## <span id="page-123-0"></span>**Statistics Overview**

Statistics provide important information for troubleshooting switch problems at the port level. The AT-S87 management software provides a versatile set of statistics charts that you can customize for your needs, including (depending upon the chart) the ports whose statistics you want to view and the color to use in drawing the statistics in the chart.

The three types of statistics charts are:

- $\Box$  Traffic Comparison. This chart allows you to display a specified traffic statistic over all of the ports. You can select from 24 statistics types and choose from 12 colors for the ports. The Traffic Comparison statistics chart is described in ["Viewing the Traffic Comparison](#page-124-0)  [Statistic" on page 125](#page-124-0).
- **Error Group. The Error Group chart displays the discard and error** counts for a specified port and is described in ["Viewing the Error](#page-128-0)  [Groups" on page 129](#page-128-0).
- $\Box$  Historical Status. This chart allows you to select from 12 statistics to view for a selection of ports for however long this chart is running on the management workstation. The Historical Status chart is described in ["Viewing the Historical Status" on page 131](#page-130-0).

### <span id="page-124-0"></span>**Viewing the Traffic Comparison Statistic**

To compare a specific type of traffic between all ports on the switch, perform the following procedure:

1. From the main menu, select **Statistics Chart** > **Traffic Comparison**.

The Traffic Comparison Chart page is shown in [Figure 38](#page-124-1).

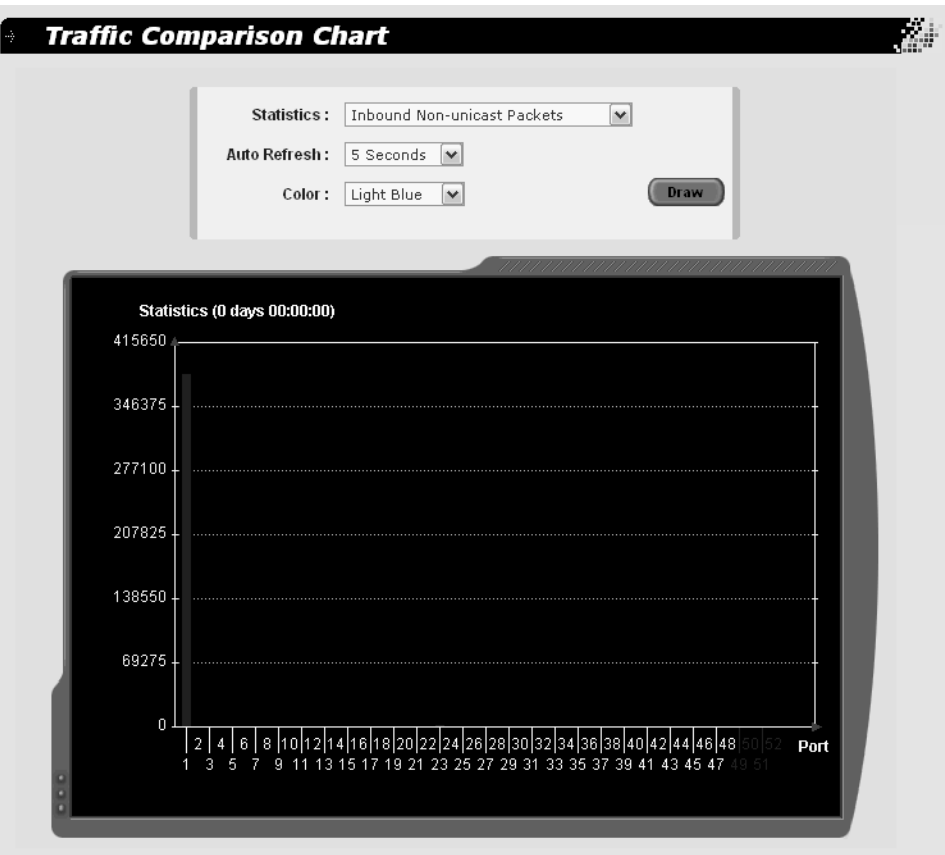

<span id="page-124-1"></span>2. In the **Statistics** list, select the statistic you want to view, one of the following:

#### **Inbound Octet Rate**

The sum of lengths of all good Ethernet frames received per unit of time (specified by the Auto Refresh parameter) that are neither bad Ethernet frames nor MAC Control packets.

#### **Inbound Unicast Packet Rate**

The number of good packets received per unit of time (specified by the Auto Refresh parameter) that were not directed to the broadcast address or multicast address.

Figure 38. Traffic Comparison Chart Page

#### **Inbound Non-unicast Packet Rate**

The number of good packets received per unit of time (specified by the Auto Refresh parameter) that were directed to the broadcast address or multicast address.

#### **Inbound Discard Rate**

The number of bad Ethernet frames received per unit of time (specified by the Auto Refresh parameter).

#### **Inbound Error Rate**

The number of bad Ethernet frames received per unit of time (specified by the Auto Refresh parameter).

#### **Outbound Octet Rate**

The sum of lengths of all good Ethernet frames sent from this MAC per unit of time (specified by the Auto Refresh parameter).

#### **Outbound Unicast Packet Rate**

The number of good packets sent per unit of time (specified by the Auto Refresh parameter) that do not have a broadcast or multicast destination MAC address.

#### **Outbound Non-unicast Packet Rate**

The number of good packets sent per unit of time (specified by the Auto Refresh parameter) that have a broadcast or multicast destination MAC address.

#### **Outbound Discard Rate**

The number of frames not transmitted correctly or dropped per unit of time (specified by the Auto Refresh parameter) due to internal MAC Tx errors.

#### **Outbound Error Rate**

The number of frames not transmitted correctly or dropped per unit of time (specified by the Auto Refresh parameter) due to internal MAC Tx error

#### **Ethernet Undersize Packet Rate**

The number of undersize packets received per unit of time (specified by the Auto Refresh parameter).

#### **Ethernet Oversize Packet Rate**

The number of oversize packets received per unit of time (specified by the Auto Refresh parameter).

#### **Inbound Octets**

The sum of lengths of all good Ethernet frames received that are neither bad Ethernet frames nor MAC Control packets.

#### **Inbound Unicast Packets**

The total number of good packets received that were not directed to the broadcast or multicast address.

#### **Inbound Non-unicast Packets**

The total number of good packets received that were directed to the broadcast or multicast address.

#### **Inbound Discards**

The number of inbound packets discarded because they do not conform to the forwarding rules of the switch.

#### **Inbound Errors**

The number of inbound malformed packets not forwarded to the switch.

#### **Outbound Octets**

The sum of lengths of all good Ethernet frames sent from this MAC.

#### **Outbound Unicast Packets**

The number of good packets sent that do not have a broadcast or multicast destination MAC address.

#### **Outbound Non-unicast Packets**

The number of good packets sent that have a broadcast or multicast destination MAC address.

#### **Outbound Discards**

The number of outbound packets discarded because they do not conform to the forwarding rules of the switch.

#### **Outbound Errors**

The number of outbound malformed packets not forwarded by the switch.

#### **Ethernet Undersize Packets**

The number of undersize packets received.

#### **Ethernet Oversize Packets**

The number of oversize packets received.

- 3. In the **Auto Refresh** list, choose the number of seconds the switch waits before polling for statistics, 5, 10, 15, or 30 seconds.
- 4. In the **Color** list, select a color for that statistic.
- 5. Click **Draw**.

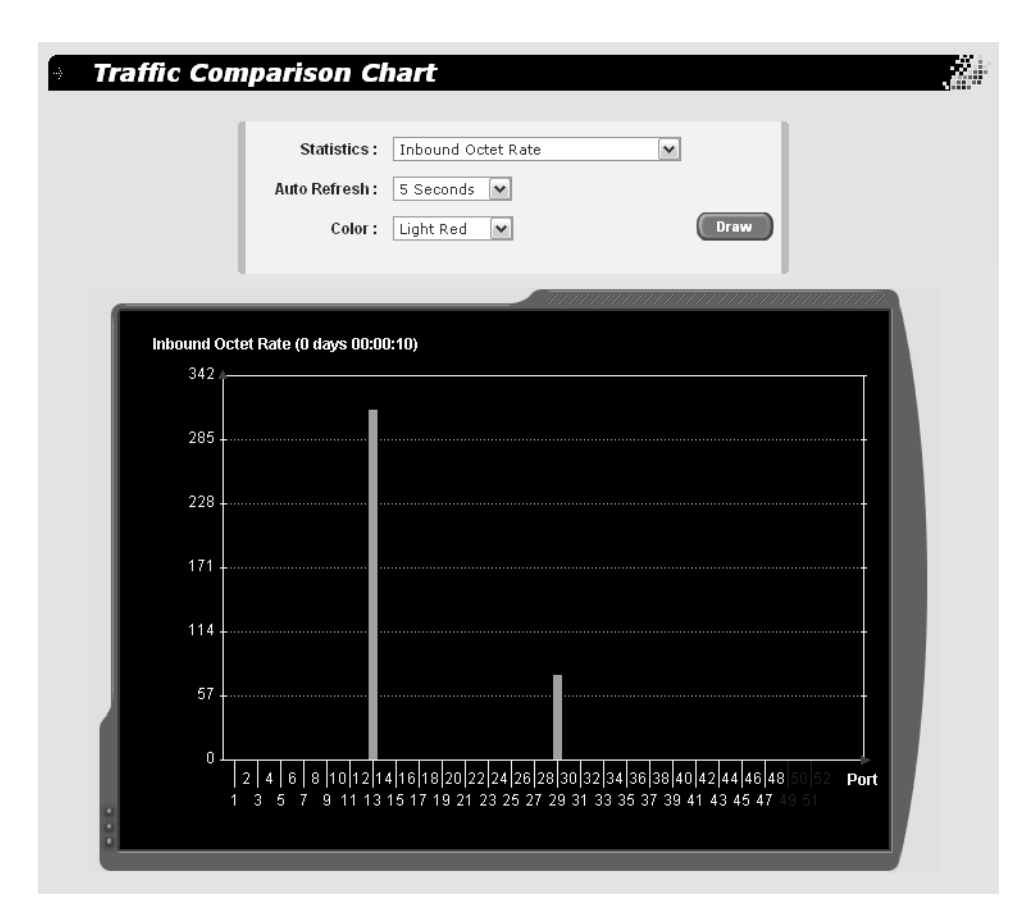

A chart, such as the one in [Figure 39](#page-127-0), is displayed.

<span id="page-127-0"></span>Figure 39. Sample Traffic Comparison Chart

### <span id="page-128-0"></span>**Viewing the Error Groups**

The error groups chart allows you to view a pre-defined group of errors for the ports you choose.

To view the error groups, perform the following procedure:

1. From the main menu, select **Statistics Chart** > **Error Group**.

E. **Error Group Chart** Port:  $Part 1$ Auto Refresh: 5 Seconds V  $Color:$  Light Red  $\boxed{|\mathbf{v}|}$ **Draw** Port 8 (0 days 00:00:10)  $\overline{4}$  $\overline{3}$  $\overline{2}$  $\Omega$ InDiscards InUnkProtos outErrors EthCRCAlign EthOsizePkts EthJabbers<br>InErrors OutDiscards EthDrops EthUsizePkts EthFrags EthC EthColls **Error Type** 

The Error Groups Chart page is shown in [Figure 40](#page-128-1).

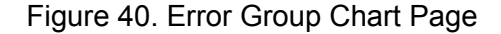

- <span id="page-128-1"></span>2. In the **Port** list, select a port whose statistics you want to view.
- 3. In the **Auto Refresh** list, choose the number of seconds the switch waits before polling for statistics: 5, 10, 15, or 30 seconds.
- 4. In the **Color** list, select a color for that port.
- 5. Click **Draw**.

.

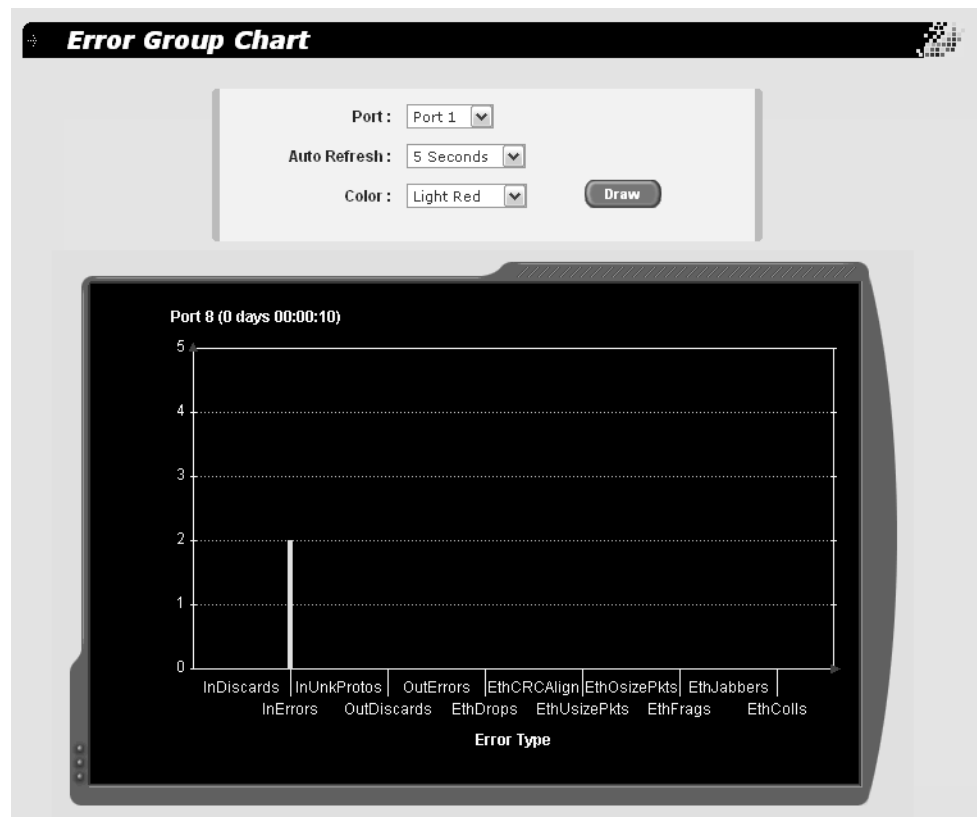

A chart, such as the one in is shown [Figure 41](#page-129-0), is displayed.

<span id="page-129-0"></span>Figure 41. Sample Error Chart

### <span id="page-130-0"></span>**Viewing the Historical Status**

To view the statistics from one or more ports over a period of time, perform the following procedure:

1. From the main menu, select **Statistics Chart** > **Historical Status**.

The Historical Status Chart page is shown in [Figure 42.](#page-130-1)

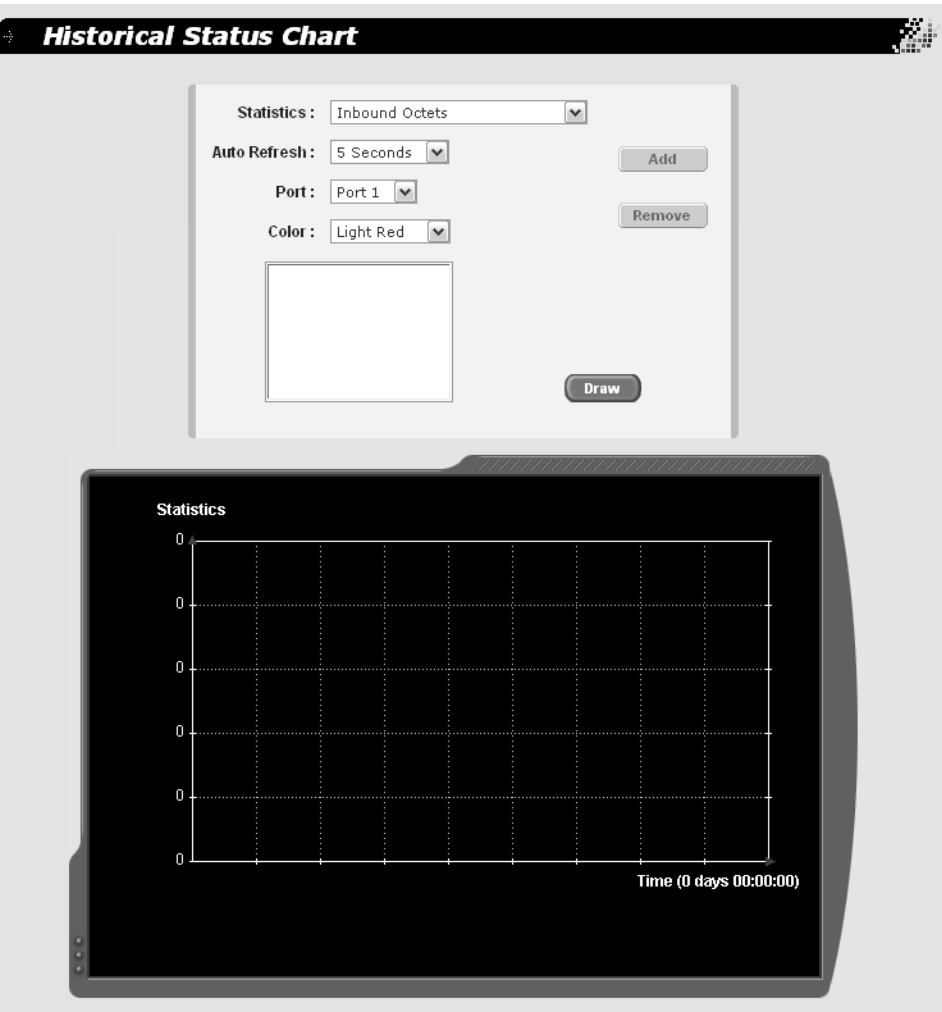

Figure 42. Historical Status Chart

<span id="page-130-1"></span>2. In the **Statistics** list, select the type of statistics you want to view, one of the following:

#### **Inbound Octets**

The sum of lengths of all good Ethernet frames received that are neither bad Ethernet frames nor MAC Control packets.

#### **Inbound Unicast Packets**

The total number of good packets received that were not directed to the broadcast or multicast address.

#### **Inbound Non-unicast Packets**

The total number of good packets received that were directed to the broadcast or multicast address.

#### **Inbound Discards**

The number of inbound packets discarded because they do not conform to the forwarding rules of the switch.

#### **Inbound Errors**

The number of inbound malformed packets not forwarded to the switch.

#### **Outbound Octets**

The sum of lengths of all good Ethernet frames sent from this MAC.

#### **Outbound Unicast Packets**

The number of good packets sent that do not have a broadcast or multicast destination MAC address.

#### **Outbound Non-unicast Packets**

The number of good packets sent that have a broadcast or multicast destination MAC address.

#### **Outbound Discards**

The number of outbound packets discarded because they do not conform to the forwarding rules of the switch.

#### **Outbound Errors**

The number of outbound malformed packets not forwarded by the switch.

#### **Ethernet Undersize Packets**

The number of undersize packets received.

#### **Ethernet Oversize Packets**

The number of oversize packets received.

- 3. In the **Auto Refresh** list, choose the number of seconds the switch waits before polling for statistics: 5, 10, 15, or 30 seconds.
- 4. In the **Port** list, select a port whose statistics you want to view.
- 5. In the **Color** list, select a color for that port.
- 6. Click **Draw**.
- 7. To display statistics for additional ports, select the port and color, click **Add**, and click **Draw**. To remove a port, select the port, click **Remove**, and click **Draw**.

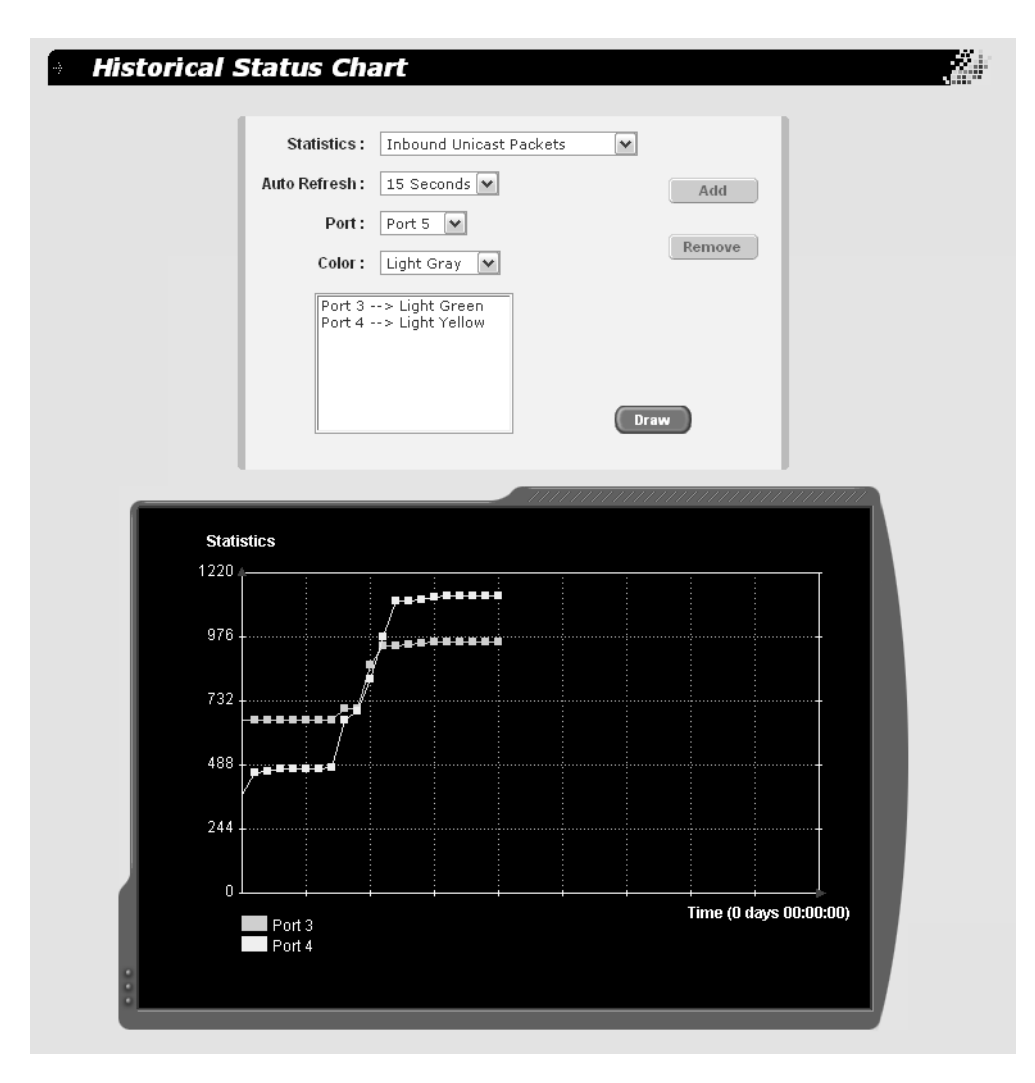

An example of a historical status chart is shown in [Figure 43](#page-132-0)

<span id="page-132-0"></span>Figure 43. Sample Historical Status Chart

Chapter 12: Statistics

# **Chapter 13 MAC Addresses**

This chapter contains the following sections:

- ["MAC Address Overview" on page 136](#page-135-0)
- ["Working with Dynamic MAC Addresses" on page 138](#page-137-0)
- ["Working with Static MAC Addresses" on page 142](#page-141-0)

# <span id="page-135-0"></span>**MAC Address Overview**

Each hardware device that you connect to your Ethernet network has a unique MAC address assigned to it by the device's manufacturer. For example, every network interface card (NIC) that you use to connect your computers to your network has a MAC address assigned to it by the adapter's manufacturer.

The AT-GS950/48 Gigabit Ethernet Smart Switch contains a MAC address table with a storage capacity of 8K. The switch uses the table to store the MAC addresses of the network nodes connected to its ports, along with the port number on which each address was learned.

The switch learns the MAC addresses of the end nodes by examining the source address of each packet received on a port. It adds the address and port on which the packet was received to the MAC table if the address has not already been entered in the table. The result is a table that contains all the MAC addresses of the devices that are connected to the switch's ports, and the port number where each address was learned.

When the switch receives a packet, it also examines the destination address and, by referring to its MAC address table, determines the port where the destination node is connected. It then forwards the packet to the appropriate port and on to the end node. This increases network bandwidth by limiting each frame to the appropriate port when the intended end node is located, freeing the other switch ports for receiving and transmitting data.

If the switch receives a packet with a destination address that is not in the MAC address table, it floods the packet to all the ports on the switch. If the ports have been grouped into virtual LANs, the switch floods the packet only to those ports which belong to the same VLAN as the port on which the packet was received. This prevents packets from being forwarded onto inappropriate LAN segments and increases network security. When the destination node responds, the switch adds its MAC address and port number to the table.

If the switch receives a packet with a destination address that is on the same port on which the packet was received, it discards the packet without forwarding it on to any port. Because both the source node and the destination node for the packet are located on the same port on the switch, there is no reason for the switch to forward the packet. This too increases network performance by preventing frames from being forwarded unnecessarily to other network devices.

The type of MAC address described above is referred to as a *dynamic MAC address*. Dynamic MAC addresses are addresses that the switch learns by examining the source MAC addresses of the frames received on the ports.

Dynamic MAC addresses are not stored indefinitely in the MAC address table. The switch deletes a dynamic MAC address from the table if it does not receive any frames from the node after a specified period of time. The switch assumes that the node with that MAC address is no longer active and that its MAC address can be purged from the table. This prevents the MAC address table from becoming filled with addresses of nodes that are no longer active.

The period of time that the switch waits before purging an inactive dynamic MAC address is called the *aging time*. You can adjust this value. The default value is 300 seconds (5 minutes). For instructions on changing the aging timer, refer to ["Changing the Aging Time" on page 140.](#page-139-0)

The MAC address table can also store *static MAC addresses*. A static MAC address is a MAC address of an end node that you assign to a switch port manually. A static MAC address, after being entered in the table, remains in the table indefinitely and is never deleted, even when the end node is inactive. The maximum number of static MAC addresses is 1024.

You might need to enter static MAC addresses of end nodes the switch does not learn in its normal dynamic learning process, or if you want a MAC address to remain permanently in the table, even when the end node is inactive.

# <span id="page-137-0"></span>**Working with Dynamic MAC Addresses**

This section contains the following procedures:

- ["Displaying the Dynamic MAC Addresses," next](#page-137-2)
- ["Changing the Aging Time" on page 140](#page-139-0)

<span id="page-137-2"></span>**Displaying the Dynamic MAC Addresses** To display the dynamic MAC address table, perform the following procedure:

1. From the main menu, select **Bridge** > **Dynamic Addresses**.

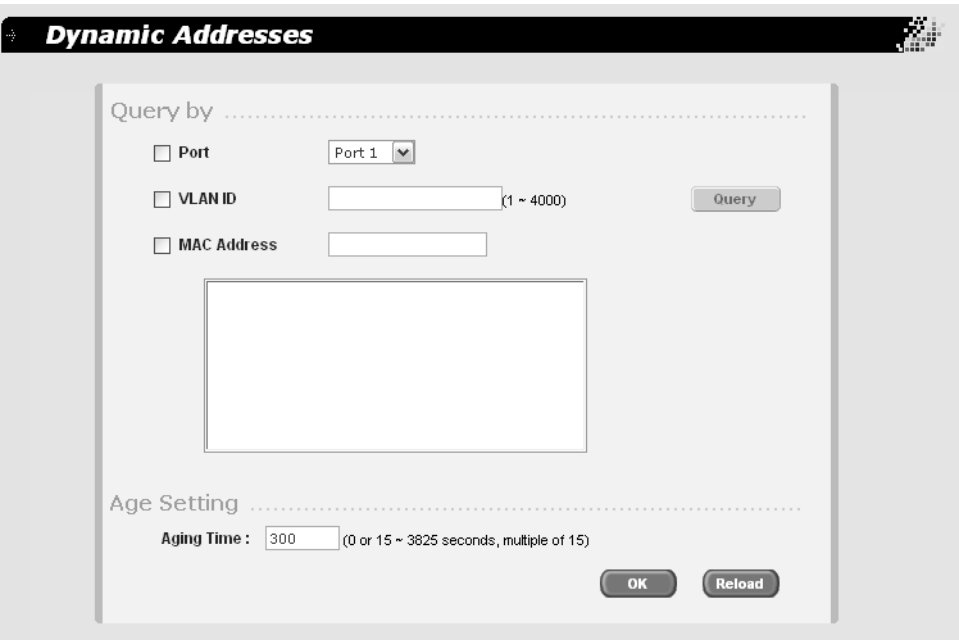

The Dynamic Addresses page is shown in [Figure 44.](#page-137-1)

Figure 44. Dynamic Addresses Page

<span id="page-137-1"></span>2. To view the dynamic MAC addresses associated with a specific port, in the **Query by** section, click **Port**, select a port from the **Port** list, and click **Query**.

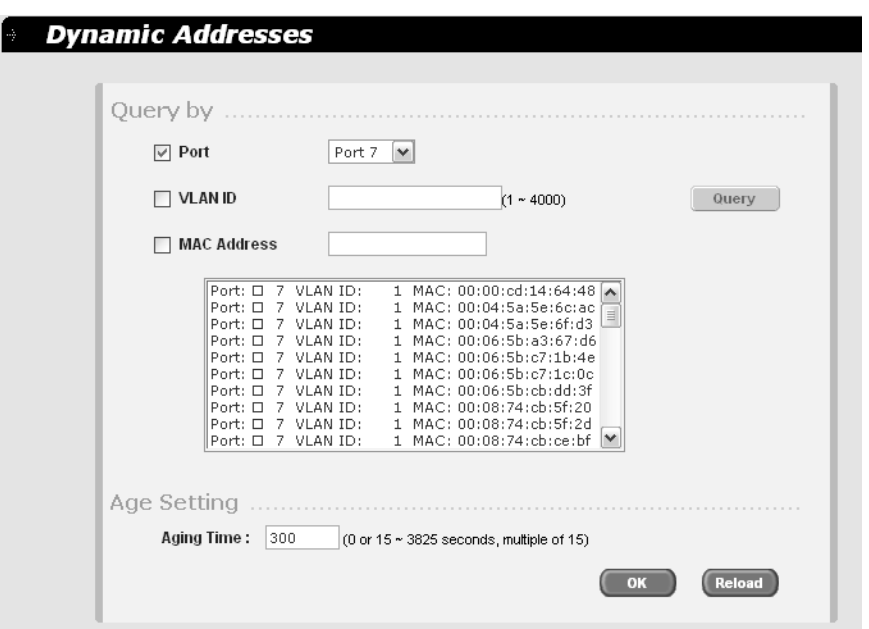

The page is redisplayed to contain a list similar to the one in [Figure 45.](#page-138-0)

Figure 45. Dynamic MAC Addresses Associated with a Port

<span id="page-138-0"></span>3. To view the dynamic MAC addresses learned on the tagged and untagged ports of a specific VLAN, in the **Query by** section, click **VLAN ID**, enter the VLAN ID, and click **Query**.

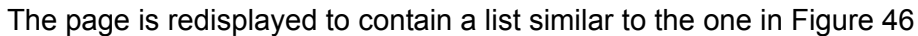

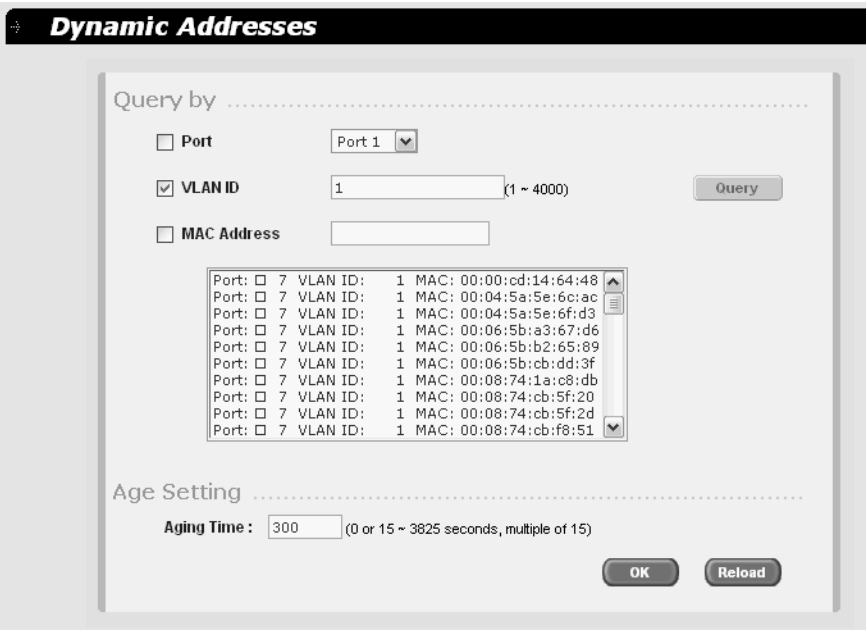

<span id="page-138-1"></span>Figure 46. Dynamic MAC Addresses Associated with a VLAN ID

4. To view the port number on which a MAC address was assigned or learned, click **MAC Address**, enter the MAC address, and click **Query**.

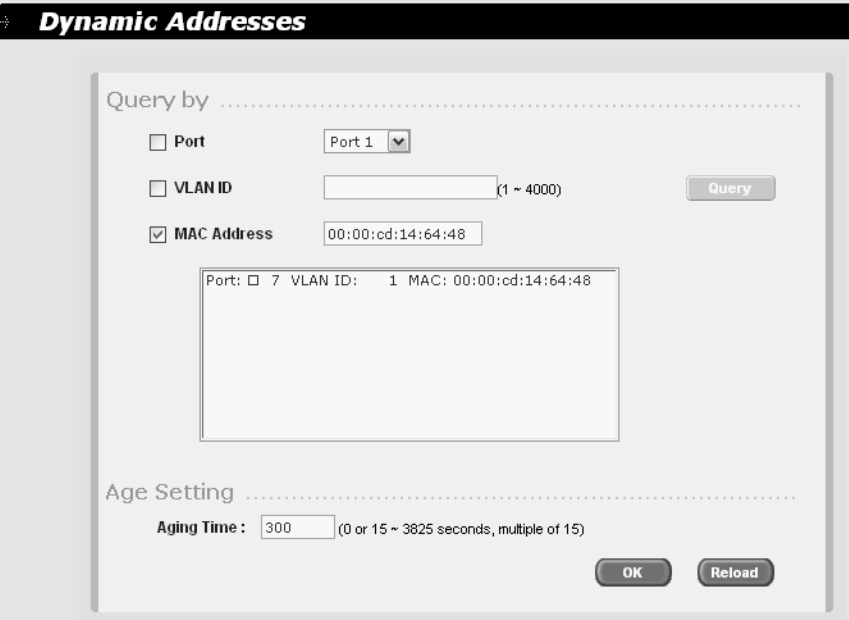

The page is redisplayed to contain a list similar to the one in [Figure 47](#page-139-1).

<span id="page-139-1"></span>Figure 47. Dynamic MAC Addresses Associated with a MAC Address

<span id="page-139-0"></span>**Changing the Aging Time** The switch uses the aging time to delete inactive dynamic MAC addresses from the MAC address table. When the switch detects that no packets have been sent to or received from a particular MAC address in the table after the period specified by the aging time, the switch deletes the address. This prevents the table from becoming full of addresses of nodes that are no longer active.

The default setting for the aging time is 300 seconds (5 minutes).

To adjust the aging time, perform the following procedure:

1. From the main menu, select **Bridge** > **Dynamic Addresses**.

The Dynamic Addresses page is shown in [Figure 44.](#page-137-1)

2. In the Age Setting section, for the **Aging Time**, enter a new value in seconds.

The range is 15 to 3825 seconds in multiples of 15. The default is 300 seconds (5 minutes).

- 3. Do one of the following:
	- **D** Click **OK** to save the changes.
- **Click Reload** to clear the changes and start over.
- 4. To permanently save these settings in the configuration file, from the main menu, select **Save Configuration**.

The Save Configuration page is shown in [Figure 3 on page 21](#page-20-0).

5. Click **Save**.

# <span id="page-141-0"></span>**Working with Static MAC Addresses**

This section contains the following procedures:

- □ ["Adding a Static MAC Address" on page 142](#page-141-2)
- □ ["Modifying a Static MAC Address" on page 143](#page-142-1)
- □ ["Removing a Static MAC Address" on page 143](#page-142-0)

<span id="page-141-2"></span>**Adding a Static MAC Address**

To add a static MAC address, perform the following procedure:

1. From the main menu, select **Bridge** > **Static Addresses**.

The Static Addresses page is shown in [Figure 48.](#page-141-1)

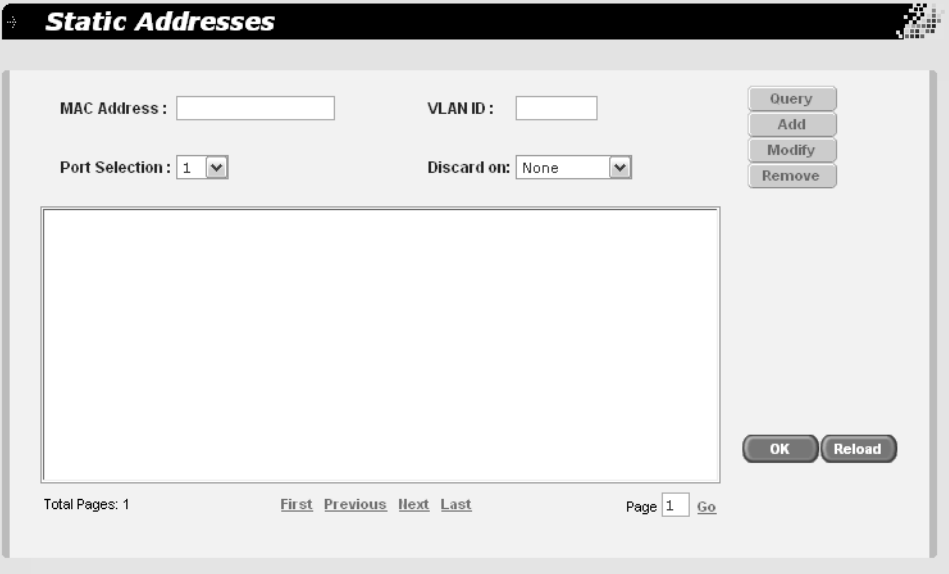

Figure 48. Static Addresses Page

<span id="page-141-1"></span>Any existing static MAC addresses are shown in the table in the middle of the page.

- 2. Click **Add**.
- 3. In the **MAC Address** field, enter the static MAC address.
- 4. In the **VLAN ID** field, enter the ID of the VLAN where the MAC address is connected.
- 5. From the **Port Selection** list, select the port that you want to associate with that MAC address.
- 6. From the **Discard on** list, select one of the following:

**None** - No packet filtering takes place for this MAC address.

**Destination** - Packets are filtered when this MAC address appears in the packets as the destination address.

- 7. Click **Add**.
- 8. Do one of the following:
	- **D** Click **OK** to save the changes.
	- **D** Click **Reload** to clear the changes and start over.
- 9. To permanently save these settings in the configuration file, from the main menu, select **Save Configuration**.

The Save Configuration page is shown in [Figure 3 on page 21](#page-20-0).

10. Click **Save**.

<span id="page-142-1"></span>**Modifying a Static MAC Address**

- To modify a static MAC address, perform the following procedure:
	- 1. From the main menu, select **Bridge** > **Static Addresses**.

The Static Addresses page is shown in [Figure 44 on page 138.](#page-137-1)

- 2. Click **First**, **Previous**, **Next**, or **Last** to move through the list of MAC addresses to highlight the one you want to modify.
- 3. Modify the settings for the selected MAC address.
- 4. Click **Modify**.
- 5. Do one of the following:
	- $\Box$  Click **OK** to save the changes.
	- **Click Reload** to clear the changes and start over.
- 6. To permanently save these settings in the configuration file, from the main menu, select **Save Configuration**.

The Save Configuration page is shown in [Figure 3 on page 21](#page-20-0).

7. Click **Save**.

### <span id="page-142-0"></span>**Removing a Static MAC Address**

- To remove a static MAC address, perform the following procedure:
- 1. From the main menu, select **Bridge** > **Static Addresses**.

The Static Addresses page is shown in [Figure 44 on page 138.](#page-137-1)

- 2. Click **First**, **Previous**, **Next**, or **Last** to move through the list of MAC addresses to highlight the one you want to remove.
- 3. Click **Remove**.
- 4. Do one of the following:
	- **D** Click OK to save the changes.
	- **Click Reload** to clear the changes and start over.
- 5. To permanently save these settings in the configuration file, from the main menu, select **Save Configuration**.

The Save Configuration page is shown in [Figure 3 on page 21](#page-20-0).

6. Click **Save**.
# **Chapter 14 Downloading New Management Software**

The procedure in this chapter is:

["Downloading New Management Software" on page 146](#page-145-0)

# <span id="page-145-0"></span>**Downloading New Management Software**

To download a new version of the AT-S87 management software, perform the following procedure:

1. From the main menu, select **System** > **Firmware Upgrade**.

The Firmware Upgrade page is shown in [Figure 49.](#page-145-1)

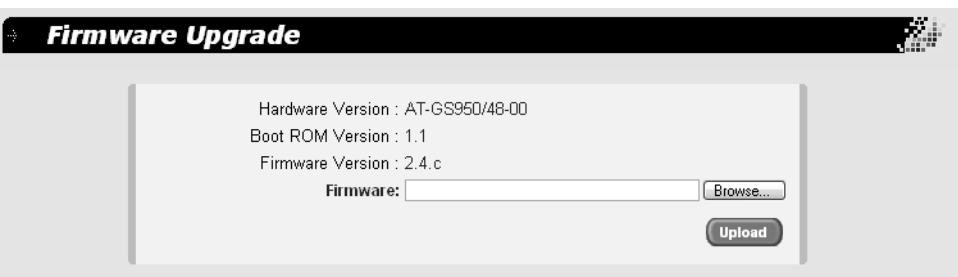

Figure 49. Firmware Upgrade Page

<span id="page-145-1"></span>The page shows the hardware (switch) version, and the boot ROM and firmware versions currently running on the switch.

2. In the **Firmware** field, enter the name of firmware file you want to upload to the switch, or click **Browse** to locate the file.

**Note**

After the firmware upload is complete, the switch is automatically rebooted and you lose your connection to the switch. You will need to log in again.

3. Click **Upload**.

#### **Note**

The reboot process that occurs after the new firmware is uploaded will stop network traffic.

# **Index**

### **A**

aging time [changing 140](#page-139-0) [defined 137](#page-136-0)

#### **B**

[BPDU.](#page-97-0) *See* bridge protocol data unit bridge forwarding delay [Spanning Tree Protocol \(STP\) 103,](#page-102-0) [105](#page-104-0) bridge hello time [Spanning Tree Protocol \(STP\) 103](#page-102-1) bridge identifier [described 94](#page-93-0) [Spanning Tree Protocol \(STP\) 103](#page-102-2) [bridge max age, Spanning Tree Protocol \(STP\) 103](#page-102-3) bridge priority [described 94](#page-93-1) [Spanning Tree Protocol \(STP\) 103](#page-102-4) [bridge protocol data unit \(BPDU\) 98,](#page-97-0) [103](#page-102-5)

# **C**

Class of Service (CoS) [described 80](#page-79-0) [mapping to egress queues 86](#page-85-0) [priority level and egress queue mappings 80](#page-79-1) community name [SNMP 42](#page-41-0) [CoS.](#page-79-2) *See* Class of Service (CoS)

#### **D**

[destination port 58](#page-57-0) [dynamic MAC address, defined 136](#page-135-0)

#### **E**

[edge port, described 98](#page-97-1)

# **F**

flow control [described 37](#page-36-0) [enabling or disabling 37](#page-36-0) [forwarding delay 97](#page-96-0)

#### **H**

hello time [described 98](#page-97-2) [Spanning Tree Protocol \(STP\) 103](#page-102-1)

#### **I**

[IEEE 802.1D standard 93](#page-92-0)

[IEEE 802.1p standard 80](#page-79-3)

#### **M**

[MAC address aging time, changing 140](#page-139-0) [MAC address table, defined 136](#page-135-1) [MAC addresses, defined 136](#page-135-2) [max age, Spanning Tree Protocol \(STP\) 103](#page-102-3)

#### **P**

[path cost, described 95](#page-94-0) [point-to-point port, described 98](#page-97-1) port mirror [destination port 58](#page-57-0) [source port 58](#page-57-0) [port mirroring, described 58](#page-57-1) [port priority, described 97](#page-96-1) port trunk [creating 52](#page-51-0) [described 50](#page-49-0) [guidelines 51](#page-50-0) [modifying 54](#page-53-0) [removing 55](#page-54-0) [port trunking, example 50](#page-49-1) port-based VLAN [defined 66](#page-65-0) [rules 66](#page-65-1) [priority level and egress queue mappings 80](#page-79-1)

# **Q**

Quality of Service (QoS) [described 80](#page-79-4) scheduling [configuring 86](#page-85-0) [described 82](#page-81-0)

#### **R**

[root bridge 94](#page-93-2)

# **S**

scheduling [configuring 86](#page-85-0) [described 82](#page-81-0) [strict priority, described 83](#page-82-0) [weighted round robin, described 83](#page-82-1) [SNMP community name 42](#page-41-0) SNMP community string [access mode 42](#page-41-1) [closed access status 42](#page-41-2) [default 43](#page-42-0)

[name 42](#page-41-0) [open access status 42](#page-41-2) [source port 58](#page-57-0) Spanning Tree Protocol (STP) [and VLANs 100](#page-99-0) [bridge forwarding delay 103,](#page-102-0) [105](#page-104-0) [bridge hello time 103](#page-102-1) [bridge identifier 103](#page-102-2) [bridge max age 103](#page-102-3) [bridge parameters, configuring 105](#page-104-1) [bridge priority 103](#page-102-4) [defined 94](#page-93-3) [forwarding delay 103](#page-102-6) [static unicast MAC address, defined 137](#page-136-1) [strict priority scheduling 83](#page-82-0)

#### **T**

tagged VLAN [defined 67](#page-66-0) [overview 67](#page-66-0) [rules 68](#page-67-0) [trap receivers 43](#page-42-1)

#### **V**

virtual LAN (VLAN) [defined 64](#page-63-0) [overview 64](#page-63-0) [port-based, defined 66](#page-65-0) [tagged, defined 67](#page-66-0) [VLAN ID, described 66](#page-65-2) [VLAN name, described 66](#page-65-3) [VLAN.](#page-63-0) *See* virtual LAN (VLAN)

#### **W**

[weighted round robin priority scheduling 83](#page-82-1)